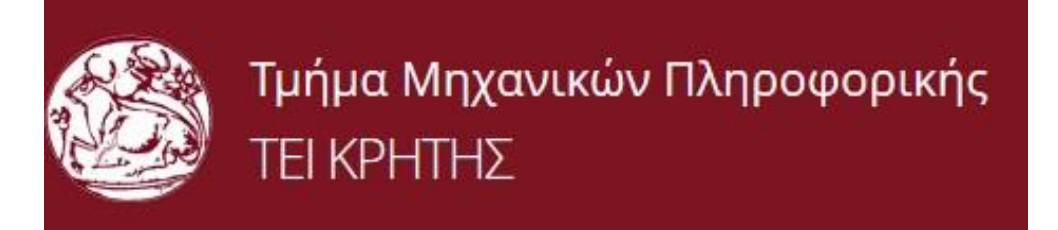

# **ΠΤΥΧΙΑΚΗ ΕΡΓΑΣΙΑ**

# **TITLE:**

# **IMPLEMENTATION OF WEBSITE FOR THE MAJOR HISTORICAL EVENTS OF THE 20TH CENTURY**

# **ΤΙΤΛΟΣ:**

# **ΚΑΤΑΣΚΕΥΗ ΙΣΤΟΣΕΛΙΔΑΣ ΓΙΑ ΤΑ ΣΗΜΑΝΤΙΚΟΤΕΡΑ ΙΣΤΟΡΙΚΑ ΓΕΓΟΝΟΤΑ ΤΟΥ 20ΟΥ ΑΙΩΝΑ**

# **ΕΙΣΗΓΗΤΗΣ: ΠΑΠΑΔΟΥΡΑΚΗΣ ΓΕΩΡΓΙΟΣ**

 **ΣΠΟΥΔΑΣΤΗΣ: ΖΩΡΗΣ ΝΙΚΟΛΑΟΣ (Α.Μ. 357)**

### **ABSTRACT**

The main objective of this project is the design, implementation and presentation of the website on main historical facts of the 20<sup>th</sup> century, using a modern content management system (Content Management System).

 The main target of this project is to provide information about the greatest battles that took place at the 20<sup>th</sup> century, focusing on the rival military forces that confronted at the battleground, the way it was conducted, as well as the historical facts that led to it.

 Each visitor may take part on site's forum where he could add comments, ask questions and participate in discussions with other visitors.

The construction of the site «Greatest historical moments of the 20<sup>th</sup> century" has been made in such a way that is completely understandable and readable to all.

# **ΣΥΝΟΨΗ**

 Ο βασικός στόχος της παρούσας πτυχιακής εργασίας είναι ο σχεδιασμός, η υλοποίηση και η παρουσίαση του διαδικτυακού τόπου όσον αφορά τις μεγαλύτερες μάχες του 20<sup>ου</sup> αιώνα, με χρήση ενός σύγχρονου συστήματος διαχείρισης περιεχομένου (Content Management System).

 Η εφαρμογή παρέχει πληροφορίες για τις μεγαλύτερες μάχες που διεξήχθησαν κατά τη διάρκεια του 20ου αιώνα, επικεντρώνοντας στις στρατιωτικές δυνάμεις που αντιπαρατάχθηκαν στο πεδίο της μάχης, τη διεξαγωγή τους καθώς και τα ιστορικά γεγονότα που προηγήθηκαν αυτών. Ο επισκέπτης της διαδικτυακής σελίδας θα έχει την δυνατότητα να παίρνει μέρος στο forum του site και θα μπορεί να προσθέτει σχόλια, να θέτει ερωτήματα και να συμμετέχει σε συζητήσεις με άλλους χρήστες.

Η κατασκευή του site «Οι μεγαλύτερες μάχες του 20<sup>ου</sup> αιώνα» έχει γίνει με τέτοιο τρόπο ώστε να είναι απολύτως κατανοητό και ευανάγνωστο σε όλους.

# <span id="page-3-0"></span>**ΠΕΡΙΕΧΟΜΕΝΑ:**

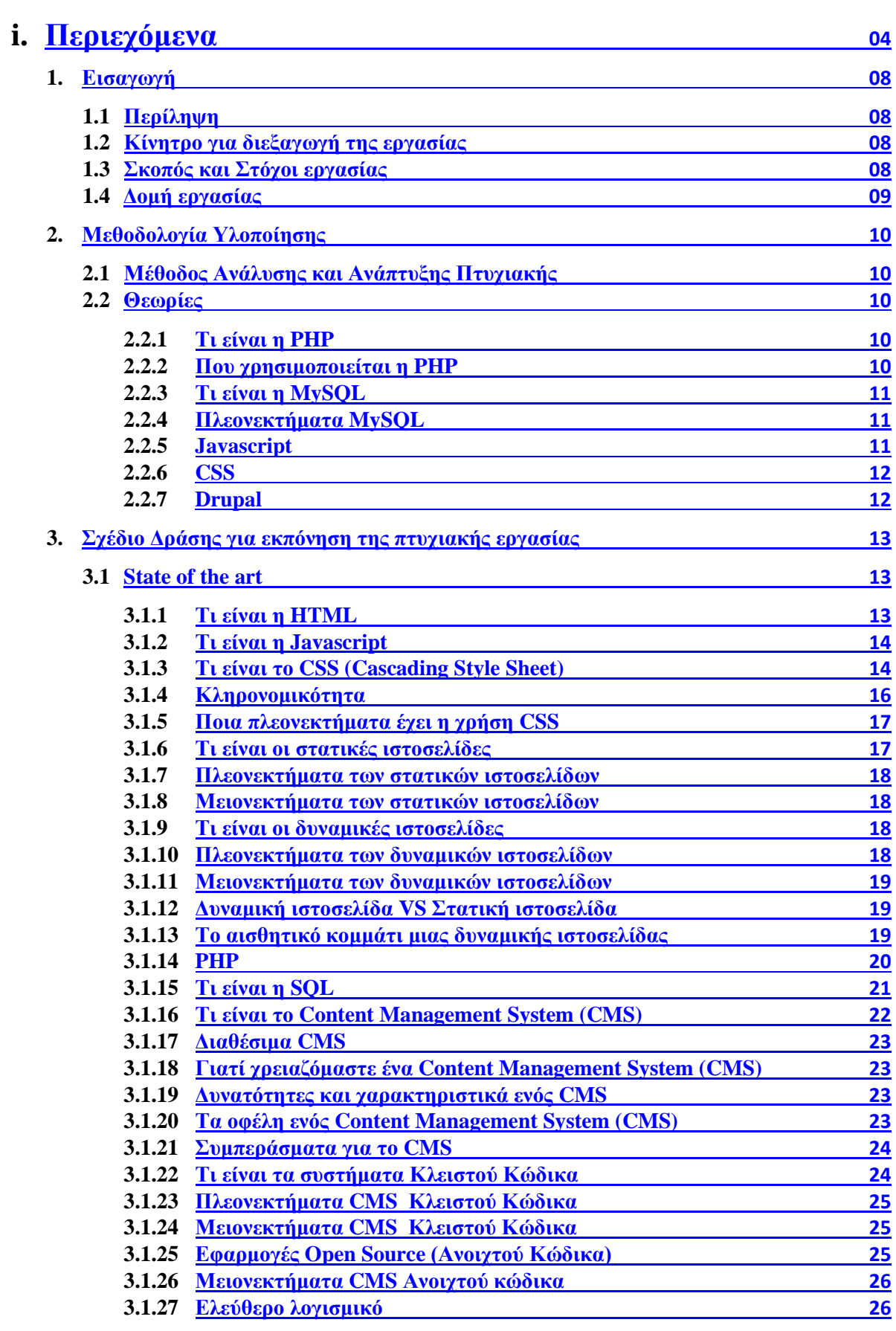

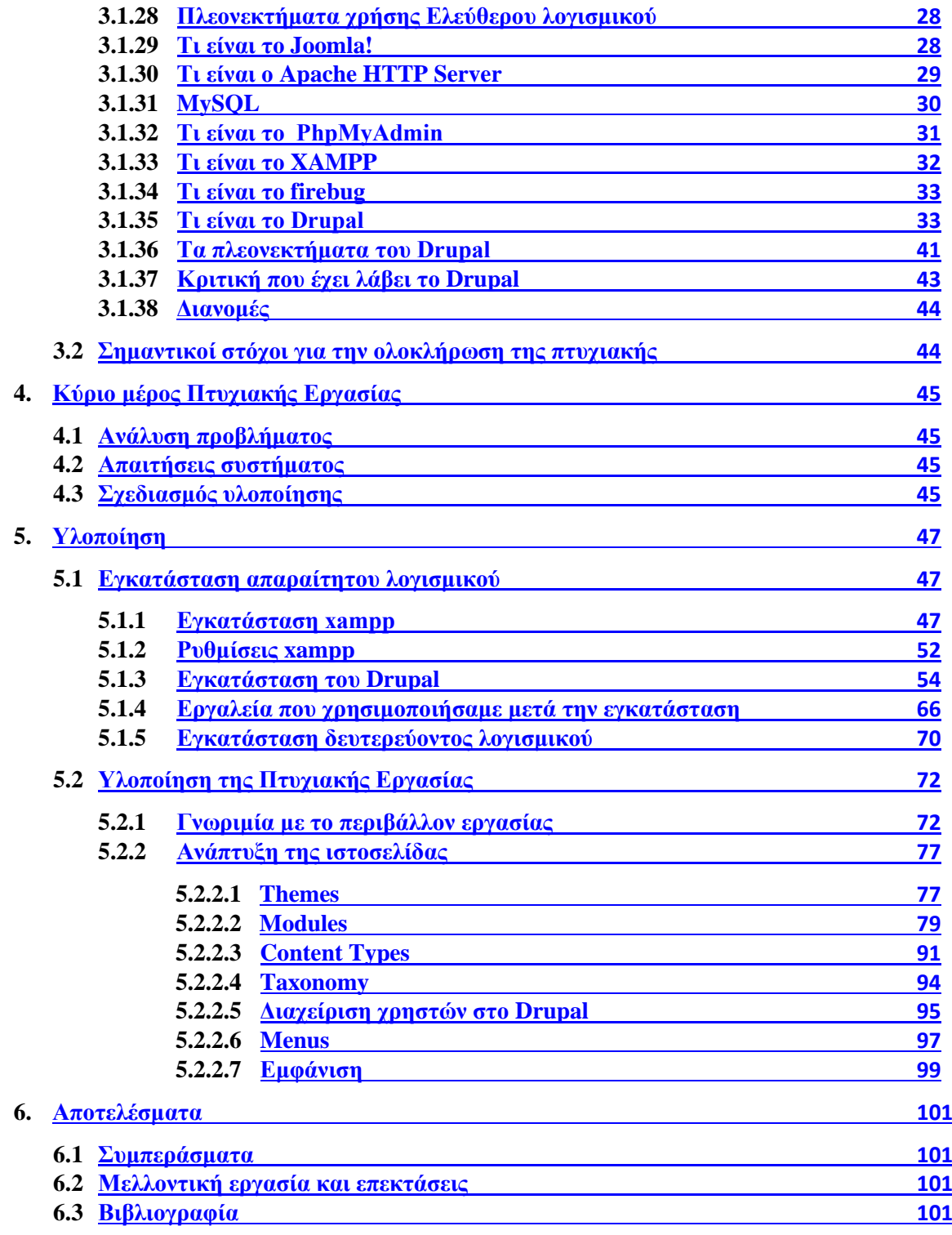

# **ii.Πίνακας Εικόνων**

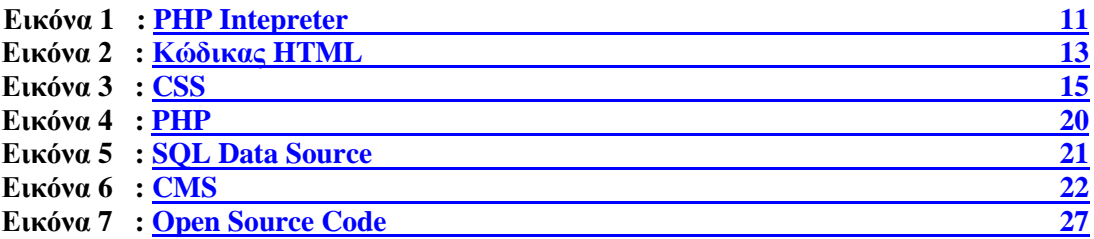

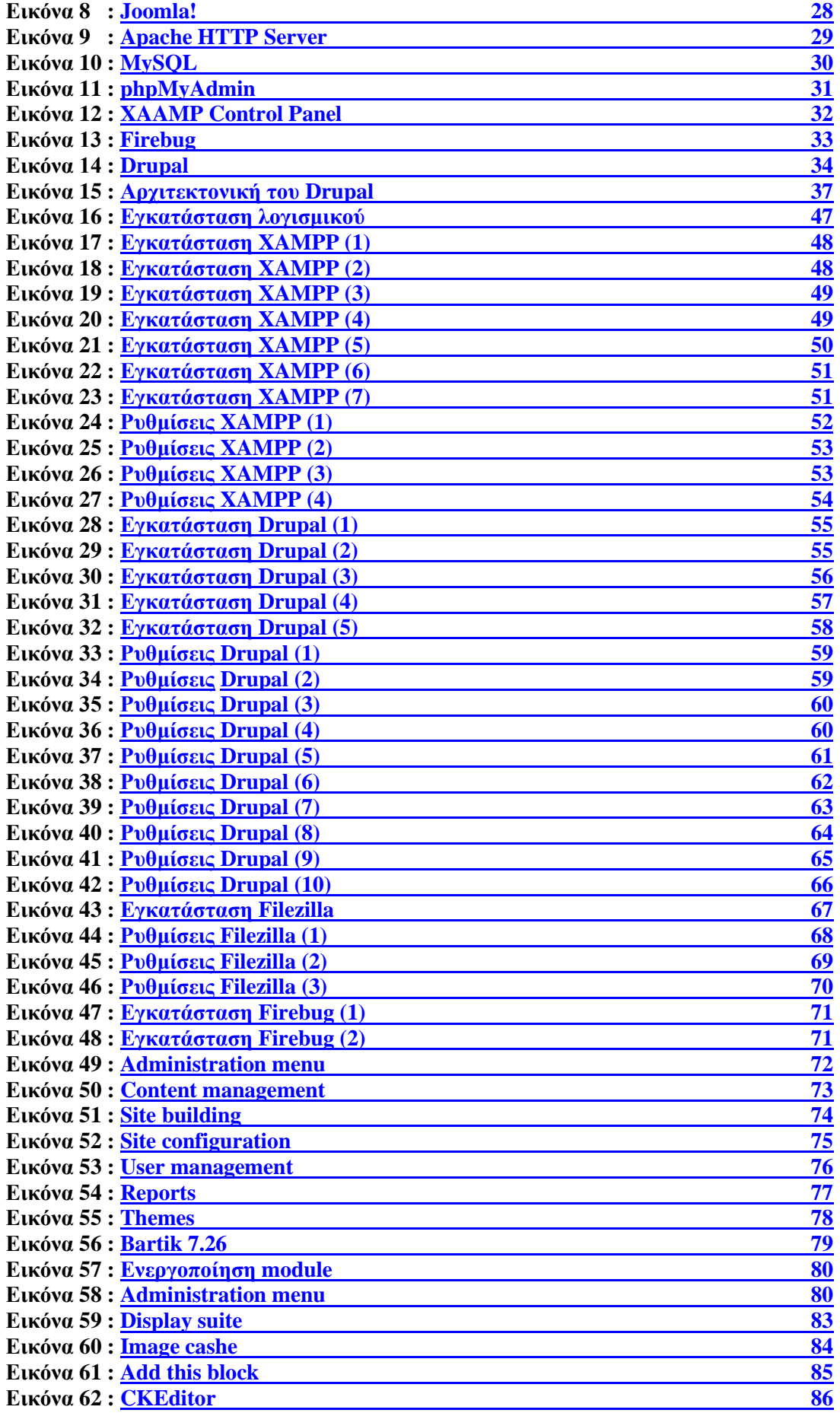

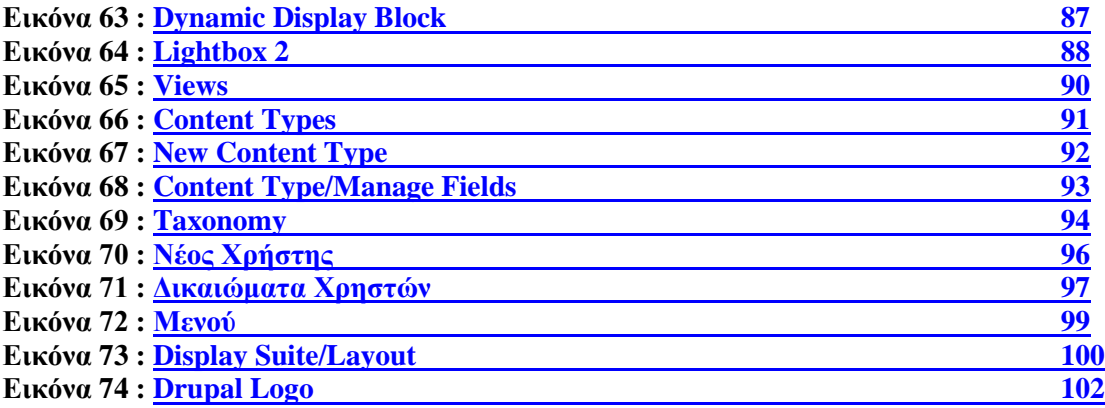

# **1. Εισαγωγή**

### <span id="page-7-1"></span><span id="page-7-0"></span>**1.1 Περίληψη**

Ο βασικός στόχος της παρούσας πτυχιακής είναι ο σχεδιασμός, η υλοποίηση και η παρουσίαση ενός διαδικτυακού ιστότοπου για την ανάγνωση των σημαντικότερων ιστορικών γεγονότων του  $20^{\circ\sigma}$ αιώνα, με τη χρήση του προγράμματος Drupal, ενός σύγχρονου συστήματος διαχείρισης περιεχομένου (CMS) ανοικτού κώδικα.

Ποιό συγκεκριμένα χρησιμοποιήθηκαν οι γλώσσες προγραμματισμού ιστοσελίδων: *PHP*, *Javascript* και *CSS*. Για την αποθήκευση και εμφάνιση πληροφοριών από την βάση δεδομένων χρησιμοποιήθηκε η *MySql* και διάφορα queries της.

Η ιστοσελίδα αυτή δίνει την δυνατότητα στους χρήστες της να αναγνώσουν κείμενα και να παρακολουθήσουν εικόνες και βίντεο για τις πιο σημαντικές στιγμές του περασμένου αιώνα.

Οι χρήστες μπορούν επίσης να συμμετάσχουν σε δημόσια συζήτηση με άλλους επισκέπτες της ιστοσελίδας χρησιμοποιώντας το *forum* που έχει δημιουργηθεί για αυτό το λόγο, έχοντας τη δυνατότητα να ανοίγουν νέα θέματα προς συζήτηση ή να σχολιάζουν τα ήδη υπάρχοντα.

Έχει σχεδιαστεί και δομηθεί με τέτοιο τρόπο έτσι ώστε να είναι ευκολόχρηστη και τα γεγονότα να είναι χωρισμένα σε κατηγορίες για την ευκολία των χρηστών της.

Η κατασκευή της ιστοσελίδας έχει γίνει με τέτοιο τρόπο έτσι ώστε να είναι δυναμική η ενημέρωση των σελίδων της και αυτό οφείλεται στο Drupal.

Επίσης με βάση αυτή την εργασία θα δημιουργήσουμε και ένα module για να μπορέσουμε να κατανοήσουμε τον τρόπο που δουλεύει το drupal και πως διεξάγονται οι διάφορες λειτουργίες του. Αυτό θα μας βοηθήσει και στην κατανόηση της γλώσσας προγραμματισμού PHP που χρησιμοποιείται ευρέως στο διαδίκτυο σήμερα από χιλιάδες προγραμματιστές στον κόσμο.

Τέλος δημιουργήσαμε και μια εικόνα στο photoshop για να κατανοήσουμε κάποια βασικά πράγματα στην χρήση του και στην διαχείριση εικόνων για δημιουργία κάποιων απλών άλλων εικόνων.

## <span id="page-7-2"></span>**1.2 Κίνητρο για διεξαγωγή της εργασίας**

Στην εποχή που ζούμε το διαδίκτυο έχει γίνει ένα σημαντικό εργαλείο της καθημερινότητας και της εργασίας μας ,μέσω του οποίου συλλέγουμε πληροφορίες, ανευρίσκουμε διάφορα αντικείμενα για αγορά, και αποτελεί χώρο συνάντησης με φίλους και άγνωστους από όλο τον κόσμο. Ακόμα είναι χώρος διασκέδασης με τις πολυπληθείς εφαρμογές που υπάρχουν.

Έτσι θα ήταν πάρα πολύ χρήσιμο να βρίσκαμε ένα εργαλείο το οποίο θα μας έδινε την δυνατότητα να φτιάχνουμε ιστοσελίδες γρήγορα, εύκολα και θα μπορούσε να προσαρμοστεί πάνω σε όλες μας τις ανάγκες. Αυτό μετά την έρευνα μας βρήκαμε ότι ήταν το Drupal.

Ένα καθοριστικό στοιχείο για την επιλογή του θέματος της ιστοσελίδας είναι το προσωπικό ενδιαφέρον για την Ιστορία και τα ιστορικά γεγονότα που σημάδεψαν τον πλανήτη τον περασμένο αιώνα.

Έτσι σκέφτηκα πως θα ήταν ενδιαφέρον να συνδυάσω το προσωπικό μου ενδιαφέρον για το συγκεκριμένο αντικείμενο και την ολοκλήρωση της πτυχιακής μου εργασίας, με σκοπό την εξάσκηση μου στην κατασκευή μιας ιστοσελίδας.

### <span id="page-7-3"></span>**1.3 Σκοπός και Στόχοι εργασίας**

Στόχος της εργασίας αυτής είναι η δημιουργία μιας ιστοσελίδας για την εισαγωγή και ανάγνωση ιστορικών κειμένων. Ακόμα στόχο έχει οι διάφοροι επισκέπτες - χρήστες να μπορούν να αναζητούν εύκολα και γρήγορα τα κείμενα ,καθώς και το φωτογραφικό/οπτικοακουστικό υλικό το οποίο θα είναι χωρισμένο σε κατηγορίες που να μπορεί να τις δει ο καθένας που θα μπαίνει στην ιστοσελίδα.

Επιπροσθέτως, θα μπορούν οι χρήστες του ιστότοπου να συμμετέχουν σε δημόσιες συζητήσεις που θα διεξάγονται στο forum της σελίδας και να ανταλλάσουν απόψεις πάνω στη θεματολογία του site.

Σκοπός της εργασίας αυτής είναι να μάθουμε για το σχεδιασμό και προγραμματισμό μιας ιστοσελίδας χρησιμοποιώντας το εργαλείο ανοικτού κώδικα Drupal καθώς και η κατανόηση του τρόπου λειτουργίας του.

Τέλος η εκμάθηση αυτή μας οδήγησε στην εκπλήρωση ενός ακόμη στόχου ,ο οποίος είναι η αποκόμιση γνώσεων πάνω σε γλώσσες που είναι άρρηκτα συνδεδεμένες με την κατασκευή ιστοσελίδων όπως η HTML, η PHP, η SQL, CSS και η Javascript.

# <span id="page-8-0"></span>**1.4 Δομή εργασίας**

Η δομή της εργασίας μας είναι η εξής :

**Κεφάλαιο 2: Μεθοδολογία Υλοποίησης.**

Στο δεύτερο κεφάλαιο αναφερόμαστε στην μεθοδολογία που χρησιμοποιήσαμε για την υλοποίηση της πτυχιακής και αναφερόμαστε περιληπτικά σε θεωρίες των γλωσσών προγραμματισμού που χρησιμοποιήσαμε.

**Κεφάλαιο 3: Σχέδιο δράσης για την εκπόνηση της πτυχιακής εργασίας.**

Στο τρίτο κεφάλαιο γράφουμε πιο λεπτομερή έρευνα γύρω από το Drupal και τις γλώσσες προγραμματισμού που χρησιμοποιήσαμε. Επίσης αναφερόμαστε στην γενικότερη ιδέα του CMS και στο τί μας έκανε να επιλέξουμε το Drupal για την υλοποίηση της πτυχιακής μας.

 **Κεφάλαιο 4: Κύριο μέρος πτυχιακής.**  Στο τέταρτο κεφάλαιο πραγματοποιείται ανάλυση του προβλήματος που καλούμαστε να αντιμετωπίσουμε, προσδιορισμός των απαιτήσεων της ιστοσελίδας και αναφορά στον σχεδιασμό υλοποίησης. **Κεφάλαιο 5: Υλοποίηση.** 

Στο πέμπτο κεφάλαιο περιγράφονται τα διάφορα βήματα της υλοποίησης, όπως η εγκατάσταση απαραίτητου λογισμικού και η ανάπτυξη της ιστοσελίδας.

### **Κεφάλαιο 6: Αποτελέσματα.**  Στο έκτο και τελευταίο κεφάλαιο αναφέρονται τα αποτελέσματα αυτής της πτυχιακής εργασίας.

## **2. Μεθοδολογία Υλοποίησης**

### <span id="page-9-1"></span><span id="page-9-0"></span>**2.1 Μέθοδος Ανάλυσης και Ανάπτυξης Πτυχιακής**

Για τις ανάγκες επίλυσης του προβλήματος μας χρειάζεται να μάθουμε κάποιες βασικές αρχές κάποιων βασικών γλωσσών προγραμματισμού, μελέτη για το περιβάλλον και δομή των τύπων για το πώς αναγράφετε ένα ιστορικό γεγονός, η γνώση για το drupal και την βασική ρύθμιση και διαχείριση του. Ακόμη μελέτη για τα module του drupal, έρευνα για τα ποιά είναι τα χρησιμότερα και ρύθμιση των λειτουργιών τους.

Με το drupal θα έχουμε την δυνατότητα να οργανώσουμε, να διαχειριστούμε και να προβάλουμε το περιεχόμενο μας. Επιπλέον έχουμε την δυνατότητα να εγκαταστήσουμε πρόσθετα modules τα οποία θα επεκτείνουν την βασική λειτουργικότητα του Drupal και θα μας επιτρέψουν να προσαρμόσουμε τις λειτουργίες αλλά και την προβολή περιεχομένου στις δικές μας ανάγκες.

Η βασική μας θεωρία για την υλοποίηση αυτής της ιστοσελίδας είναι να καταφέρουμε να επιλύσουμε το πρόβλημα μας με απλό και κατανοητό τρόπο για όλους τους πιθανούς χρήστες.

<span id="page-9-2"></span>Η τελική απαίτηση από την δημιουργία της ιστοσελίδας είναι να είναι φιλική προς τους χρήστες και να μπορεί να εξυπηρετήσει τις ανάγκες εύρεσης και ανάγνωσης των ιστορικών γεγονότων.

# **2.2 Θεωρίες**

Παρακάτω γίνεται συνοπτική αναφορά στις γλώσσες προγραμματισμού και γλώσσες Scripting που θα χρησιμοποιήσουμε στην ιστοσελίδα μας. Επίσης γράφουμε λίγα λόγια για το Drupal ,αλλά εκτενέστερες πληροφορίες θα δοθούν σε επόμενο κεφάλαιο.

### <span id="page-9-3"></span>**2.2.1 Τι είναι η PHP**

Η PHP είναι μια γλώσσα προγραμματισμού ειδικά για την κατασκευή δυναμικών ιστοσελίδων. Με τον όρο δυναμική εννοείται μια ιστοσελίδα που αλλάζει αυτόματα, ανάλογα με τα στοιχεία του θεατή της. Στοιχεία όπως το λειτουργικό του σύστημα, η διεύθυνση IP του κ.ά.

# <span id="page-9-4"></span>**2.2.2 Πού χρησιμοποιείται η PHP**

Η PHP χρησιμοποιείται όχι για την διακόσμηση μιας ιστοσελίδας αλλά για τον χειρισμό των λειτουργιών και εργασιών που θα διεκπεραιώνει. Συνεπώς, ο κώδικας που γράφεται για μια ιστοσελίδα σε γλώσσα PHP δεν γίνεται άμεσα αντιληπτός αλλά μετά από την επέμβαση του θεατή στην ιστοσελίδα.

Για να γίνει αυτό κατανοητό: η PHP χρησιμοποιείται ευρέως για τον χειρισμό ιστοσελίδων με δυνατότητες όπως η εγγραφή χρηστών (user registration), τα φόρουμ κ.ά. Λειτουργεί με την βοήθεια της HTML και πλέον και με την XHTML (νέα αναθεωρημένη έκδοση της HTML). Σε συνδυασμό και με την MySQL μπορεί να χρησιμοποιηθεί κάλλιστα για την διαχείριση δεδομένων μέσα σε βάσεις.

Λόγω χάρη στο προηγούμενο παράδειγμα της εγγραφής των χρηστών η PHP μπορεί να αποθηκεύει τα ονόματα και τους κωδικούς χρηστών σε μια βάση δεδομένων.

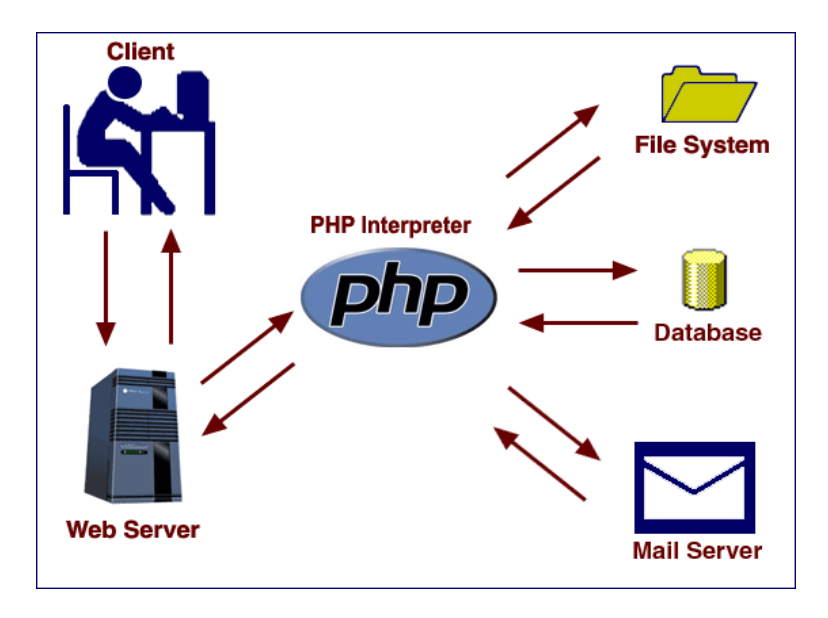

**Εικόνα 1 – PHP Intepreter**

# <span id="page-10-0"></span>**2.2.3 Τι είναι η MySQL**

Η MySQL είναι ένα πολύ γρήγορο και δυνατό , σύστημα *διαχείρισης βάσεων δεδομένων.* Μια βάση δεδομένων σας επιτρέπει να αποθηκεύετε , να αναζητάτε , να ταξινομείτε και να ανακαλείτε τα δεδομένα αποτελεσματικά .

Ο MySQL διακομιστής ελέγχει την πρόσβαση στα δεδομένα σας , για να μπορούν να δουλεύουν πολλοί χρήστες ταυτόχρονα , για να παρέχει γρήγορη πρόσβαση και να διασφαλίζει ότι μόνο πιστοποιημένοι χρήστες μπορούν να έχουν πρόσβαση.

Συνεπώς η MySQL είναι ένας πολυνηματικός διακομιστής πολλαπλών χρηστών. Χρησιμοποιεί την SQL ( Structured Query Language ) την τυπική γλώσσα ερωτημάτων για βάσεις δεδομένων, παγκόσμια .

# <span id="page-10-1"></span>**2.2.4 Πλεονεκτήματα MySQL**

Τα πλεονεκτήματα της MySQL είναι τα εξής :

- Καλή απόδοση
- Χαμηλό κόστος
- Ευκολία Χρήσης
- Μεταφερσιμότητα
- Κώδικας Προέλευσης

# <span id="page-10-2"></span>**2.2.5 Javascript**

Η javascript είναι μία γλώσσα scripting (μία «ελαφριά» γλώσσα προγραμματισμού) και σχεδιάστηκε για να προσθέσει αλληλεπίδραση στις ιστοσελίδες. Συνήθως η javascript ενσωματώνεται απευθείας στον κώδικα της ιστοσελίδας.

## <span id="page-11-0"></span>**2.2.6 CSS**

CSS είναι μια γλώσσα στυλ που καθορίζει τη διάταξη των HTML εγγράφων. Για παράδειγμα, CSS καλύπτει τις γραμματοσειρές, τα χρώματα, τα περιθώρια, τις γραμμές, ύψος, πλάτος, εικόνες φόντου, προηγμένες θέσεις και πολλά άλλα πράγματα.

<span id="page-11-1"></span>Η HTML μπορεί να χρησιμοποιηθεί (κάποιες φορές λανθασμένα) για την προσθήκη διάταξης για ιστοσελίδες. Αλλά η CSS προσφέρει περισσότερες επιλογές και είναι πιο ακριβής και εξελιγμένη.

# **2.2.7 Drupal**

To Drupal είναι ένα αρθρωτό σύστημα διαχείρισης περιεχομένου (Content Management System, CMS) ανοικτού/ελεύθερου λογισμικού, γραμμένο στη γλώσσα προγραμματισμού PHP.

Το Drupal, όπως πολλά σύγχρονα CMS, επιτρέπει στο διαχειριστή συστήματος να οργανώνει το περιεχόμενο, να προσαρμόζει την παρουσίαση, να αυτοματοποιεί διαχειριστικές εργασίες και να διαχειρίζεται τους επισκέπτες του ιστοτόπου και αυτούς που συνεισφέρουν.

## **3. Σχέδιο Δράσης για εκπόνηση της πτυχιακής εργασίας**

# <span id="page-12-2"></span><span id="page-12-1"></span><span id="page-12-0"></span>**3.1 State of the art**

# **3.1.1 Τι είναι η HTML**

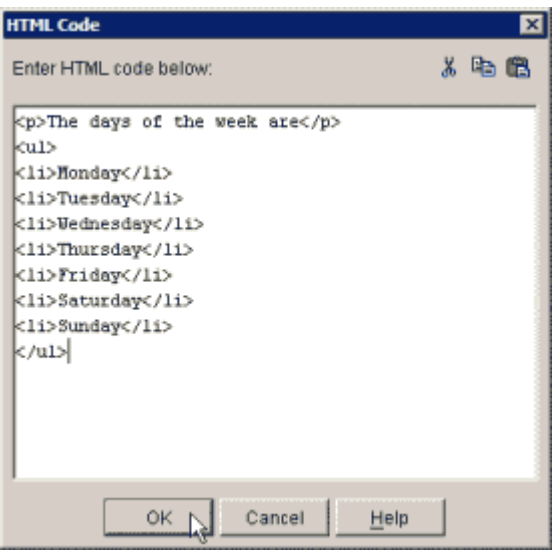

**Εικόνα 2 – Κώδικας HTML**

Τα αρχικά **HTML** προέρχονται από τις λέξεις **HyperText Markup Language**. Αποτελεί μια γλώσσα σήμανσης, είναι δηλαδή ένας ειδικός τρόπος γραφής κειμένου. Ο καθένας μπορεί να δημιουργήσει ένα αρχείο HTML χρησιμοποιώντας απλώς έναν επεξεργαστή κειμένου.

Αποτελεί υποσύνολο της γλώσσας SGML (Standard Generalized Markup Language) που επινοήθηκε από την IBM προκειμένου να λυθεί το πρόβλημα της μη τυποποιημένης εμφάνισης κειμένων στα διάφορα υπολογιστικά συστήματα. Ο browser αναγνωρίζει αυτόν τον τρόπο γραφής και εκτελεί τις εντολές που περιέχονται σε αυτόν. Αξίζει να σημειωθεί ότι η html είναι η πρώτη και πιο διαδεδομένη γλώσσα περιγραφής της δομής μιας ιστοσελίδας. Η html χρησιμοποιεί τις ειδικές ετικέτες (τα tags) για να δώσει τις απαραίτητες οδηγίες στον browser.

Τα tags είναι εντολές που συνήθως ορίζουν την αρχή ή το το τέλος μιας λειτουργίας. Τα tags βρίσκονται πάντα μεταξύ των συμβόλων < και >. Π.χ. <BODY> Οι οδηγίες είναι case insensitive, δεν επηρεάζονται από το αν έχουν γραφτεί με πεζά (μικρά) ή κεφαλαία. Ένα αρχείο HTML πρέπει να έχει κατάληξη htm ή html.

Για να μπορούν οι browser να ερμηνεύουν σχεδόν απόλυτα σωστά την html έχουν θεσπιστεί κάποιοι κανόνες. Αυτοί οι κανόνες είναι γνωστοί ως προδιαγραφές. Επομένως σχεδόν κάθε είδος υπολογιστή μπορεί να δείξει το ίδιο καλά μια ιστοσελίδα. Οι πρώτες προδιαγραφές ήταν η html 2.0. Πρόβλημα προέκυψε όταν η Μicrosoft και η Νetscape πρόσθεσαν στην html τέτοιες δυνατότητες που στην αρχή τουλάχιστον ήταν συμβατές μόνο με συγκεκριμένους browser.

Ακόμη και σήμερα υπάρχουν διαφορές στην απεικόνιση κάποιας σελίδας από διαφορετικούς browsers. Ιδιαίτερο είναι το πρόβλημα όταν η ιστοσελίδα, εκτός από "καθαρή" HTML περιλαμβάνει και εφαρμογές Javascript.

 Σήμερα πολλοί είναι εκείνοι που δημιουργούν μια ιστοσελίδα σε κάποιο πρόγραμμα που επιτρέπει την δημιουργία χωρίς την συγγραφή κώδικα. Η κοινή άποψη πάνω στο θέμα όμως είναι ότι κάτι τέτοιο είναι αρνητικό επειδή ο δημιουργός δεν έχει τον απόλυτο έλεγχο του κώδικα, με αποτέλεσμα πολλές φόρες να υπάρχει οπτικό χάος στην προσπάθεια των browser να εμφανίσουν την ιστοσελίδα.

Για το σκοπό αυτό έχει δημιουργηθεί ειδικό λογισμικό, που επιτρέπει το "στήσιμο" της σελίδας οπτικά, χωρίς τη συγγραφή κώδικα, δίνει όμως τη δυνατότητα παρέμβασης και στον κώδικα.

Χαρακτηριστικό παράδειγμα το λογισμικό Dreamweaver της Adobe και το FrontPage της Microsoft. Επίσης υπάρχουν διαθέσιμα στο διαδίκτυο αντίστοιχα προγράμματα "Open Source" όπως το Aptana.

# <span id="page-13-0"></span>**3.1.2 Τι είναι η Javascript**

Η **JavaScript** είναι γλώσσα προγραμματισμού η οποία έχει σαν σκοπό την παραγωγή δυναμικού περιεχομένου και την εκτέλεση κώδικα στην πλευρά του πελάτη (client-side) σε ιστοσελίδες. Το πρότυπο της γλώσσας κατά τον οργανισμό τυποποίησης ECMA ονομάζεται **ECMAscript.**

Η αρχική έκδοση της Javascript βασίστηκε στη σύνταξη στη γλώσσα προγραμματισμού C, αν και έχει εξελιχθεί, ενσωματώνοντας πια χαρακτηριστικά από νεότερες γλώσσες. Αρχικά χρησιμοποιήθηκε για προγραμματισμό από την πλευρά του πελάτη (client), που ήταν ο φυλλομετρητής (browser) του χρήστη, και χαρακτηρίστηκε σαν *client-side γλώσσα προγραμματισμού*.

Αυτό σημαίνει ότι η επεξεργασία του κώδικα Javascript και η παραγωγή του τελικού περιεχομένου HTML δεν πραγματοποιείται στο διακομιστή, αλλά στο πρόγραμμα περιήγησης των επισκεπτών, ενώ μπορεί να ενσωματωθεί σε στατικές σελίδες HTML. Αντίθετα, άλλες γλώσσες όπως η PHP εκτελούνται στο διακομιστή (*server-side γλώσσες προγραμματισμού*).

Παρά την ευρεία χρήση της Javascript για συγγραφή προγραμμάτων σε περιβάλλον φυλλομετρητή, αξίζει να σημειωθεί ότι από την αρχή χρησιμοποιήθηκε και για τη συγγραφή κώδικα από την πλευρά του διακομιστή, από την ίδια τη Netscape στο προϊόν LiveWire, με μικρή επιτυχία. Η χρήση της Javascript στο διακομιστή εμφανίζεται πάλι σήμερα, με τη διάδοση του Node.js, ενός μοντέλου προγραμματισμού βασισμένο στα γεγονότα (events).

Ο κώδικας Javascript μιας σελίδας περικλείεται από τις ετικέτες της HTML <script type="text/javascript"> και </script>.

Αν ο κώδικας Javascript περιέχει περισσότερες από μία εντολές, αυτές θα πρέπει να διαχωριστούν μεταξύ τους με το χαρακτήρα του ελληνικού ερωτηματικού ';' (δηλαδή της λατινικής άνω τελείας). Η χρήση του χαρακτήρα αυτού για την τελευταία εντολή δεν είναι απαραίτητη. Η διαχώριση των εντολών στους νεότερους φυλλομετρητές (browsers) δεν είναι απαραίτητη.

# <span id="page-13-1"></span>**3.1.3 Τι είναι το CSS (Cascading Style Sheet)**

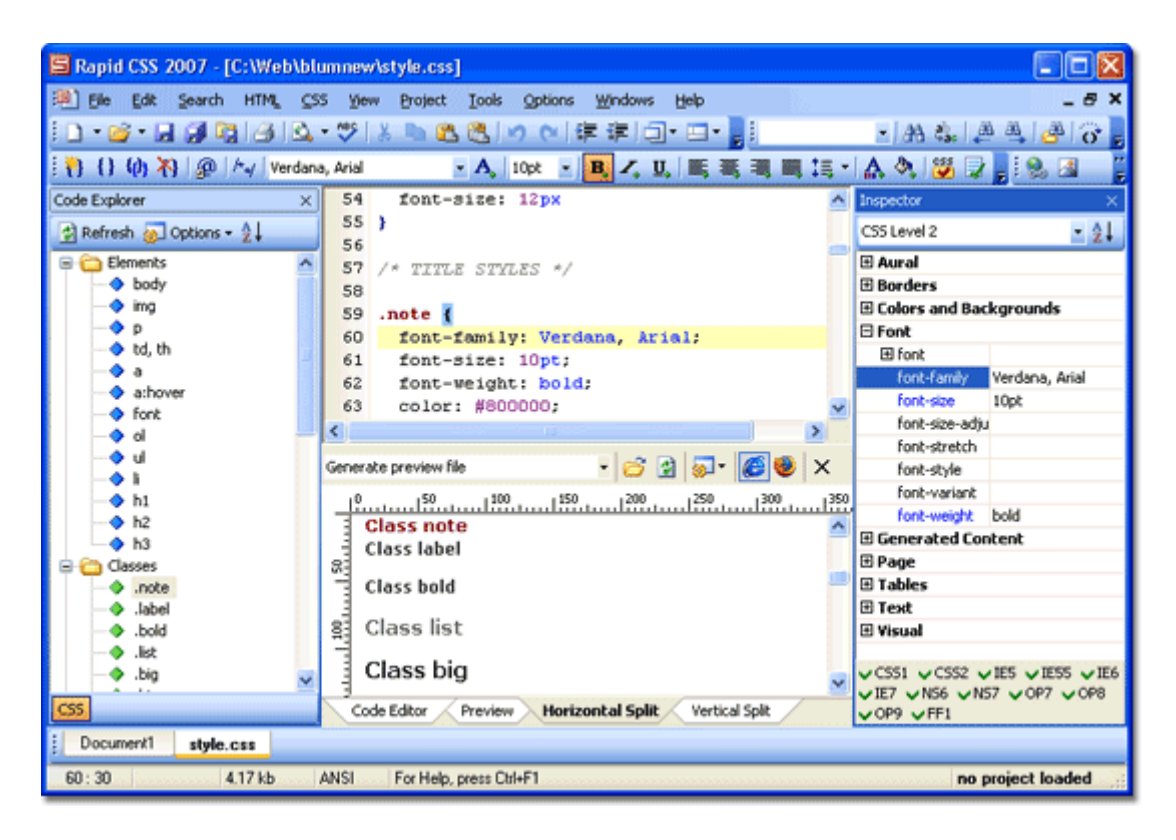

**Εικόνα 3 – CSS**

Τα επικαλυπτόμενα φύλλα στυλ (Cascading Style Sheet) χρησιμοποιούνται για την μορφοποίηση της διάταξης των ιστοσελίδων. Μπορούν να χρησιμοποιηθούν για να ορίσετε το στυλ κειμένου, τα μεγέθη των πινάκων και άλλες πτυχές των ιστοσελίδων που προηγουμένως δεν μπορούσαν να οριστούν παρά μόνο στον κώδικα HTML μιας σελίδας.

Το CSS βοηθάει τους προγραμματιστές ιστοσελίδων να δημιουργήσουν μια ομοιόμορφη εμφάνιση σε αρκετές σελίδες μιας τοποθεσίας Web. Αντί να καθορίζει το στυλ του κάθε πίνακα και κάθε τμήματος κειμένου μέσα στον κώδικα HTML μιας σελίδας, μπορούν να καθοριστούν μόνο μία φορά κοινά στυλ παρουσίασης σε ένα έγγραφο CSS.

Μόλις το στυλ οριστεί σε ένα αρχείο CSS, μπορεί να χρησιμοποιηθεί από οποιαδήποτε σελίδα που αναφέρεται σε αυτό. Πλέον, η χρήση CSS καθιστά εύκολο να αλλάξουν στυλ σε πολλές σελίδες ταυτόχρονα. Για παράδειγμα, ένας προγραμματιστής Web μπορεί να θελήσει να αυξήσει το μέγεθος του κειμένου από προεπιλογή 10pt σε 12pt για πενήντα σελίδες ενός δικτυακού τόπου. Εάν οι σελίδες αναφέρονται στο ίδιο CSS αρχείο, το μέγεθος του κειμένου χρειάζεται να αλλάξει μόνο στο αρχείο αυτό και όλες οι σελίδες θα δείξουν το κείμενο μεγαλύτερο.

Αν και το CSS είναι καταπληκτικό για τη δημιουργία στυλ κειμένου, είναι επίσης χρήσιμο για τη μορφοποίηση των άλλων πτυχών της διάταξης της ιστοσελίδας. Για παράδειγμα, CSS μπορεί να χρησιμοποιηθεί για να καθοριστεί το κενό ανάμεσα στα κελιά, το στυλ, το πάχος και το χρώμα των συνόρων ενός πίνακα και για το γέμισμα-πλαίσιο γύρω από τις εικόνες ή άλλα αντικείμενα.

Το CSS δίνει στους προγραμματιστές ιστοσελίδων πιο ακριβή έλεγχο για το πως θα εμφανιστούν οι ιστοσελίδες από ότι ο κώδικας HTML. Για το λόγο αυτό οι περισσότερες ιστοσελίδες περιλαμβάνουν σήμερα επικαλυπτόμενα φύλλα στυλ(CSS).

### **Πως εισάγουμε CSS στη σελίδα μας**

Μπορούμε να εισάγουμε CSS στη σελίδα μας με τρεις διαφορετικούς τρόπους, αναλόγως την περίπτωση. Οι τρόποι αυτοί, κατά σειρά φθίνουσα προτεραιότητας, είναι:

### **Inline CSS:**

Αν επιθυμούμε να μορφοποιήσουμε ένα στοιχείο μόνο και δεν πρόκειται να χρειαστούμε το είδος μορφοποίησης αυτό για τίποτε άλλο στο site,μπορούμε να γράψουμε «χύμα» (δηλ. χωρίς το κομμάτι του CSS selector και χωρίς αγκύλες) CSS properties μέσα στο attribute style, το οποίο το διαθέτει σχεδόν κάθε στοιχείο html. Παραδείγματος χάριν για να κάνουμε μια συγκεκριμένη παράγραφο κόκκινη, μπορούμε να προσθέσουμε *style="color:red;"* στο *<p>* tag (ολοκληρωμένα: *<p style= "color:red;">*).

Αξίζει να σημειωθεί,ότι αν κάποιες από τις ιδιότητες που θα γράψουμε εντός της attribute style ενός στοιχείου «συγκρούονται» με κανόνες CSS που έχουν οριστεί για αυτό αλλού και το αφορούν, τότε ο browser θα επιλέξει να εφαρμόσει αυτά που γράψαμε εντός του attribute style, ως πιο συγκεκριμένα για το στοιχείο αυτό.

### **CSS για μια συγκεκριμένη σελίδα:**

Πολλές φορές, μπορεί να θέλουμε να εφαρμόσουμε κάποιους κανόνες CSS μόνο για τη συγκεκριμένη σελίδα και όχι για όλο το site (ή να διαφοροποιήσουμε σε κάποιες ιδιότητες τους υπάρχοντες).Ένας τρόπος να το κάνουμε αυτό,για να μην δημιουργήσουμε ξεχωριστό αρχείο CSS είναι να εισάγουμε εντός των tags *<head>...</head>* της σελίδας τους κανόνες CSS μας μέσα σε *<style>* tags (με την html attribute type τους σε text/css).

Παραδείγματος χάριν,για να κάνουμε το χρώμα γραμμάτων μιας συγκεκριμένης σελίδας γκρι, θα γράφαμε στο head της:

```
<style type="text/css"> 
body 
{ 
  color:gray; 
} 
</style>
```
Αξίζει να σημειωθεί ότι συνήθως όταν ξεκινάμε την ανάπτυξη ενός site, είναι πιο βολικό να χρησιμοποιήσουμε αυτό τον τρόπο αρχικά, μιας και πρέπει να επεξεργαζόμαστε μόνο ένα αρχείο αντί για δύο.

Όταν τελειώνουμε την πρώτη σελίδα,συνήθως μεταφέρουμε το CSS που έχουμε γράψει σε εξωτερικό αρχείο ώστε να μπορούμε να χρησιμοποιήσουμε τους ίδιους κανόνες CSS και στις άλλες σελίδες του site μας, χωρίς να πρέπει φυσικά να τους κάνουμε copy ‐ paste σε κάθε σελίδα.

#### **Εξωτερικό αρχείο CSS:**

Η πιο «σωστή» χρήση του CSS και αυτή που θα έπρεπε να είναι η πρώτη λύση στην οποία θα καταφύγουμε, είναι η χρήση εξωτερικού αρχείου CSS.

Για να τη χρησιμοποιήσουμε, γράφουμε τους κανόνες CSS μας σε ένα αρχείο με επέκταση css (πχ *main.css*) και στο head της κάθε σελίδας του site μας γράφουμε *<linkhref="main.css" type="text/css" />* (αν το όνομα του αρχείου CSS είναι main.css, αλλιώς προφανώς γράφουμε το σωστό όνομα αρχείου).

<span id="page-15-0"></span>Αξίζει να σημειωθεί ότι μπορούμε να έχουμε πολλά αρχεία css στην ίδια σελίδα και μεγαλύτερη προτεραιότητα έχει πάντα αυτό που έχει γραφτεί τελευταίο.

### **3.1.4 Κληρονομικότητα**

Στην html, κάθε στοιχείο αποτελεί «απόγονο» (descendant) κάποιου άλλου στοιχείου, εκτός από το στοιχείο <html> που αποτελεί πρόγονο (anchestor) για κάθε στοιχείο στη σελίδα μας.

Το κάθε στοιχείο μπορεί να έχει και δικούς του απογόνους, εκτός αν πρόκειται για self ‐ closing στοιχεία όπως το img ή το input, τα οποία δεν διαθέτουν tag κλεισίματος (end tag). Έτσι διαμορφώνεται μια ιεραρχία, η οποία αποτελεί το DOM tree (*Document Object Model tree*).

Όταν εφαρμόζουμε μια ιδιότητα CSS σε ένα στοιχείο, μπορεί να κληρονομηθεί και στα στοιχεία‐ απογόνους του ή μπορεί και να μην κληρονομηθεί, αναλόγως την ιδιότητα.

Όσον αφορά τις ιδιότητες που αναφέραμε παραπάνω,αυτές που κληρονομούνται και στα στοιχεία απογόνους είναι οι:

- $\triangleright$  Color
- $\triangleright$  font size
- $\triangleright$  font family
- $\triangleright$  font style
- $\triangleright$  font weight
- $\triangleright$  text align
- $\triangleright$  text decoration

Φυσικά αν ορίσουμε μέσω κάποιου κανόνα CSS μια διαφορετική τιμή για μια συγκεκριμένη ιδιότητα, θα εφαρμοστεί αυτή η τιμή και όχι η κληρονομημένη (inherited). Όταν επιθυμούμε ένα στοιχείο να αποκτήσει για μια ιδιότητα την τιμή της ιδιότητας αυτής του γονέα του ενώ αυτή κανονικά δεν κληρονομείται, μπορούμε ως τιμή της ιδιότητας για το στοιχείο αυτό να ορίσουμε την inherit.

# <span id="page-16-0"></span>**3.1.5 Ποια πλεονεκτήματα έχει η χρήση CSS**

- Πολύ μεγαλύτερη ευελιξία.
- Το CSS κατέστησε εφικτές μορφοποιήσεις οι οποίες ήταν αδύνατες ή πολύ δύσκολες με την κλασσική HTML.
- Ευκολότερη συντήρηση των ιστοσελίδων
- $\triangleright$  H εμφάνιση ενός ολόκληρου site μπορεί να ελέγχεται από ένα μόνο εξωτερικό αρχείο CSS.
- Έτσι, κάθε αλλαγή στο στυλ της ιστοσελίδας μπορεί να γίνεται με μια μοναδική αλλαγή σε αυτό το αρχείο, αντί για την επεξεργασία πολλών σημείων σε κάθε σελίδα που υπάρχει στο site.
- Μικρότερο μέγεθος αρχείου, δεδομένου ότι ο κάθε κανόνας μορφοποίησης γράφεται μόνο μια φορά και όχι σε κάθε σημείο που εφαρμόζεται.
- Καλύτερο SEO (Search engine optimization). Οι μηχανές αναζήτησης δεν «μπερδεύονται» ανάμεσα σε περιεχόμενο και τη μορφοποίηση του, αλλά έχουν πρόσβαση στο περιεχόμενο σκέτο, οπότε είναι πολύ ευκολότερο να το καταγράψουν και να το αρχειοθετήσουν (indexing).
- Γρηγορότερες σελίδες.
- Όταν χρησιμοποιούμε εξωτερικό αρχείο CSS ,ο browser την πρώτη φορά που θα φορτώσει κάποια σελίδα του site μας το αποθηκεύει στην cache, οπότε δεν χρειάζεται να το κατεβάσει ξανά κάθε φορά που κατεβάζει ο χρήστης του κάποια άλλη σελίδα του site.

# <span id="page-16-1"></span>**3.1.6 Τι είναι οι Στατικές ιστοσελίδες**

Μια στατική ιστοσελίδα περιέχει Web σελίδες με σταθερό περιεχόμενο. Κάθε σελίδα είναι κωδικοποιημένη σε HTML και εμφανίζει τις ίδιες πληροφορίες σε κάθε επισκέπτη. Σε αντίθεση με τις δυναμικές ιστοσελίδες, δεν απαιτούν κανένα προγραμματισμό Web ή το σχεδιασμό της βάσης δεδομένων. Μια στατική ιστοσελίδα μπορεί να κατασκευαστεί με την απλή δημιουργία μερικών σελίδων HTML και τη δημοσίευσή τους σε ένα διακομιστή Web.

Από την στιγμή που οι στατικές ιστοσελίδες περιέχουν σταθερό κώδικα, το περιεχόμενο της κάθε σελίδας δεν αλλάζει, εκτός αν ενημερωθεί χειροκίνητα από τον διαχειριστή της ιστοσελίδας. Αυτό λειτουργεί καλά για μικρές ιστοσελίδες, αλλά μπορεί σε μεγάλα sites με εκατοντάδες ή χιλιάδες σελίδες να είναι δύσκολο να διατηρηθεί. Ως εκ τούτου, οι μεγαλύτερες ιστοσελίδες χρησιμοποιούν συνήθως δυναμικές σελίδες, οι οποίες μπορούν να ενημερωθούν απλά τροποποιώντας ένα αρχείο βάσης δεδομένων.

Οι στατικές ιστοσελίδες που περιέχουν πολλές σελίδες συχνά έχουν σχεδιαστεί χρησιμοποιώντας πρότυπα. Αυτό δίνει τη δυνατότητα να ενημερώσετε πολλές σελίδες ταυτόχρονα, και επίσης βοηθά στην παροχή μιας σταθερής διάταξης σε όλο το χώρο.

### <span id="page-17-0"></span>**3.1.7 Πλεονεκτήματα των στατικών ιστοσελίδων**

- Κατασκευάζονται γρήγορα
- Χαμηλό κόστος
- <span id="page-17-1"></span>Δωρεάν ή πολύ φθηνή φιλοξενία (web hosting)

## **3.1.8 Μειονεκτήματα των στατικών ιστοσελίδων**

- Απαιτεί γνώσεις και εμπειρία πάνω στην ανάπτυξη ιστοσελίδων για την ενημέρωση της ιστοσελίδας
- Η ιστοσελίδα δεν είναι τόσο χρήσιμη για τον επισκέπτη-χρήστη
- <span id="page-17-2"></span>Το περιεχόμενο παραμένει στάσιμο

## **3.1.9 Τι είναι οι δυναμικές ιστοσελίδες**

Οι δυναμικές ιστοσελίδες περιέχουν ιστοσελίδες που παράγονται σε πραγματικό χρόνο.

Οι σελίδες αυτές περιλαμβάνουν Web κώδικα, scripting, όπως η PHP ή ASP. Όταν μια δυναμική σελίδα προσπελαστεί, ο κώδικας μέσα στη σελίδα αναλύεται στο διακομιστή Web και η HTML που προκύπτει αποστέλλεται στο πρόγραμμα περιήγησης Web του πελάτη.

Οι περισσότερες μεγάλες ιστοσελίδες είναι δυναμικές, δεδομένου ότι είναι ευκολότερο να συντηρηθούν από τις στατικές ιστοσελίδες. Αυτό συμβαίνει επειδή στις στατικές σελίδες καθεμία περιέχει μοναδικό περιεχόμενο, που σημαίνει ότι πρέπει χειροκίνητα να ανοιχτεί, επεξεργαστεί, και δημοσιευτεί κάθε φορά που γίνεται μια αλλαγή.

Οι δυναμικές σελίδες, από την άλλη πλευρά, έχουν πρόσβαση σε πληροφορίες από μια βάση δεδομένων. Ως εκ τούτου, για να τροποποιηθεί το περιεχόμενο μιας δυναμικής σελίδας, ο διαχειριστής της ιστοσελίδας χρειάζεται μόνο να ενημερώσει ένα αρχείο βάσης δεδομένων. Αυτό είναι ιδιαίτερα χρήσιμο για τα μεγάλα sites που περιέχουν εκατοντάδες ή χιλιάδες σελίδες. Επιπλέον, παρέχει τη δυνατότητα σε πολλούς χρήστες να ενημερώσουν το περιεχόμενο μιας ιστοσελίδας χωρίς να επεξεργαστούν τη διάταξη των σελίδων.

Οι δυναμικές ιστοσελίδες που έχουν πρόσβαση σε πληροφορίες από μια βάση δεδομένων ονομάζονται επίσης database-driven websites.

### <span id="page-17-3"></span>**3.1.10 Πλεονεκτήματα των δυναμικών ιστοσελίδων**

- Πολύ πιο λειτουργική ιστοσελίδα
- Πολύ πιο εύκολη ενημέρωση
- Η ανανέωση και προβολή νέου περιεχομένου φέρνει τους επισκέπτες χρήστες πίσω στην ιστοσελίδα και βοηθά στις μηχανές αναζήτησης
- Μπορεί να λειτουργήσει ως ένα σύστημα που επιτρέπει στο προσωπικό ή στους χρήστες να συνεργάζονται

### <span id="page-18-0"></span>**3.1.11 Μειονεκτήματα των δυναμικών ιστοσελίδων**

- Η ανάπτυξη της ιστοσελίδας είναι βραδύτερη και πιο ακριβή
- <span id="page-18-1"></span>Το κόστος φιλοξενίας είναι πιο υψηλό

### **3.1.12 Δυναμική ιστοσελίδα VS Στατική ιστοσελίδα**

Οι δύο μεγάλες κατηγορίες ιστοσελίδων είναι οι λεγόμενες στατικές (static) και οι δυναμικές (dynamic). Όσον αφορά την όψη/εμφάνισή τους, δεν έχουν μεγάλες διαφορές μεταξύ τους, αλλά όσον αφορά την λειτουργία και τις δυνατότητές τους οι διαφορές είναι πολλές και ουσιαστικές.

Στα πλαίσια μιας επιγραμματικής περιγραφής δεν μπορούν, φυσικά, να αναλυθούν όλες οι διαφορές και δυνατότητές τους, όμως μπορείτε να μάθετε συνοπτικά κάποια βασικά σημεία διαφοροποίησης, χωρίς τις σχετικές τεχνικές λεπτομέρειες.

Οι στατικές ιστοσελίδες είναι ουσιαστικά απλά ηλεκτρονικά "έγγραφα". Μπορούν να περιέχουν κείμενα, φωτογραφίες, συνδέσμους (links), αρχεία για download, κινούμενα σχέδια (animated graphics). Είναι κατάλληλες κυρίως για την δημιουργία "μόνιμων/στατικών παρουσιάσεων", όπου δεν υπάρχει συχνά η ανάγκη να τροποποιείται το περιεχόμενό τους. Δηλαδή, θα μπορούσε να χρησιμοποιηθεί μια στατική ιστοσελίδα για την γενική παρουσίαση μιας επιχείρησης και των προϊόντων ή υπηρεσιών της. Ο χαρακτηρισμός "στατική", δεν σημαίνει ότι τίποτα στην σελίδα δεν κουνιέται, αντιθέτως μπορεί να έχει κινούμενα γραφικά και άλλα μπιχλιμπίδια. Σημαίνει ότι το περιεχόμενο της κάθε σελίδας είναι σταθερό και συγκεκριμένο. Πρόκειται δηλαδή για σταθερά ηλεκτρονικά έγγραφα.

Το κύριο μειονέκτημά τους είναι ότι δεν είναι πρακτική/βολική η χρήση τους όταν χρειάζεται το περιεχόμενο της ιστοσελίδας να αλλάζει συχνά, π.χ. τουλάχιστον μία φορά την εβδομάδα να προστίθεται κάποιο άρθρο, ή να αλλάζουν τα προϊόντα κτλ. Αυτό συμβαίνει γιατί για να τροποποιηθεί μια στατική ιστοσελίδα, πρέπει να γίνουν επεμβάσεις απευθείας πάνω στην ιστοσελίδα, με κάποιο σχετικό πρόγραμμα (html editor είτε απλό είτε WYSIWYG), μια διαδικασία δηλαδή όπως το να σβήνεις και να γράφεις σε ένα τετράδιο, που όμως χρειάζεται μια σχετική εμπειρία.

Οι δυναμικές ιστοσελίδες, μπορεί στην εμφάνιση, σε πολλές περιπτώσεις, να μην έχουν μεγάλη διαφορά με τις στατικές, όμως οι δυνατότητές είναι πολύ περισσότερες, από πολλές πλευρές, καθώς στην περίπτωση αυτή ουσιαστικά πρόκειται για μία εφαρμογή (πρόγραμμα), και όχι ένα απλό ηλεκτρονικό έγγραφο. Συνήθως, οι δυναμικές ιστοσελίδες, χρησιμοποιούν κάποια βάση δεδομένων (database), όπου αποθηκεύουν πληροφορίες και απ' όπου αντλούν το περιεχόμενό τους, ανάλογα με το τι ζητάει ο χρήστης/επισκέπτης σε κάθε του "κλικ".

Η χρήση των βάσεων δεδομένων, είναι αυτή που επιτρέπει την εύκολη προσθαφαίρεση περιεχομένου στις δυναμικές ιστοσελίδες, καθώς δεν απαιτείται να επεξεργάζεται κανείς κάθε φορά την ίδια την ιστοσελίδα, αλλά απλά να διαχειρίζεται έμμεσα το περιεχόμενο στην βάση δεδομένων και οι υπόλοιπες διαδικασίες γίνονται αυτοματοποιημένα από τον "μηχανισμό" της ιστοσελίδας.

Για την εύκολη διαχείριση του περιεχομένου σε μία δυναμική ιστοσελίδα, υπάρχει πρόσθετα στην ιστοσελίδα ένας εύχρηστος μηχανισμός "**CMS**" (Content Managment System), μέσω του οποίου η προσθαφαίρεση περιεχομένου μπορεί να γίνει ακόμη και από κάποιον αρχάριο. Φυσικά, η "περιοχή διαχείρισης" της ιστοσελίδας, προστατεύεται με κωδικό πρόσβασης (password), και δεν μπορούν να εισέλθουν σε αυτή οι επισκέπτες της ιστοσελίδας.

# <span id="page-18-2"></span>**3.1.13 Το αισθητικό κομμάτι μιας δυναμικής ιστοσελίδας**

Το αισθητικό κομμάτι θα μπορούσαμε να πούμε ότι αποτελείται από δύο βασικούς τομείς :

- Ο πρώτος έχει να κάνει με τη ποιότητα του design της σελίδας, σύμφωνα με το οποίο έχει σχεδιαστεί και δομηθεί.
- Ο δεύτερος είναι η ευελιξία και η βελτιστοποίηση που μπορεί να παρέχει στα προηγούμενα ο τύπος της σελίδας πάνω στον οποίο έχουμε επιλέξει να δουλέψουμε.

Αυτοί οι δύο τομείς είναι αλληλένδετοι και αν συνδυαστούν με τον κατάλληλο τρόπο δίνουν το επιθυμητό οπτικό αποτέλεσμα. Οι δυναμικές ιστοσελίδες μεταξύ αυτών το Joomla CMS που χρησιμοποιούμε σε αρκετές περιπτώσεις στην Webix προσφέρουν τις προϋποθέσεις του δεύτερου τομέα για να κινηθεί σε υψηλά επίπεδα ο πρώτος.

# <span id="page-19-0"></span>**3.1.14 PHP**

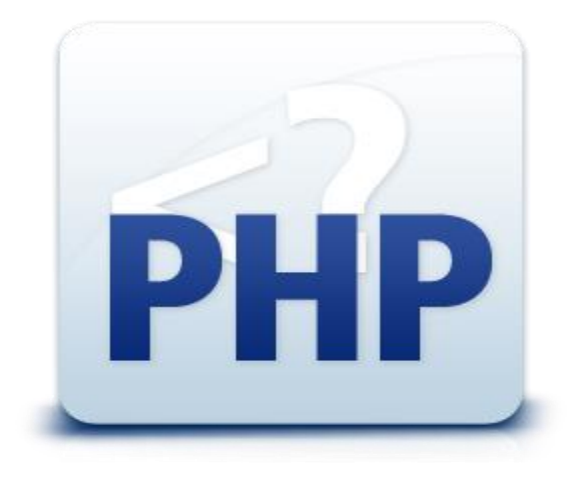

#### **Εικόνα 4 – PHP**

H **PHP** είναι μια γλώσσα προγραμματισμού για τη δημιουργία σελίδων web με δυναμικό περιεχόμενο. Μια σελίδα PHP περνά από επεξεργασία από ένα συμβατό διακομιστή του Παγκόσμιου Ιστού (π.χ. Apache), ώστε να παραχθεί σε πραγματικό χρόνο το τελικό περιεχόμενο, που θα σταλεί στο πρόγραμμα περιήγησης των επισκεπτών σε μορφή κώδικα HTML.

Ένα αρχείο με κώδικα PHP θα πρέπει να έχει την κατάλληλη επέκταση (π.χ. \*.php, \*.php4, \*.phtml κ.ά.). Η ενσωμάτωση κώδικα σε ένα αρχείο επέκτασης .html δεν θα λειτουργήσει και θα εμφανίσει στον browser τον κώδικα χωρίς καμία επεξεργασία, εκτός αν έχει γίνει η κατάλληλη ρύθμιση στα MIME types του server. Επίσης ακόμη κι όταν ένα αρχείο έχει την επέκταση .php, θα πρέπει ο server να είναι ρυθμισμένος για να επεξεργάζεται κώδικα PHP. Ο διακομιστής Apache, που χρησιμοποιείται σήμερα ευρέως σε συστήματα με τα λειτουργικά συστήματα GNU/Linux και Microsoft Windows, υποστηρίζει εξ ορισμού την εκτέλεση κώδικα PHP.

Η ιστορία της PHP ξεκινά από το 1994, όταν ένας φοιτητής, ο Rasmus Lerdorf δημιούργησε χρησιμοποιώντας τη γλώσσα προγραμματισμού Perl ένα απλό script με όνομα php.cgi, για προσωπική χρήση. Το script αυτό είχε σαν σκοπό να διατηρεί μια λίστα στατιστικών για τα άτομα που έβλεπαν το online βιογραφικό του σημείωμα.

Αργότερα αυτό το script το διέθεσε και σε φίλους του, οι οποίοι άρχισαν να του ζητούν να προσθέσει περισσότερες δυνατότητες. Η γλώσσα τότε ονομαζόταν PHP/FI από τα αρχικά Personal Home Page/Form Interpreter. Το 1997 η PHP/FI έφθασε στην έκδοση 2.0, βασιζόμενη αυτή τη φορά στη γλώσσα C και αριθμώντας περισσότερους από 50.000 ιστότοπους που τη χρησιμοποιούσαν, ενώ αργότερα την ίδια χρονιά οι Andi Gutmans και Zeev Suraski ξαναέγραψαν τη γλώσσα από την αρχή, βασιζόμενοι όμως αρκετά στην PHP/FI 2.0.

Έτσι η PHP έφθασε στην έκδοση 3.0 η οποία θύμιζε περισσότερο τη σημερινή μορφή της. Στη συνέχεια, οι Zeev και Andi δημιούργησαν την εταιρεία Zend (από τα αρχικά των ονομάτων τους), η οποία συνεχίζει μέχρι και σήμερα την ανάπτυξη και εξέλιξη της γλώσσας PHP. Ακολούθησε το 1998 η έκδοση 4 της PHP, τον Ιούλιο του 2004 διατέθηκε η έκδοση 5, ενώ αυτή τη στιγμή έχουν ήδη διατεθεί και οι εκδόσεις της επερχόμενης PHP 6, για οποιονδήποτε προγραμματιστή θέλει να τη χρησιμοποιήσει.

Η PHP χρησιμοποιείται όχι για την διακόσμηση μιας ιστοσελίδας αλλά για τον χειρισμό των λειτουργιών και εργασιών που θα διεκπεραιώνει. Συνεπώς, ο κώδικας που γράφεται για μια ιστοσελίδα σε γλώσσα PHP δεν γίνεται άμεσα αντιληπτός αλλά μετά από την επέμβαση του θεατή στην ιστοσελίδα. Για να γίνει αυτό κατανοητό: η PHP χρησιμοποιείται ευρέως για τον χειρισμό ιστοσελίδων με δυνατότητες όπως η εγγραφή χρηστών (user registration), τα φόρουμ κ.ά. Λειτουργεί με την βοήθεια της HTML και πλέον και με την XHTML (νέα αναθεωρημένη έκδοση της HTML). Σε συνδυασμό και με την MySQL μπορεί να χρησιμοποιηθεί κάλλιστα για την διαχείριση δεδομένων μέσα σε βάσεις. Λόγω χάρη στο προηγούμενο παράδειγμα της εγγραφής των χρηστών η PHP μπορεί να αποθηκεύει τα ονόματα και τους κωδικούς χρηστών σε μια βάση δεδομένων.

### **Πλεονεκτήματα PHP**

- Υψηλή απόδοση
- Διασυνδέσεις με πολλά διαφορετικά συστήματα βάσεων δεδομένων
- Ενσωματωμένες βιβλιοθήκες για πολλές συνηθισμένες Web διαδικασίες
- Χαμηλό κόστος
- Ευκολία μάθησης και χρήσης
- Μεταφερσιμότητα
- Διαθεσιμότητα του κώδικα προέλευσης

# <span id="page-20-0"></span>**3.1.15 Τι είναι η SQL**

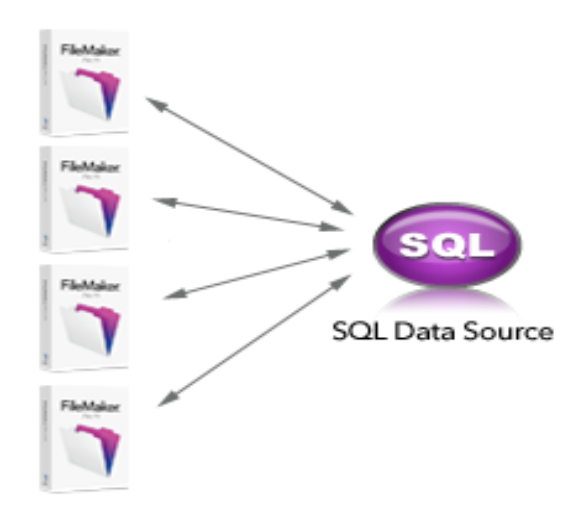

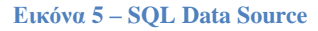

H **SQL** (από το **Structured Query Language**) είναι μία γλώσσα υπολογιστών στις βάσεις δεδομένων, που σχεδιάστηκε για τη διαχείριση δεδομένων, σε ένα σύστημα διαχείρισης σχεσιακών βάσεων δεδομένων (Relational Database Management System, RDBMS) και η οποία, αρχικά, βασίστηκε στη σχεσιακή άλγεβρα.

Η γλώσσα περιλαμβάνει δυνατότητες ανάκτησης και ενημέρωσης δεδομένων, δημιουργίας και τροποποίησης σχημάτων και σχεσιακών πινάκων, αλλά και ελέγχου πρόσβασης στα δεδομένα.

### **Ιστορία της SQL**

Η SQL ήταν μία από τις πρώτες γλώσσες για το σχεσιακό μοντέλο του *Edgar F. Codd*, στο σημαντικό άρθρο του το 1970, και έγινε η πιο ευρέως χρησιμοποιούμενη γλώσσα για τις σχεσιακές βάσεις δεδομένων.

Aναπτύχθηκε στην IBM από τους Andrew Richardson, Donald C. Messerly και Raymond F. Boyce, στις αρχές της δεκαετίας του 1970. Αυτή η έκδοση, αποκαλούμενη αρχικά SEQUEL, είχε ως σκοπό να χειριστεί και να ανακτήσει τα στοιχεία που αποθηκεύτηκαν στο πρώτο RDBMS της IBM, το System R.

Το πρώτο σύστημα διαχείρισης σχεσιακών βάσεων δεδομένων (RDBMS) ήταν το RDMBS που αναπτύχθηκε στo MIT, στις αρχές της δεκαετίας του 1970 και η Ingres, που αναπτύχθηκε το 1974 στο Πανεπιστήμιο Μπέρκλεϋ. H Ingres εφάρμοσε μία γλώσσα διατύπωσης ερωτήσεων γνωστή ως QUEL, το οποίο αντικαταστάθηκε αργότερα στην αγορά από την SQL.

Προς το τέλος της δεκαετίας του 70 η Relational Software (τώρα Oracle Corporation) είδε τη δυνατότητα αυτών που περιγράφηκαν από Codd, Chamberlin, και Boyce και ανέπτυξε την SQL βασισμένο στο RDBMS, με τις φιλοδοξίες πώλησης του στο Αμερικανικό ναυτικό, την Κεντρική Υπηρεσία Πληροφοριών και άλλες Αμερικανικές Υπηρεσίες.

Το καλοκαίρι του 1979, η Relational Software εισήγαγε την πρώτη διαθέσιμη στο εμπόριο εφαρμογή του SQL και νίκησε την IBM με τη διάθεση του πρώτου εμπορικού RDBMS για μερικές εβδομάδες.

### **Γλωσσικά στοιχεία**

Η γλώσσα SQL υποδιαιρείται σε διάφορα γλωσσικά στοιχεία, που περιλαμβάνουν:

- *Clauses* , οι οποίες είναι σε μερικές περιπτώσεις προαιρετικές, αλλά απαραίτητα συστατικά των δηλώσεων και ερωτήσεων.
- *Expressions* , που μπορούν να παραγάγουν είτε τις κλιμακωτές τιμές είτε πίνακες που αποτελούνται από στήλες και σειρές στοιχείων.
- *Predicates* , που διευκρινίζουν τους όρους που μπορούν να αξιολογηθούν σαν σωστό ή λάθος.
- *Queries* , που ανακτούν τα στοιχεία βασισμένες σε ειδικά κριτήρια.
- *Statements* , που μπορούν να έχουν μια επίδραση στα σχήματα και τα στοιχεία, ή που μπορούν να ελέγξουν τη ροή του προγράμματος και τις συνδέσεις από άλλα προγράμματα.
- Το κενό αγνοείται γενικά στις Statements και τις Queries SQL. Ένα κενό είναι όμως απαραίτητο για να ξεχωρίζει Statements όπως και στην κανονική γραφή κειμένων.

Τα **queries** είναι ερωτήματα προς μια βάση δεδομένων. Στις σχεσιακές βάσεις δεδομένων υλοποιούνται με μια γλώσσα ερωταποκρίσεων που ονομάζεται SQL (συντομογραφία) του όρου **S**tructured **Q**uery **L**anguage).

Κάθε ερώτημα επεξεργάζεται από το σύστημα διαχείρισης της βάσης και συναρτήσει των δεδομένων που υπάρχουν στους πίνακες εξάγει κάποιες πληροφορίες. Η δομή και το συντακτικό της SQL ορίζεται από τον οργανισμό ANSI. Υπάρχουν πολλές παραλλαγές της SQL ανάλογα με τον κατασκευαστή της εκάστοτε βάσης δεδομένων.

Στο σχεσιακό μοντέλο βάσης δεδομένων, οι αντίστοιχες πράξεις της σχεσιακής άλγεβρας υλοποιούνται με χρήση ερωτημάτων. Οι βασικές πράξεις της σχεσιακής άλγεβρας είναι η επιλογή, η προβολή, η ένωση, η διαφορά και το καρτεσιανό γινόμενο.

# <span id="page-21-0"></span>**3.1.16 Τι είναι το Content Management System (CMS)**

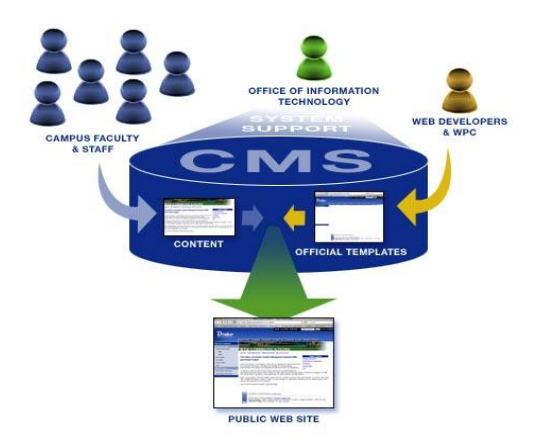

**Εικόνα 6 – CMS**

Ένα σύστημα διαχείρισης περιεχομένου το οποίο υποστηρίζει τη δημιουργία, διαχείριση, διανομή, δημοσίευση και τον εντοπισμό της εταιρικής (προσωπικής κ.α.) πληροφορίας. Ας υποθέσουμε ότι έχετε ήδη ένα website και σε κάποιο διάστημα το περιεχόμενο του έχει μεγαλώσει αρκετά, ώστε να συντηρηθεί εύκολα και γρήγορα. Θέλετε π.χ. να ανανεώσετε το περιεχόμενο του ή να βρείτε κάποιο πληροφορία μέσα σ' αυτό ή θέλετε να αλλάξετε την εμφάνιση του, ακόμα ίσως να θέλετε να δείτε το ιστορικό αλλαγών του περιεχομένου του website. Εδώ ακριβώς έρχεται ένα σύστημα διαχείρισης περιεχομένου να λύσει αυτά τα προβλήματα.

Με την βοήθεια ενός συστήματος διαχείρισης περιεχομένου (CMS - Content Management System) μας δίνεται η δυνατότητα της δημιουργίας, διαχείρισης, δημοσίευσης και του εντοπισμού της πληροφορίας. Με την χρήση διάφορων βοηθητικών εργαλείων, ένα σύστημα διαχείρισης περιεχομένου μπορεί να καλύψει ολόκληρη τη διάρκεια ζωής των σελίδων του website σας **από τη δημιουργία του περιεχομένου μέχρι τη δημοσίευση του και την αρχειοθέτηση του**. Ένα τέτοιο σύστημα σας παρέχει τη δυνατότητα να διαχειριστείτε τη δομή του site σας, την εμφάνιση των δημοσιευμένων σελίδων και την πλοήγηση που προσφέρεται στους επισκέπτες και χρήστες σας.

# <span id="page-22-0"></span>**3.1.17 Διαθέσιμα CMS**

Τα διαθέσιμα CMS που υπάρχουν σήμερα είναι δυο ειδών. Υπάρχουν τα κλειστού κώδικα CMS και τα ανοιχτού κώδικα. Στην συνέχεια θα αναφερθούμε σε αυτά τα δύο είδη.

# <span id="page-22-1"></span>**3.1.18 Γιατί χρειαζόμαστε ένα Content Management System (CMS)**

- Αποδοτική οργάνωση εταιρικής πληροφορίας
- Διαμοιρασμός περιεχομένου τόσο ενδοεταιρικά (intranet) όσο και στο Internet
- Ευέλικτη λύση αρχειοθέτησης
- <span id="page-22-2"></span>Διευκόλυνση στη δημιουργία συνεργατικών (collaborative) δικτυακών τόπων

### **3.1.19 Δυνατότητες και χαρακτηριστικά ενός CMS**

- Παρέχει τη δυνατότητα της διαχείρισης συντήρησης ενός ιστότοπου από απλούς χειριστές χωρίς την απαίτηση για εμπλοκή ειδικού τεχνικού προσωπικού.
- Οι αλλαγές μπορούν να γίνουν οποιαδήποτε ώρα απαιτηθούν, ημέρα ή νύχτα. Αυτό είναι πολύ σημαντικό πλεονέκτημα γιατί η επιχείρηση μπορεί έτσι να βασίζεται και να στην ιστοσελίδα ως ένα σημαντικό δίαυλο επικοινωνίας με τους πελάτες της.
- Όλες τις τεχνικές λεπτομέρειες τις χειρίζεται το ίδιο το σύστημα, επιτρέποντας έτσι οποιονδήποτε να διαχειριστεί και να ενημερώνει τον ιστότοπο.
- Οι εργασίες αυτές μπορούν να γίνονται από πολλούς και διαφορετικούς μεταξύ του προσωπικού της επιχείρησης και όχι μόνο από κάποιον καταρτισμένο τεχνικό. Το σύστημα θα «επιτηρεί» ποιος κάνει τι, αποφεύγοντας έτσι πιθανές μη επιθυμητές καταστάσεις λάθους.
- Παρέχει την ευκαιρία ο διαχειριστής του να επικεντρωθεί στο περιεχόμενο και όχι στην τεχνολογία
- Αυτοματοποιεί εργασίες ρουτίνας π.χ. εφαρμόζει την ίδια μορφοποίηση ( layout) σε όλες τις ιστοσελίδες. Οι επιλογές (menus) και γενικότερα η πλοήγηση αναπαράγεται επίσης αυτόματα.
- Παρέχει απλά εργαλεία (επεξεργαστές σαν το Word) για τη δημιουργία του περιεχομένου.
- Παρέχει τη δυνατότητα διαχείρισης της δομής του ιστότοπου, της εμφάνισης των δημοσιευμένων σελίδων καθώς και της πλοήγησης σε αυτές.

### <span id="page-22-3"></span>**3.1.20 Τα οφέλη ενός Content Management System (CMS)**

Από την χρήση ενός συστήματος διαχείρισης περιεχομένου τα οφέλη που προκύπτουν είναι πολλά και σημαντικά:

- Ταχύτεροι χρόνοι δημιουργίας web σελίδων και αλλαγών σε υπάρχουσες σελίδες
- Στην εμφάνιση της πληροφορίας στον τελικό χρήστη
- Καλύτερη πλοήγηση και αυξημένη ευελιξία στο website
- Μείωση της επανάληψης της πληροφορίας
- Μειωμένο κόστος συντήρησης
- Αυξημένη δυνατότητα επέκτασης
- Απομακρυσμένη συντήρηση του περιεχομένου του website
- Αυξημένη ασφάλεια
- Συντήρηση του περιεχομένου του website απομακρυσμένα ακόμα και από ανθρώπους που δεν έχουν τεχνικές γνώσεις HTML ή σχεδίασης websites.

### <span id="page-23-0"></span>**3.1.21 Συμπεράσματα για το CMS**

Το τελευταίο διάστημα υπάρχει μεγάλος ανταγωνισμός στα συστήματα διαχείρισης περιεχομένου ανοιχτού κώδικα, με πολλές αξιόλογες προτάσεις. Η επιλογή δεν είναι εύκολη, κάθε εφαρμογή έχει πλεονεκτήματα και μειονεκτήματα, ενώ μεγάλο ρόλο στην τελική απόφαση παίζουν οι απαιτούμενες προδιαγραφές των υπό κατασκευή websites. Έτσι, κρίναμε αναγκαίο να κάνουμε μία σύγκριση μεταξύ των 3 διαφορετικών συστημάτων όσον αφορά τα τεχνικά τους χαρακτηριστικά.

To Drupal είναι κατάλληλο για σύνθετες εγκαταστάσεις διαχείρισης περιεχομένου και κάθετες εφαρμογές. Η εξατομικευμένη φύση των θεματικών παραλλαγών του και η σύνθετη και ευέλικτη αρχιτεκτονική του, απαιτεί εξειδικευμένους σχεδιαστές και προγραμματιστές. Το Drupal, μετά από επαγγελματική προσαρμογή, παραμένει το πιο εργονομικό και εύχρηστο σύστημα για τον τελικό

χρήστη. Η Joomla είναι κατάλληλη για απλούστερες εγκαταστάσεις με έτοιμες θεματικές παραλλαγές. Η απλή φύση της Joomla την έχει καταστήσει πολύ δημοφιλή στις ελληνικές εταιρείες κατασκευής διαφημιστικών ιστοσελίδων. Οι εγκαταστάσεις Joomla δεν απαιτούν γνώσεις σχεδίασης ή προγραμματισμού.

Όπως φαίνεται από την παραπάνω σύγκριση, τα συστήματα διαχείρισης περιεχομένου (CMS) είναι συστήματα με πολλές και ποικίλες δυνατότητες. Σύμφωνα λοιπόν με τις ανάγκες των εφαρμογών τις οποίες υλοποιούμε στα πλαίσια αυτής της πτυχιακής, το πιο κατάλληλο δείχνει να είναι το Drupal.

# <span id="page-23-1"></span>**3.1.22 Τι είναι τα συστήματα Κλειστού Κώδικα**

Τα κλειστού κώδικα συστήματα διαχείρισης περιεχομένου δεν θα μας απασχολήσουν για την υλοποίηση της εργασίας. Παρόλα αυτά μπορούμε να κάνουμε μια αναφορά γι' αυτά.

Για τα κλειστού κώδικα CMS υπάρχουν και πλεονεκτήματα αλλά και μειονεκτήματα. Στα πλεονεκτήματα συγκαταλέγονται η εμπορική υποστήριξη που είναι σαφώς προσδιορισμένη, συνήθως είναι ετοιμοπαράδοτο, υπάρχει καλύτερη τεκμηρίωση και εκπαίδευση και τέλος υπάρχει μεγάλη ασφάλεια στο σύστημα μας.

Αντίθετα στα μειονεκτήματα του κλειστού κώδικα μπορούμε να κάνουμε αναφορά στο κόστος το οποίο μπορεί να είναι και πολύ μεγάλο πολλές φορές. Αυτό το κόστος μπορούμε να το διαχωρίσουμε στο βασικό, στο κόστος παραμετροποίησης και στο κόστος ολοκλήρωσης με τα υπάρχοντα εταιρικά συστήματα.

Δημοφιλή CMS κλειστού κώδικα είναι τα εξής :

- Vignette Content Management
- IBM Workplace Web Content Management
- Jalios JCMS
- $\triangleright$  Powerfront CMS

# <span id="page-24-0"></span>**3.1.23 Πλεονεκτήματα CMS Κλειστού Κώδικα**

- Εμπορική Υποστήριξη Σαφώς προσδιορισμένες υπηρεσίες
- Ετοιμοπαράδοτο (συνήθως)
- Καλύτερη τεκμηρίωση και εκπαίδευση
- Ασφάλεια

# <span id="page-24-1"></span>**3.1.24 Μειονεκτήματα CMS Κλειστού Κώδικα**

- Κόστος
- Βασικό κόστος
- Κόστος παραμετροποίησης
- <span id="page-24-2"></span>Κόστος ολοκλήρωσης με υπάρχοντα εταιρικά συστήματα

# **3.1.25 Εφαρμογές Open Source (Ανοιχτού Κώδικα)**

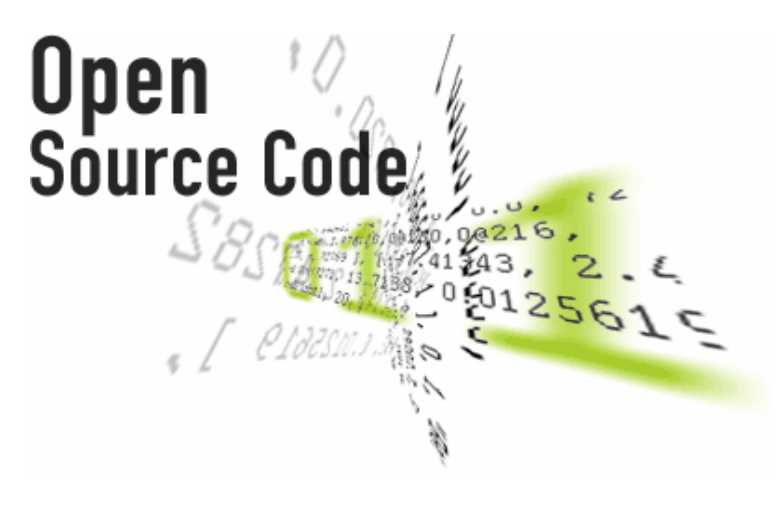

**Εικόνα 7 – Open Source Code**

Ο όρος Open Source περιγράφει τις πρακτικές στην παραγωγή και την ανάπτυξη , που προάγουν την πρόσβαση στα βασικά υλικά του τελικού προϊόντος του. Ορισμένοι θεωρούν το open source μια φιλοσοφία, άλλοι θεωρούν ότι είναι μια ρεαλιστική μεθοδολογία. Πριν ο όρος open source υιοθετηθεί ευρέως, οι προγραμματιστές και οι παραγωγοί χρησιμοποιούσαν μια ποικιλία από φράσεις για να περιγράψουν αυτήν την έννοια.

Ο όρος Open source επικράτησε με την άνοδο του Διαδικτύου, καθώς και την ανάγκη για μαζική ανανέωση του πηγαίου κώδικα των υπολογιστών. Η ανοιχτή διάθεση του πηγαίου κώδικα πυροδότησε την αυτο-προαγωγή της πολυμορφίας των μοντέλων παραγωγής, μονοπάτια επικοινωνίας, και διαδραστικές κοινότητες.

Στη συνέχεια, η νέα φράση "λογισμικό ανοιχτού κώδικα" γεννήθηκε για να περιγράψει το περιβάλλον που τα νέα πνευματικά δικαιώματα, η χορήγηση αδειών καθώς και ζητήματα καταναλωτών δημιουργήθηκαν.

#### **Λογισμικό ηλεκτρονικών υπολογιστών**

Λογισμικό ανοιχτού κώδικα είναι το λογισμικό του οποίου ο πηγαίος κώδικας δημοσιεύεται και τίθεται στη διάθεση του κοινού που επιτρέπει σε οποιονδήποτε να αντιγράψει, να τροποποιήσει και να αναδιανείμει τον πηγαίο κώδικα ,χωρίς την καταβολή τελών χρήσης. Ο ανοικτός κώδικας εξελίσσεται μέσω της συνεργασίας της κοινότητας. Αυτές οι κοινότητες αποτελούνται από μεμονωμένες προγραμματιστές, καθώς και πολύ μεγάλες επιχειρήσεις.

### **Παραδείγματα προϊόντων λογισμικού ανοικτού κώδικα είναι:**

### Εφαρμογές λογισμικού (Application software)

- 7-Zip συμπιεστής αρχείων
- Blender επεξεργαστής τρισδιάστατων γραφικών
- Eclipse περιβάλλον ανάπτυξης που αποτελείται από ένα IDE
- $\triangleright$  Mozilla Firefox πρόγραμμα περιήγησης ιστοσελίδων
- $\triangleright$  Mozilla Thunderbird πρόγραμμα ηλεκτρονικής αλληλογραφίας
- NASA World Wind εικονικός κόσμος

### Λειτουργικά συστήματα (Operating systems)

- Linux/GNU λειτουργικό σύστημα της οικογένειας του UNIX
- $\triangleright$  OpenSolaris λειτουργικό σύστημα της Sun Microsystems's που προήλθε από το Unix
- Symbian λειτουργικό σύστημα για κινητά τηλέφωνα (smartphones)

### Γλώσσες προγραμματισμού (Programming languages)

- PHP γλώσσα προγραμματισμού για το διαδίκτυο
- Python γλώσσα προγραμματισμού γενικών καθηκόντων

### Λογισμικό εξυπηρετητή (Server software)

- $\triangleright$  Apache HTTP διακομιστής web
- Drupal σύστημα διαχείρισης περιεχομένου
- $\triangleright$  MediaWiki λογισμικό διακομιστή wiki (χρησιμοποιείτε από την Wikipedia)

# <span id="page-25-0"></span>**3.1.26 Μειονεκτήματα CMS Ανοιχτού κώδικα**

- Το «Ελεύθερο Λογισμικό» δεν συνεπάγεται και Λογισμικό χωρίς κόστος.
- Έλλειψη εμπορικής υποστήριξης.
- Όχι τόσο ώριμο
- Φτωχή χρηστικότητα. Εστιάζεται περισσότερο στην τεχνική αρχιτεκτονική και σύνολο χαρακτηριστικών παρά στην εμπειρία του χρήστη.
- Έλλειψη τεκμηρίωσης
- Όχι για επίπεδο επιχειρήσεων μεγάλου βεληνεκούς ( Entrprise).

# <span id="page-25-1"></span>**3.1.27 Ελεύθερο λογισμικό**

Διατηρούμε τον όρο του ελεύθερου λογισμικού για να δείξουμε ξεκάθαρα τι πρέπει να ισχύει για ένα κομμάτι λογισμικού ώστε αυτό να θεωρείται ελεύθερο. Το Ελεύθερο λογισμικό παρέχει στους χρήστες την ελευθερία να εκτελούν, αντιγράφουν, διανέμουν, μελετούν, τροποποιούν και βελτιώνουν το Ελεύθερο λογισμικό.

Για την ακρίβεια, αναφέρεται σε τέσσερις βασικές ελευθερίες:

- Την ελευθερία να εκτελείται το πρόγραμμα για οποιονδήποτε σκοπό (ελευθερία 0).
- Την ελευθερία να μελετάμε τον τρόπο λειτουργίας του προγράμματος και να το προσαρμόζουμε στις ανάγκες μας (ελευθερία 1). Η πρόσβαση στον πηγαίο κώδικα είναι προϋπόθεση για να ισχύει κάτι τέτοιο.
- Την ελευθερία να αναδιανέμουμε αντίγραφα του προγράμματος ώστε να βοηθάμε το συνάνθρωπο μας. (ελευθερία 2).
- Την ελευθερία να βελτιώνουμε το πρόγραμμα και να δημοσιεύουμε τις βελτιώσεις που έχουμε κάνει στο ευρύ κοινό, ώστε να επωφεληθεί ολόκληρη η κοινότητα.

Η πρόσβαση στον πηγαίο κώδικα είναι προϋπόθεση για να ισχύει κάτι τέτοιο. Ένα πρόγραμμα θεωρείται ελεύθερο λογισμικό όταν οι χρήστες του έχουν όλες τις παραπάνω ελευθερίες. Επομένως, θα πρέπει να είμαστε ελεύθεροι να αναδιανέμουμε αντίγραφα, με ή χωρίς τροποποιήσεις, δωρεάν ή χρεώνοντας για την διανομή, στον οποιονδήποτε και οπουδήποτε.

Το να είμαστε ελεύθεροι να κάνουμε όλα τα παραπάνω σημαίνει (μεταξύ άλλων) πως δεν χρειάζεται να ζητήσουμε εξουσιοδότηση ή να πληρώσουμε κάποιον ώστε να λάβουμε τη ανάλογη άδεια. Θα πρέπει επίσης να έχουμε την ελευθερία να κάνουμε τροποποιήσεις και να τις χρησιμοποιούμε ιδιωτικά στην δουλειά ή για διασκέδαση, χωρίς να χρειάζεται να το αναφέρουμε. Αν δημοσιεύσουμε τις αλλαγές μας, δεν είμαστε υποχρεωμένοι να ειδοποιήσουμε κάποιο συγκεκριμένο άτομο.

Η ελευθερία της χρήσης ενός προγράμματος σημαίνει πως δίδεται η ελευθερία σε κάθε άτομο ή επιχείρηση να το χρησιμοποιήσει σε κάθε είδους υπολογιστικό σύστημα, για κάθε είδος εργασίας χωρίς να είναι υποχρεωμένο να επικοινωνήσει εκ των προτέρων με τον προγραμματιστή ή με κάποια άλλη οντότητα.

Σε αυτή την ελευθερία, είναι η άποψη του χρήστη που έχει σημασία, και όχι η άποψη του κατασκευαστή. Εμείς, ως χρήστες είμαστε ελεύθεροι να εκτελούμε το πρόγραμμα για τους δικούς μας λόγους, και αν το διανέμουμε σε οποιονδήποτε άλλο άνθρωπο, τότε και εκείνος είναι ελεύθερος να το εκτελεί για τους δικούς του λόγους, δίχως να έχουμε το δικαίωμα να του υποβάλουμε δικές μας κυρώσεις.

Η ελευθερία της αναδιανομής αντιγράφων θα πρέπει να περιλαμβάνει εκτελέσιμες(executable) μορφές του προγράμματος, καθώς και τον πηγαίο κώδικα, τόσο για την τροποποιημένη όσο και για την αρχική έκδοση του προγράμματος. (Η διανομή προγραμμάτων σε εκτελέσιμη μορφή είναι απαραίτητη για εγκατεστημένα ελεύθερα λειτουργικά συστήματα). Θεωρείται δεκτό όταν δεν υπάρχει τρόπος να δημιουργηθεί η εκτελέσιμη μορφή για κάποιο συγκεκριμένο πρόγραμμα (από τη στιγμή που μερικές γλώσσες δεν υποστηρίζουν κάτι τέτοιο), αλλά θα πρέπει να έχουμε την ελευθερία να αναδιανέμουμε τέτοιες μορφές σε περίπτωση που αναπτύξουμε ή βρούμε κάποιο δικό μας τρόπο να τις δημιουργήσουμε). Για να ισχύουν πρακτικά οι τέσσερις βασικές ελευθερίες, και να μπορούμε να δημοσιεύουμε βελτιωμένες εκδόσεις, θα πρέπει να έχουμε πρόσβαση στον πηγαίο κώδικα του προγράμματος. Επομένως, η πρόσβαση στον πηγαίο κώδικα είναι απαραίτητη προϋπόθεση στο ελεύθερο λογισμικό.

Μια σημαντική μέθοδος τροποποίησης ενός προγράμματος είναι η συγχώνευση του με διαθέσιμες ελεύθερες υπορουτίνες και υποπρογράμματα (modules). Εάν η άδεια του προγράμματος αναφέρει ότι δεν έχουμε το δικαίωμα να το συγχωνεύσουμε με ένα υπάρχον υποπρόγραμμα, για παράδειγμα εάν απαιτεί να είμαστε εμείς αυτός που κατέχει τα πνευματικά δικαιώματα (copyright holder) για οποιονδήποτε κώδικα έχουμε προσθέσει, τότε η άδεια είναι πολύ περιοριστική ώστε να μπορεί να θεωρηθεί ελεύθερη (δηλαδή άδεια ελεύθερου λογισμικού). Αυτές οι ελευθερίες θα είναι πραγματικές και αμετάκλητες όσο δεν κάνουμε κάτι λάθος.

Αν ο προγραμματιστής του λογισμικού ανακαλέσει την άδεια, χωρίς να έχουμε δώσει εμείς την αφορμή τότε το λογισμικό δεν θεωρείται ελεύθερο. Ωστόσο, μερικοί κανόνες που αφορούν τον τρόπο με τον οποίο διανέμουμε το ελεύθερο λογισμικό είναι αποδεκτοί όταν δεν συγκρούονται με τις τέσσερις βασικές ελευθερίες. Για παράδειγμα, στην άδεια αντιγραφής (copy left) όταν αναδιανέμουμε κάποιο πρόγραμμα, δεν μπορούμε να προσθέσουμε περιορισμούς ώστε να μειώσουμε από τον χρήστη τις τέσσερις βασικές ελευθερίες. Αυτός ο κανόνας δεν συγκρούεται τις βασικές ελευθερίες, αλλά τις προστατεύει.

 Μπορεί να έχουμε πληρώσει για να προμηθευτούμε κάποια αντίγραφα ελεύθερου λογισμικού, ή να έχουμε προμηθευτεί τα αντίγραφα χωρίς κάποια οικονομική επιβάρυνση. Ανεξαρτήτως όμως από τον τρόπο προμήθειας, θα πρέπει πάντα να έχουμε την ελευθερία να τροποποιούμε το λογισμικό, ακόμα και να πουλάμε αντίγραφα του.

Ελεύθερο λογισμικό δεν σημαίνει μη-εμπορικό. Ένα ελεύθερο πρόγραμμα θα πρέπει να είναι διαθέσιμο για εμπορική χρήση, εμπορική ανάπτυξη ή εμπορική διανομή. Η εμπορική ανάπτυξη του ελευθέρου λογισμικού δεν είναι ασυνήθιστη. Αντιθέτως, τέτοιου είδους ελεύθερο λογισμικό είναι πολύ σημαντικό να υπάρχει.

# <span id="page-27-0"></span>**3.1.28 Πλεονεκτήματα χρήσης Ελεύθερου λογισμικού**

Τα μεγαλύτερα πλεονεκτήματα του ελεύθερου λογισμικού είναι:

- Έχει ανοικτά πρότυπα, οπότε μπορεί να επικοινωνήσει με οποιοδήποτε άλλο λογισμικό
- Σας αποδεσμεύει από εξωτερικούς προμηθευτές
- Μείωση κόστους πληροφοριακών συστημάτων: Δεν αγοράζονται άδειες χρήσης, δωρεάν ανανεώσεις, απεριόριστος αριθμός εγκαταστάσεων, δυνατότητα ιδίας παραμετροποίησης και επέκτασης δυνατότητα ιδίας υποστήριξης
- Υιοθέτηση διεθνών βέλτιστων πρακτικών: Τα έργα ΕΛΛΑΚ λόγω της συνεχούς δοκιμασίας τους σε διαφορετικά περιβάλλοντα εργασίας, αναγκάζονται, συν τω χρόνο, να ενσωματώνουν διαδικασίες και πρακτικές που είναι γενικώς παραδεκτές και αποτελεσματικές.
- Μικρότεροι χρόνοι υλοποίησης πληροφοριακών συστημάτων.
- Προώθηση του ανταγωνισμού των εταιρειών λογισμικού με αποτέλεσμα καλύτερες προσφερόμενες υπηρεσίες
- Ύπαρξη πληθώρας επιλογών και δοκιμασμένων λύσεων
- Διαλειτουργικότητα ακόμα και μεταξύ λογισμικού διαφορετικών προμηθευτών.
- Αποφυγή παγίδευσης λόγω υιοθέτησης συγκεκριμένων κλειστών τεχνολογιών που δεσμεύουν μελλοντικές αποφάσεις και δυσχεραίνουν την αλλαγή.
- Αξιοπιστία: Το λογισμικό είναι δοκιμασμένο από πολλούς και αποφεύγονται αρνητικές εκπλήξεις και σφάλματα
- Ασφάλεια: Ο κώδικας μελετάται από πλήθος ανθρώπων, άρα τα όποια κενά ασφάλειας εντοπίζονται και διορθώνονται με μεγάλη ταχύτητα

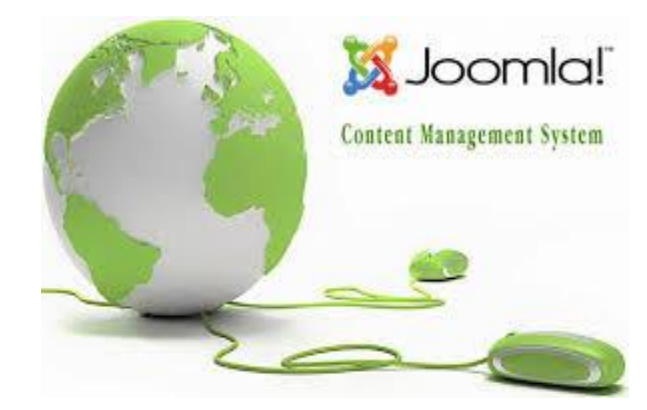

# <span id="page-27-1"></span>**3.1.29 Τι είναι το Joomla!**

**Εικόνα 8 – Joomla!**

Είναι το πρώτο CMS που θα εξετάσουμε. Παρέχει στο χρήστη τη δυνατότητα να δημοσιεύσει στο διαδίκτυο μια προσωπική ιστοσελίδα, αλλά και έναν ολόκληρο εταιρικό δικτυακό τόπο.

Πρόκειται για εφαρμογή ανοικτού κώδικα. Η χρήση της Joomla! είναι απολύτως δωρεάν. Είναι ελεύθερη για χρήση, εύκολη στην τροποποίηση και δεν απαιτείται κάποια άδεια χρήσης. Όσον αφορά τη χρήση της είναι αρκετά απλή. Η Joomla! εγκαθίσταται σε έναν κεντρικό υπολογιστή, τον web server. Ο χρήστης έχει πρόσβαση στο περιβάλλον διαχείρισης μέσω ενός browser, όπως είναι ο Firebox ή ο Internet Explorer.

Ενσωματώνοντας ορισμένα πρόσθετα εργαλεία/επεκτάσεις, τα οποία διατίθενται δωρεάν, διευρύνονται οι δυνατότητες και λειτουργίες της Joomla!, κάνοντάς την μια εφαρμογή αξιόπιστη για την ανάπτυξη σοβαρών δικτυακών τόπων.

#### **Πλεονεκτήματα του Joomla:**

- Απλή εγκατάσταση
- Έτοιμα εμπορικά θέματα
- Επιλογή παρόχου Οι περισσότερες εταιρείες διαφημιστικών ιστοσελίδων στην Ελλάδα χρησιμοποιούν Joomla

#### **Μειονεκτήματα του Joomla:**

- Αδυναμία πραγματικής ενσωμάτωσης διαδικτυακών εφαρμογών
- Αδύνατη υποστήριξη SEO (Search Engine Optimization)
- Φτωχή διαχείριση πολυγλωσσικότητας
- Πρωτόγονη διαχείριση αδειών πρόσβασης
- Περιορισμένη κατηγοριοποίηση/ταξινόμηση περιεχομένου
- <span id="page-28-0"></span>Απουσία Enterprise δυνατοτήτων (αναθεώρηση περιεχομένου, caching, NBS κτλ)

## **3.1.30 Τι είναι ο Apache HTTP Server**

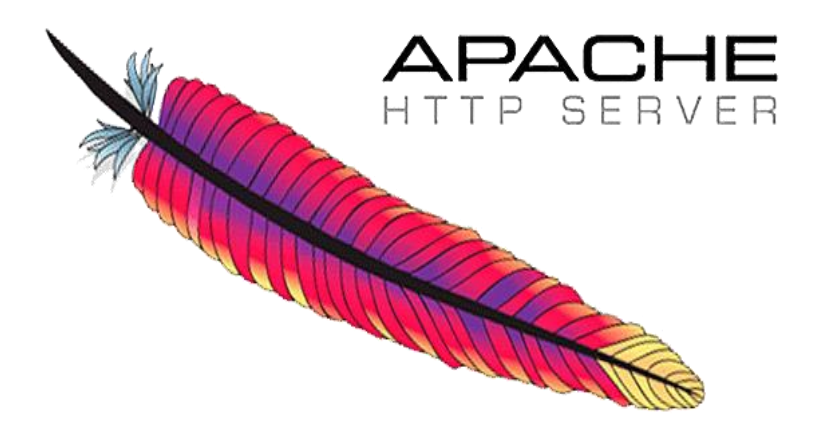

**Εικόνα 9 – Apache HTTP Server**

Ο Apache HTTP Server, που συνήθως αναφέρεται ως Apache, είναι ένα λογισμικό διακομιστή Web (web server). Συνήθως ο Apache τρέχει σε τύπο Unix λειτουργικού σύστηματος.

Ο Apache έχει αναπτυχθεί και συντηρείται από μια ανοιχτή κοινότητα προγραμματιστών, υπό την αιγίδα του Apache Software Foundation. Η εφαρμογή είναι διαθέσιμη για μια ευρεία ποικιλία λειτουργικών συστημάτων, συμπεριλαμβανομένων των Unix, το GNU, FreeBSD, Linux, Solaris, Novell NetWare, AmigaOS, Mac OS X, Microsoft Windows, OS / 2, TPF, και eComStation.

Κυκλοφόρησε κάτω από την άδεια χρήσης Apache και είναι λογισμικό ανοιχτού κώδικα. Από τον Απρίλιο του 1996, το Apache έχει γίνει το πιο δημοφιλές λογισμικό διακομιστή HTTP που χρησιμοποιείται. Τον Μαΐου του 2011 υπολογίστηκε ότι το Apache εξυπηρετεί το 63% όλων των δικτυακών τόπων και το 66% των πιο πολυσύχναστων.

#### **Χαρακτηριστικά**

Το Apache υποστηρίζει μια ποικιλία χαρακτηριστικών, εκ των οποίων πολλά είναι μεταγλωττισμένες ενότητες (compiled modules) που επεκτείνουν την βασική λειτουργικότητα.

Το Apache μπορεί να φιλοξενήσει στατικές ιστοσελίδες, καθώς και δυναμικές που χρησιμοποιούν server-side scripting γλώσσες, όπως η PHP, Python ή Perl. Δημοφιλής ενότητες αυθεντικοποίησης περιλαμβάνουν τα mod\_access, mod\_auth, mod\_digest, και mod\_auth\_digest, ο διάδοχος του mod\_digest. Ένα δείγμα από άλλα χαρακτηριστικά γνωρίσματα περιλαμβάνουν την

υποστήριξη SSL και TLS (mod\_ssl), ένα proxy module (mod\_proxy), ένα επανεγγραφής URL (επίσης γνωστή ως μια μηχανή επανεγγραφής, που υλοποιούνται στο πλαίσιο mod\_rewrite), προσαρμοσμένα αρχεία log (mod\_log\_config), και υποστήριξη φιλτραρίσματος (mod\_include και mod\_ext\_filter).

Δημοφιλείς μέθοδοι συμπίεσης στον Apache περιλαμβάνουν το module εξωτερικής επέκτασης, mod gzip, με σκοπό να βοηθήσουν στην μείωση του μεγέθους των σελίδων του Διαδικτύου που εξυπηρετούνται μέσω HTTP. Το ModSecurity είναι μία open source μηχανή πηγή ανίχνευσης και πρόληψης εισβολής για τις web εφαρμογές.

Το Virtual hosting επιτρέπει σε μία Apache εγκατάσταση να εξυπηρετήσει πολλές διαφορετικές ιστοσελίδες. Το Apache έχει την δυνατότητα να διαμορφώσει τα μηνύματα λάθους, DBMS βάσεις δεδομένων αυθεντικοποίησης, καθώς και το περιεχόμενο των διαπραγματεύσεων.

Επίσης, υποστηρίζεται από πολλές γραφικές διεπαφές χρήστη (GUIs). Υποστηρίζει έλεγχο ταυτότητας κωδικού (password authentication) και ψηφιακά πιστοποιητικά αυθεντικοποίησης. Το Apache έχει ενσωματωμένη μηχανή αναζήτησης και ένα HTML εργαλείο που επιτρέπει και υποστηρίζει FTP.

# <span id="page-29-0"></span>**3.1.31 MySql**

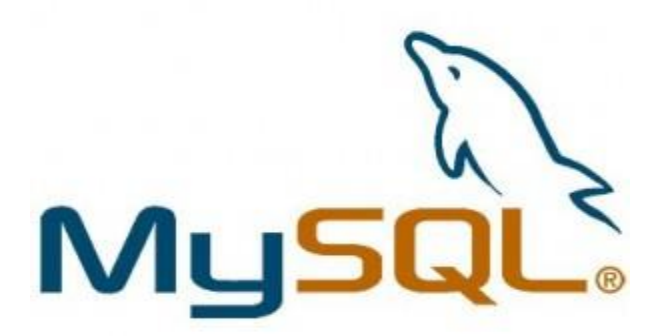

#### **Εικόνα 10 – MySQL**

Η MySQL είναι ένα open source σύστημα διαχείρισης σχεσιακών βάσεων δεδομένων.

Είναι βασισμένο στη γλώσσα ερώτημα δομή (SQL), το οποίο χρησιμοποιείται για την προσθήκη, αφαίρεση, και τροποποίηση πληροφοριών στη βάση δεδομένων. Πρότυπες εντολές SQL, όπως ADD, DROP, INSERT, UPDATE μπορούν να χρησιμοποιηθούν με την MySQL.

Η MySQL μπορεί να χρησιμοποιηθεί για μια ποικιλία εφαρμογών, αλλά την συναντάμε συνήθως σε διακομιστές Web. Μια ιστοσελίδα που χρησιμοποιεί MySQL μπορεί να περιλαμβάνει ιστοσελίδες που έχουν πρόσβαση στις πληροφορίες από μια βάση δεδομένων.

Αυτές οι σελίδες συχνά αναφέρονται ως "δυναμικές", που σημαίνει ότι το περιεχόμενο της κάθε σελίδας παράγεται από μια βάση δεδομένων, κατά την φόρτωση της σελίδας. Οι ιστότοποι που χρησιμοποιούν δυναμικές ιστοσελίδες συχνά αναφέρονται ως ιστοσελίδες με γνώμονα την βάση δεδομένων (database driven websites).

Πολλοί database driven ιστότοποι που χρησιμοποιούν την MySQL επίσης χρησιμοποιούν μια Web γλώσσα δέσμης ενεργειών (web scripting language) όπως την PHP για να έχουν πρόσβαση σε πληροφορίες από τη βάση δεδομένων. Εντολές MySQL μπορούν να ενσωματωθούν στον κώδικα PHP, επιτρέποντας μέρος ή το σύνολο μιας ιστοσελίδας να δημιουργείται από τις πληροφορίες της βάσης δεδομένων.

Επειδή η MySQL και η PHP ,είναι και οι δύο ανοιχτού κώδικα (που σημαίνει ότι είναι ελεύθεροι να τους κατεβάσετε και να τους χρησιμοποιήσετε), ο συνδυασμός PHP / MySQL έχει γίνει μια δημοφιλής επιλογή για τις database driven ιστοσελίδες.

# <span id="page-30-0"></span>**3.1.32 Τι είναι το PHPMyAdmin**

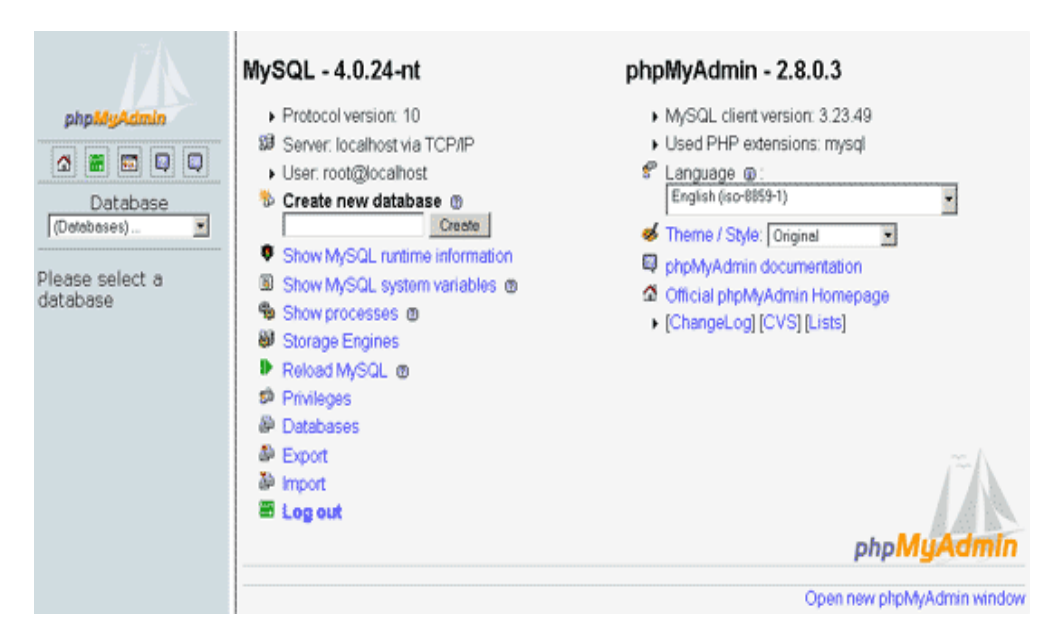

**Εικόνα 11 – phpMyAdmin**

To phpMyAdmin είναι ένα εργαλείο ανοικτού κώδικα, γραμμένο σε PHP κώδικα, με σκοπό τη διαχείριση της MySQL με τη χρήση ενός προγράμματος περιήγησης. Μπορεί να εκτελεί διάφορες εργασίες όπως την δημιουργία, τροποποίηση ή διαγραφή βάσεων δεδομένων, πινάκων, πεδίων ή γραμμών. Επίσης εκτελεί SQL ερωτήματα και διαχειρίζεται τους χρήστες και τις άδειες-δικαιώματα τους.

Ο Tobias Ratschiller, τότε σύμβουλος και αργότερα ιδρυτής της εταιρείας λογισμικού Maguma, το 1998 άρχισε να εργάζεται σε ένα web front-end για την MySQL, βασιζόμενο σε PHP, εμπνευσμένο από το MySQL-Webadmin. Παράτησε το έργο (και το phpAdsNew, του οποίου ήταν και ο αρχικός δημιουργός) το 2000, λόγω της έλλειψης χρόνου.

Μέχρι εκείνη τη στιγμή, το phpMyAdmin είχε ήδη γίνει ένας από τους πιο δημοφιλείς εφαρμογές PHP και MySQL εργαλεία διαχείρισης, με μια μεγάλη κοινότητα χρηστών και συνεργάτες.

### **Δυνατότητες που παρέχονται από το πρόγραμμα:**

- Διεπαφή Web
- Διαχείριση βάσης δεδομένων MySQL
- Εισαγωγή δεδομένων από CSV και Sql
- Εξαγωγή δεδομένων σε διάφορες μορφές: CSV, SQL, XML, PDF (μέσω της βιβλιοθήκης TCPDF), ISO / IEC 26300 - OpenDocument κειμένου και λογιστικών φύλλων, Word, Excel, LaTeX και άλλα.
- Διαχείριση πολλών διακομιστών
- Δημιουργία PDF γραφικών της διάταξης βάσης δεδομένων
- Δημιουργία σύνθετων ερωτημάτων χρησιμοποιώντας Query-by-example (QBE)
- Αναζήτηση σε παγκόσμιο επίπεδο σε μια βάση δεδομένων ή σε υποσύνολο της
- Μετατροπή αποθηκευμένων δεδομένων σε οποιαδήποτε μορφή, χρησιμοποιώντας ένα σύνολο από προκαθορισμένες λειτουργίες, όπως η εμφάνιση BLOB-δεδομένων ως εικόνα ή Link λήψης
- Ενεργή εποπτεία ερωτημάτων (processes)

# <span id="page-31-0"></span>**3.1.33 Τι είναι το XAMPP**

| Modules<br>Service | XAMPP Control Panel v3.2.1                                  |                                |                            |                                 |                                                  |                                                |                              | $\mathcal{A}^{\mathcal{D}}$<br>Config                              |                                                                                                    |  |                                                                                                    |  |  |  |  |  |
|--------------------|-------------------------------------------------------------|--------------------------------|----------------------------|---------------------------------|--------------------------------------------------|------------------------------------------------|------------------------------|--------------------------------------------------------------------|----------------------------------------------------------------------------------------------------|--|----------------------------------------------------------------------------------------------------|--|--|--|--|--|
|                    | Module<br>Apache<br>MySQL<br>FileZilla<br>Mercury<br>Tomcat | PID(s)<br>5284<br>5432<br>2480 | Port(s)<br>80, 443<br>3306 | <b>Actions</b>                  |                                                  |                                                |                              | Netstat                                                            |                                                                                                    |  |                                                                                                    |  |  |  |  |  |
|                    |                                                             |                                |                            | Stop                            | Admin<br><b>Admin</b><br>Admin<br>Admin<br>Admin | Config<br>Config<br>Config<br>Config<br>Config | Logs<br>Logs<br>Logs<br>Logs | <b>D</b> Shell<br>Explorer<br>Services<br>₹<br>C Help<br>Quit<br>國 |                                                                                                    |  |                                                                                                    |  |  |  |  |  |
|                    |                                                             |                                |                            | Stop<br>Start<br>Start<br>Start |                                                  |                                                |                              |                                                                    |                                                                                                    |  |                                                                                                    |  |  |  |  |  |
|                    |                                                             |                                |                            |                                 |                                                  |                                                |                              |                                                                    | Logs                                                                                                    |  |                                                                                                    |  |  |  |  |  |
|                    |                                                             |                                |                            |                                 |                                                  |                                                |                              |                                                                    | 5:22:08 µµ [main]<br>5:22:08 µµ [main]<br>5:22:08 µµ [main]<br>5:22:08 µµ [main]<br>5:22:08 µµ [main]<br>5:22:16 µµ [Apache]<br>5:22:17 µµ [Apache]<br>$5:22:19 \mu \text{ [mysql]}$<br>5:22:20 µµ [mysql] |  | Checking for prerequisites<br>All prerequisites found<br>Initializing Modules<br><b>Starting Check-Timer</b><br><b>Control Panel Ready</b><br>Attempting to start Apache app<br>Status change detected: running<br>Attempting to start MySQL app<br>Status change detected: running |  |  |  |  |  |

**Εικόνα 12 – XAMPP Control Panel**

- Χ (cross-platform = λειτουργεί σε πολλές πλατφόρμες)
- Apache HTTP Server
- $\triangleright$  MySQL
- $\triangleright$  PHP
- $\triangleright$  Perl

To **XAMPP** αποτελεί στην ουσία ένα πακέτο, το οποίο περιλαμβάνει τις τελευταίες εκδόσεις του Apache, της PHP και της MySQL, ενώ περιλαμβάνει επίσης και αλλά τρία χρήσιμα εργαλεία, που θα χρειαστούμε στην συνέχεια (PhpMyAdmin, Filezilla Server, Mercury Mail). To XAMPP διατίθεται και αυτό δωρεάν από την σελίδα http://www.apachefriends.org για διάφορα λειτουργικά συστήματα (Linux,Windows,Solaris,Mac).

### **Λειτουργίες**

Οι λειτουργίες του WAMP Server είναι ολοκληρωμένες και εύκολες στην χρήση. Αυτές αναφέρονται παρακάτω.

Με ένα αριστερό κλίκ στο εικονίδιο του WAMP θα έχετε την δυνατότητα να:

- Διαχειριστείτε της υπηρεσίες του Apacheκαι της MySql
- Θέσετε online / offline τον Web διακομιστή σας (πρόσβαση σε όλους ή μόνο τοπικά)
- Εγκαταστήσετε άλλες εκδόσεις των Apache, MySql και PHP
- Διαχειριστείτε τις ρυθμίσεις του διακομιστή σας
- Έχετε πρόσβαση στα log αρχεία σας
- Έχετε πρόσβαση στα αρχεία ρυθμίσεων
- Δημιουργήσετε ψευδόνυμα (alias)

Και με ένα δεξί κλίκ θα μπορείτε να:

- Αλλάξετε την γλώσσα του μενού
- Έχετε πρόσβαση στην ιστοσελίδα του WAMP.

# <span id="page-32-0"></span>**3.1.34 Τι είναι το Firebug**

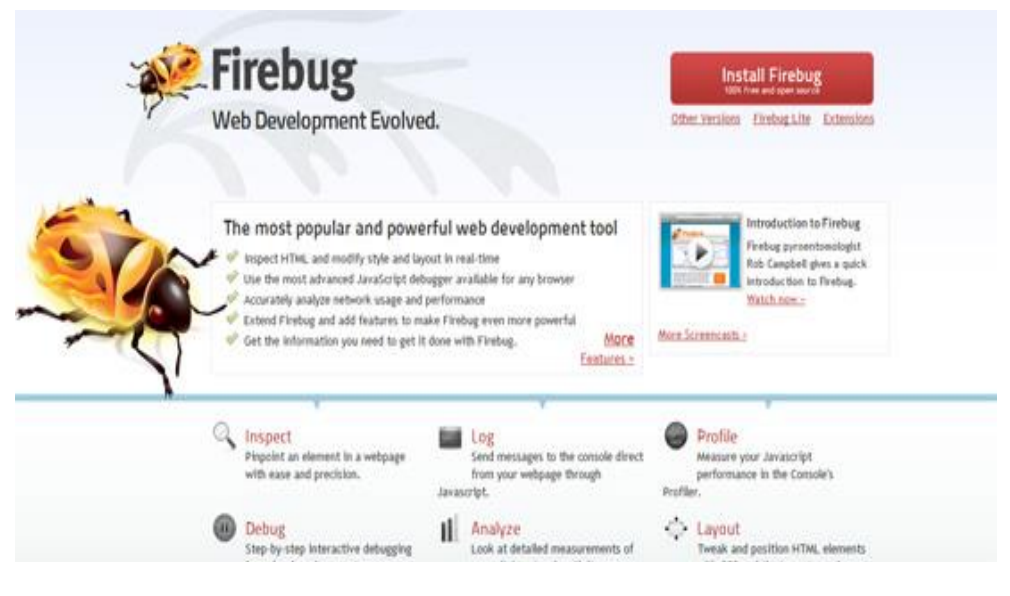

**Εικόνα 13 – Firebug**

Το Firebug ενσωματώνετε στον Firefox και προσθέτει μια πλούσια εργαλειοθήκη ανάπτυξης ιστοσελίδων στις άκρες των δακτύλων σας, ενώ κάνετε περιήγηση. Μπορείτε να επεξεργαστείτε, αποσφαλματώσετε και να παρακολουθήσετε CSS, HTML, JavaScript ζωντανά σε οποιαδήποτε ιστοσελίδα.

Μερικές από τις λειτουργίες του αναφέρονται παρακάτω:

- Επιθεώρηση και επεξεργασία κώδικα HTML ζωντανά.
- Επεξεργασία κώδικα CSS ζωντανά
- Απεικόνιση μετρικών CSS
- Παρακολούθηση της δραστηριότητας του δικτύου.
- Γρήγορη αποσφαλμάτωση και βελτιστοποίηση κώδικα Javascript.
- Εντοπισμός σφαλμάτων σε κώδικα Javascript, CSS και XML.
- Εξερεύνηση του Document Object Model (DOM)
- Εκτέλεση κώδικα Javascript μέσω γραμμής εντολών.
- Αναζήτηση

Το firebug είναι λογισμικού ανοιχτού κώδικα. Περισσότερες πληροφορίες καθώς και η δυνατότητα για εγκατάσταση διατίθενται στον σύνδεσμο http://getfirebug.com/

# <span id="page-32-1"></span>**3.1.35 Τι είναι το Drupal**

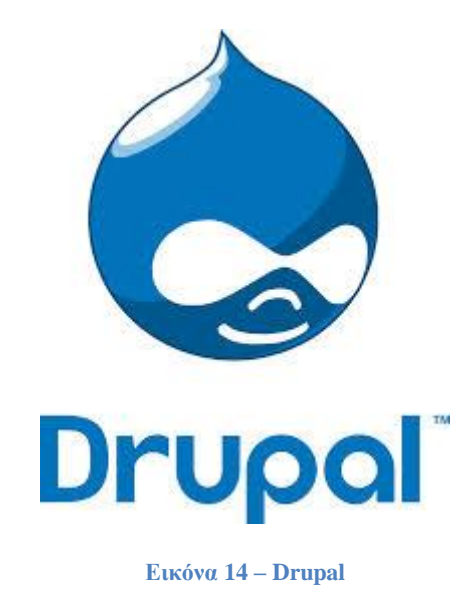

To Drupal είναι ένα αρθρωτό σύστημα διαχείρισης περιεχομένου (Content Management System, CMS) ανοικτού/ελεύθερου λογισμικού, γραμμένο στη γλώσσα προγραμματισμού PHP. Το Drupal, όπως πολλά σύγχρονα CMS, επιτρέπει στο διαχειριστή συστήματος να οργανώνει το περιεχόμενο, να προσαρμόζει την παρουσίαση, να αυτοματοποιεί διαχειριστικές εργασίες και να διαχειρίζεται τους επισκέπτες του ιστοτόπου και αυτούς που συνεισφέρουν.

Σε αντίθεση με ένα τυπικό CMS, ένα CMF είναι προσανατολισμένo περισσότερο προς την διαμόρφωση και την προσαρμογή. Φανταστείτε ότι το ένα είναι «ειδικό» (CMS) και το άλλο «αφηρημένο» (CMF). Το «ειδικό» είναι κάτι του οποίου η μορφή είναι πολύ εξειδικευμένη και είναι για ένα συγκεκριμένο σκοπό-όπως, ας πούμε, ένα σφυρί. Το «αφηρημένο» είναι πολύ πιο γενικό και μας δίνει την δυνατότητα να το ρυθμίσουμε με όποιον τρόπο θέλουμε, για μια πληθώρα σκοπών όπως ένα ξύλο ή ένα μεγάλο κομμάτι χάλυβα. Θα μπορούσατε να φτιάξουμε ένα σφυρί ή οποιοδήποτε άλλο πράγμα με το ξύλο και το χάλυβα. Φυσικά, ενώ κομμάτια από ξύλο και ατσάλι είναι πιο «παραμετροποιήσιμα» από ένα σφυρί, δεν είναι τρομερά χρήσιμα, καθώς λίγοι άνθρωποι έχουν την εξειδικευμένη γνώση να εργαστούν με αυτές τις πρώτες ύλες.

Αντίστοιχα σε ένα CMF, θα χρειάζονται γνώσεις προγραμματισμού και ένα σχεδιαστικό όραμα. Στο Drupal, έμπειροι προγραμματιστές έχουν κατασκευάσει τα δομικά στοιχεία, στην μορφή modules, κι εμείς χρειάζεται να φτιάξουμε μία ιστοσελίδα που να ταιριάζει στις ανάγκες μας είτε είναι μία ιστοσελίδα ειδήσεων, ένα ηλεκτρονικό κατάστημα, ιστοσελίδα κοινωνικής δικτύωσης ή κάτι άλλο.

Παρόλο που υπάρχει μια πολύπλοκη προγραμματιστική διεπαφή, οι περισσότερες εργασίες μπορούν να γίνουν με λίγο ή και καθόλου προγραμματισμό. Το Drupal ορισμένες φορές περιγράφεται ως "υποδομή για εφαρμογές ιστού", καθώς οι δυνατότητές του προχωρούν παραπέρα από τη διαχείριση περιεχομένου, επιτρέποντας ένα μεγάλο εύρος υπηρεσιών και συναλλαγών.

Το Drupal μπορεί να εκτελεστεί σε διάφορες πλατφόρμες, συμπεριλαμβανομένων των λειτουργικών συστημάτων Windows, Mac OS X, Linux, FreeBSD, ή οποιασδήποτε πλατφόρμα που υποστηρίζει είτε το διακομιστή ιστοσελίδων Apache HTTP Server (έκδοση 1.3+), είτε το Internet Information Services (έκδοση IIS5+), καθώς επίσης και τη γλώσσα προγραμματισμού PHP (έκδοση  $4.3.3+)$ .

Το Drupal απαιτεί μια βάση δεδομένων όπως η MySQL και η PostgreSQL για την αποθήκευση του περιεχομένου και των ρυθμίσεών του.

#### **Η Ιστορία του Drupal**

Αρχικά γραμμένο από τον Dries Buytaert ως σύστημα πίνακα ανακοινώσεων (*BBS, bulletin board system*), το Drupal μετατράπηκε σε εγχείρημα ανοικτού κώδικα το 2001. *Drupal* είναι η διατύπωση στην Αγγλική γλώσσα της Ολλανδικής λέξης "druppel", που σημαίνει "σταγόνα". Το

όνομα πάρθηκε από τον ξεπερασμένο πλέον ιστότοπο Drop.org, του οποίου ο κώδικας εξελίχθηκε στο Drupal. Ο Buytaert ήθελε να ονομάσει τον ιστότοπο "dorp" (στα Ολλανδικά σημαίνει "χωριό", αναφερόμενος στη διάσταση της κοινότητας), αλλά έκανε ένα ορθογραφικό λάθος κατά τη διαδικασία ελέγχου του ονόματος χώρου (domain name) και τελικά σκέφτηκε ότι ακούγεται καλύτερα.

Από το Μάιο του 2006 ως τον Απρίλιο του 2007, χρήστες κατέβασαν το Drupal από τον επίσημο ιστότοπο περισσότερες από 600.000 φορές. Μια μεγάλη κοινότητα χρηστών λαμβάνει πλέον μέρος στη συνεχή εξέλιξη του Drupal.

#### **Σχεδίαση του Drupal**

Το Drupal έχει λάβει επαίνους από τους διαχειριστές ιστοσελίδων, σχεδιαστές και προγραμματιστές για τον αρθρωτό σχεδιασμό του, που παρέχει το βασικό του στρώμα, ή "πυρήνα", να παρέχει τα βασικά χαρακτηριστικά του Drupal στην προεπιλεγμένη εγκατάστασή του. Πρόσθετα χαρακτηριστικά λειτουργικότητας και παρουσίασης μπορούν να επεκταθούν στον πυρήνα με την πρόσθεση προσαρτώμενων μονάδων και θεματικών παραλλαγών.

Οι μονάδες του Drupal χρησιμοποιούνται για να "υπερβούν" τα ενσωματωμένα χαρακτηριστικά του πυρήνα, επεκτείνοντας έτσι ή και αντικαθιστώντας την εξ' ορισμού συμπεριφορά του Drupal, χωρίς την επέμβαση στον αυτούσιο κώδικα των αρχείων του πυρήνα του Drupal. Η δυνατότητα αυτή της τροποποίησης της λειτουργικότητας του πυρήνα έχει επίπτωση στην προσαρμοστικότητα του Drupal καθώς και στην ασφάλειά του, ειδικότερα σε θέματα ασφαλείας, όπως η έγχυση εντολών SQL (SQL injection).

Προσαρμοσμένες θεματικές παραλλαγές, που μπορούν να προστεθούν χωρίς να επηρεάζουν τον πυρήνα του Drupal, χρησιμοποιούν προτυποποιημένες μορφές που μπορούν να δημιουργηθούν από μηχανές σχεδίασης θεματικών παραλλαγών τρίτων.

#### **Μονάδες του Drupal**

Ο πυρήνας του Drupal έχει σχεδιαστεί βάση ενός συστήματος από hook, ή callback, που επιτρέπει στις γραμμένες από την κοινότητα μονάδες να εισάγουν συναρτήσεις στο μονοπάτι εκτέλεσης του Drupal. Οι μονάδες που περιέχονται στον πυρήνα του Drupal παρέχουν στους χρήστες τη δυνατότητα να:

- Υποβάλλουν, αναθεωρούν και να κατηγοριοποιούν την ύλη.
- Εκτελούν αναζητήσεις.
- Υποβάλλουν σχόλια.
- Λαμβάνουν μέρος σε φόρουμ συζητήσεων.
- Ψηφίζουν σε ψηφοφορίες.
- Δουλεύουν σε συνεργατικά συγγραφικά έργα.
- Τροποποιούν και να βλέπουν προσωπικά προφίλ.
- Επικοινωνούν μεταξύ τους ή και με τους διαχειριστές του ιστότοπου.
- Αλλάζουν την εμφάνιση του ιστότοπου με έτοιμες ή φτιαγμένες με το χέρι θεματικές παραλλαγές.
- Δημιουργούν μενού με πολλαπλά επίπεδα.
- Βλέπουν τη γραφική διεπαφή και τα μηνύματα στην μητρική τους γλώσσα.
- Παρέχουν ροές RSS.
- Συλλέγουν περιεχόμενο από ροές RSS άλλων ιστότοπων.
- Εγγράφονται ως χρήστες και να διαχειρίζονται τους λογαριασμούς τους.
- Καθορίζουν ρόλους χρηστών, με τον ορισμό αδειών (permissions) στους χρήστες για τη χρησιμοποίηση επιλεγμένων χαρακτηριστικών του ιστότοπου.
- Χρησιμοποιούν κανόνες πρόσβασης για την άρνηση πρόσβασης στον ιστότοπο σε συγκεκριμένα ονόματα χρηστών, διευθύνσεις ηλεκτρονικού ταχυδρομείου και διευθύνσεις IP.
- Λαμβάνουν στατιστικά και αναφορές για τους διαχειριστές.
- Χειρίζονται θέματα λανθάνουσας μνήμης και απόπνιξης ώστε να βελτιώσουν την απόδοση του ιστότοπου σε περιόδους μεγάλης κίνησης.
- Δημιουργούν και καθορίζουν διάφορα φίλτρα εισόδου και μορφότυπους ύλης.

 Δημιουργούν φιλικές στο χρήστη, εύκολες προς απομνημόνευση, διευθύνσεις URL (πχ. "www.mysite.com/products" αντί για "www.mysite.com/?q=node/432").

Επιπρόσθετα, ο ισότοπος του Drupal παρέχει εκατοντάδες δωρεάν μονάδες γραμμένες από την κοινότητα του Drupal, που παρέχουν:

- δυνατότητες συστημάτων ηλεκτρονικού εμπορίου (e-commerce)
- χαρακτηριστικά ροής εργασιών
- γκαλερί φωτογραφιών
- σελίδες ομάδων ατόμων (οργανικά γκρουπ)
- χάρτες ιστότοπου για το Google
- αντικείμενα Amazon<sup>[5]</sup>
- διαχείριση λιστών ηλεκτρονικού ταχυδρομείου
- ένα σύστημα διαχείρισης των συστατικών στοιχείων σχέσεων (Customer relationship management, CRM), το CiviCRM
- ενσωμάτωση με ένα "Concurrent Versions System" (CVS).

#### **Nodes: Το μυστικό για την ευελιξία του Drupal**

Ένας κόμβος είναι ένα σύνολο σχετικών πληροφοριών. Όταν δημιουργείτε ένα νέο blog post, δεν καθορίζουμε μόνο το κείμενο, αλλά και τον τίτλο του, το περιεχόμενο, ημερομηνία δημιουργίας, ταξινομία (tags), κ.ά. Μερικά από αυτά τα στοιχεία θα εμφανίζονται από το στρώμα του θέματος, όταν το node εμφανίζεται. Άλλα είναι μετα-δεδομένα (meta-data) που ελέγχουν, πότε το node θα εμφανίζεται, όπως η ταξινομία ή η κατάσταση δημοσίευσης.

Επειδή κάθε στοιχείο του περιεχομένου αποθηκεύεται ως ένα node, και περιλαμβάνει τις ίδιες βασικές πληροφορίες, το καθένα, μπορεί ο πυρήνας του Drupal και τα modules να το χειριστούν με έναν τυποποιημένο τρόπο. Αυτό επιτρέπει στους κατασκευαστές της ιστοσελίδας να επιλέξουν ακριβώς που θέλουν το περιεχόμενο να εμφανιστεί, και πώς ακριβώς να φαίνεται σε κάθε περίπτωση.

Το περισσότερο μέρος του χρόνου ενός web developer Drupal δαπανάται για να οριστούν τα είδη των πληροφοριών που θέλει να αποθηκεύσει σε nodes και στη διαμόρφωση των δομών (μενού, ταξινομία, views, panels), στην οποία θα εμφανιστούν.

Όπως αναφέρθηκε και πριν, δεν περιοριζόμαστε σε ένα μόνο τρόπο παρουσίασης του περιεχομένου ενός διαδικτυακού τόπου. Μπορούμε να ορίσουμε όσους συνδιασμούς πλοήγησης θέλουμε, προσαρμοσμένα θέματα (themes-"skins" για την ιστοσελίδα), μπλοκ (μικρά κομμάτια του περιεχομένου, όπως είναι τα πέντε πιο πρόσφατα άρθρα blog) κ.α..

### **Η αρχιτεκτονική του Drupal**
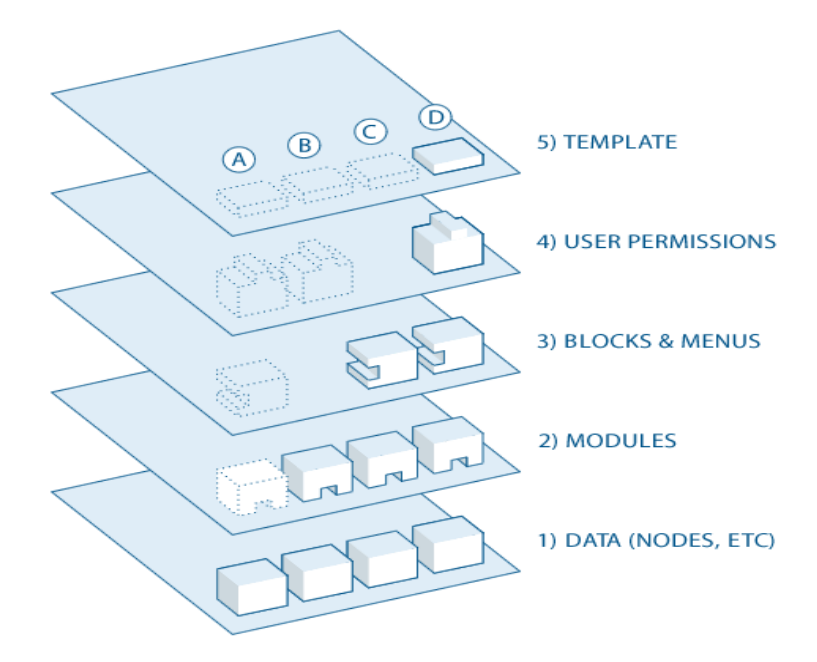

**Εικόνα 15 – Αρχιτεκτονική του Drupal**

# Υπάρχουν πέντε βασικά στρώματα:

1. Στη βάση του συστήματος είναι η συλλογή των nodes. Πριν από οτιδήποτε μπορεί να εμφανιστεί στην ιστοσελίδα, θα πρέπει να έχει εισαχθεί ως δεδομένα.

2. Το επόμενο στρώμα απαρτίζεται από τα modules. Τα modules είναι λειτουργικά πρόσθετα υποπρογράμματα που είτε είναι μέρος του πυρήνα του Drupal (είναι ενσωματωμένα στο Drupal) είτε ότι τα έχουν δημιουργήσει και συνεισφέρει τα μέλη της κοινότητας του Drupal. Τα modules που έχουν δημιουργηθεί για την κύρια και βασική λειτουργία του Drupal, σας επιτρέπουν να προσαρμόσετε τα διάφορα στοιχεία των δεδομένων (fields-πεδία) στα nodes. Μερικά παραδείγματα είναι να ρυθμίσετε το e-commerce σας, η προγραμματιστική ταξινόμηση και εμφάνιση του περιεχομένου (προσαρμοσμένη έξοδος που ελέγχεται από τα φίλτρα που ορίζετε) και πολλά άλλα.Μπορούμε να βρούμε χιλιάδες διαφορετικές επιλογές στην ταχέως αναπτυσσόμενη «αποθήκη» των modules του Drupal. Αντιπροσωπεύουν την καινοτόμα και συλλογική προσπάθεια όλων, από μεμονωμένα άτομα μέχρι μεγάλες εταιρείες.

3. Στο επόμενο στρώμα, βρίσκουμε τα μπλοκ και τα μενού. Τα μπλοκ προβάλλουν συχνά την έξοδο από ένα module ή μπορείτε να τα δημιουργήσετε για να εμφανίσετε ό, τι θέλετε, και στη συνέχεια μπορούν να τοποθετηθούν σε διάφορα σημεία στο πρότυπό (theme-θέμα) διάταξης σας. Τα blocks μπορoύν να προβάλλουν περιεχόμενο με διάφορους τρόπους, καθώς και να εμφανίζονται μόνο σε ορισμένες καθορισμένες σελίδες, ή μόνο για ορισμένους καθορισμένους χρήστες.

4. Μετά είναι τα δικαιώματα χρήστη. Αυτό είναι το σημείο όπου γίνονται οι ρυθμίσεις οι οποίες καθορίζουν τι επιτρέπετε να κάνουν τα διαφορετικά είδη των χρηστών και τι μπορούν να δουν. Ορίζονται δικαιώματα για διάφορους ρόλους, και στην συνέχεια, γίνεται ανάθεση ρόλων στους χρήστες, ώστε να τους χορηγηθούν τα δικαιώματα που ορίζονται.

5. Στο ανώτερο στρώμα είναι το θέμα της ιστοσελίδα (theme ή το skin).

Αυτό αποτελείται κυρίως από XHTML και CSS, με κάποιες PHP μεταβλητές αναμειγμένες, έτσι ώστε το περιεχόμενο του Drupal που δημιουργείται να μπορεί να πάει στα κατάλληλα σημεία. Επίσης,

περιλαμβάνονται με κάθε θέμα είναι ένα σύνολο από λειτουργίες που μπορούν να χρησιμοποιηθούν για να παρακάμψετε τυπικές λειτουργίες των modules προκειμένου να παρέχουν πλήρη έλεγχο για το πώς τα modules παράγουν την σήμανση τους κατά την έξοδο. Πρότυπα θέματα (template themes)μπορούν επίσης να ανατεθούν επί τόπου με βάση τα δικαιώματα των χρηστών.

# **Γενικές έννοιες**

Σε αυτήν την ενότητα θα γίνει μία σύντομη περιγραφή των βασικών εννοιών και όρων του Drupal προκειμένου να σας βοηθήσει στην εξερεύνηση σας.

## **Node**

Ένα node στο Drupal είναι ο γενικός όρος για ένα κομμάτι περιεχομένου στην ιστοσελίδα σας. (Σημειώστε ότι η επιλογή της λέξης «node» δεν εννοείται με τη μαθηματική έννοια ως μέρος ενός δικτύου.)

Κάθε κόμβος στην ιστοσελίδα σας έχει έναν τύπο περιεχομένου(content type). Έχει επίσης ένα Node ID, ένα τίτλο, μια ημερομηνία δημιουργίας, ένας συγγραφέας (ένας χρήστης στην ιστοσελίδα), το κυρίως σώμα (που μπορεί να αγνοηθεί / παραλειφθεί για ορισμένους τύπους περιεχομένου), και κάποιες άλλες ιδιότητες. Με τη χρήση modules, όπως to Content Construction Kit (CCK), το Taxonomy module και το module Location μπορείτε να προσθέσετε πεδία και άλλες ιδιότητες στους κόμβους σας.

# **Taxonomy**

Το Drupal έχει ένα σύστημα για την ταξινόμηση του περιεχομένου, το οποίο είναι γνωστό ως Taxonomy και ενεργοποιείται από το βασικό module Taxonomy. Μπορείτε να ορίσετε τα δικά σας λεξιλόγια (σύνολα από όρους ταξινόμησης), και να προσθέσετε όρους. Ένα λεξιλόγιο μπορεί να έχει επίπεδη ή ιεραρχική δομή, μπορεί να επιτρέψει μία ή πολλαπλές επιλογές όρων και μπορεί επίσης να είναι "free tagging» (που σημαίνει ότι κατά τη δημιουργία ή την επεξεργασία του περιεχομένου, μπορείτε να προσθέσετε νέους όρους επιτόπου).

Κάθε λεξιλόγιο μπορεί στη συνέχεια να συνδεθεί με έναν ή περισσότερους τύπους περιεχομένου, και με αυτόν τον τρόπο, οι κόμβοι στην περιοχή σας μπορούν να ομαδοποιηθούν σε κατηγορίες, να τους προσθέσετε ετικέτες (tags) ή να τους ταξινομήσετε με οποιοδήποτε τρόπο εσείς επιθυμείτε.

#### **Database**

Το Drupal αποθηκεύει τις πληροφορίες σε μια βάση δεδομένων. Κάθε είδος πληροφορίας έχει το δικό του πίνακα στη βάση δεδομένων. Για παράδειγμα, οι βασικές πληροφορίες για τα nodes της ιστοσελίδας σας αποθηκεύονται στον πίνακα Node, και αν χρησιμοποιείτε το module CCK για να προσθέσετε πεδία στα nodes σας, οι πληροφορίες των πεδίων αποθηκεύονται σε ξεχωριστούς πίνακες.

 Τα σχόλια και οι χρήστες έχουν επίσης τους δικούς τους πίνακες στη βάση δεδομένων καθώς και οι ρόλοι, δικαιώματα, και άλλες ρυθμίσεις.

#### **Module**

Το Module είναι λογισμικό-κώδικας που επεκτείνει τα χαρακτηριστικά ή/και τη λειτουργικότητα του Drupal. Βασικά modules είναι εκείνα που συμπεριλαμβάνονται στο κύριο πακέτο εγκατάστασης του Drupal, και μπορείτε να ενεργοποιήσετε τη λειτουργία τους χωρίς την εγκατάσταση πρόσθετου λογισμικού. Τα προσφερόμενα modules μπορούν να ληφθούν από την ενότητα λήψης των modules στην ιστοσελίδα drupal.org, και εγκαθίστανται μέσα στην αρχική εγκατάσταση του Drupal. Μπορείτε επίσης να δημιουργήσετε τα δικά σας modules. Βέβαια, αυτό απαιτεί σε βάθος κατανόηση του Drupal καθώς και γνώσεις σε PHP προγραμματισμού και στο API του Drupal για τα modules.

## **Path**

Όταν επισκέπτεστε ένα URL στην Drupal ιστοσελίδα σας, το μέρος του URL μετά την ηλεκτρονική βασική διεύθυνση σας είναι γνωστή ως το μονοπάτι(path). Όταν επισκέπτεστε ένα path στην ιστοσελίδα σας, το Drupal καταλαβαίνει ποιες πληροφορίες θα πρέπει να αποσταλούν στον browser σας, μέσω ενός ή περισσότερων ερωτημάτων βάσης δεδομένων. Σε γενικές γραμμές, το Drupal επιτρέπει σε κάθε module που έχετε ενεργοποιήσει στην ιστοσελίδα σας να καθορίσει τα paths

για τα οποία αυτό το module θα είναι υπεύθυνο, και όταν επιλέγετε να επισκεφθείτε ένα συγκεκριμένο path, το Drupal ζητάει από το module τι θα πρέπει να εμφανίζεται στη σελίδα.

Για να προσδιορίσετε το path προς μια συγκεκριμένη σελίδα στην ιστοσελίδα σας, προκειμένου να δημιουργήσετε ένα σύνδεσμο, μεταβείτε στη σελίδα που θέλετε να συνδέσετε και εξετάστε τη διεύθυνση URL στη γραμμή διευθύνσεων. Από προεπιλογή η διεύθυνση URL, μετά τη βασική διεύθυνση της ιστοσελίδα σας, θα ξεκινήσει με "; q = '. Όταν η επιλογή «Clean URLs» είναι ενεργοποιημένη, θα δείτε την δομή ενός καταλόγου (directory) στο URL. Το "path" για χρήση σε ένα στοιχείο του μενού είναι το μέρος του URL μετά από τη διεύθυνση βάσης της περιοχής και χωρίς το "?  $Q =$ ".

#### **Theme**

Το θέμα ελέγχει τον τρόπο με τον οποίο εμφανίζεται η ιστοσελίδα σας, συμπεριλαμβανομένου της γραφικής εμφάνισης, τη διάταξη και τα χρώματα. Ένα θέμα αποτελείται από ένα ή περισσότερα αρχεία PHP που ορίζουν την HTML έξοδο των σελίδων του δικτυακού σας τόπου, μαζί με ένα ή περισσότερα αρχεία CSS που ορίζουν τη διάταξη, τις γραμματοσειρές, τα χρώματα, και άλλα στυλ.

#### **Region, Block, Menu**

Οι σελίδες στην ιστοσελίδα σας τμηματοποιούνται σε περιοχές, οι οποίες μπορεί να περιλαμβάνουν το header, footer, sidebars και το τμήμα main content (αντίστοιχα κεφαλίδα, υποσέλιδο, πλαϊνές μπάρες, και το κύριο τμήμα του περιεχομένου. Επίσης το theme που επιλέγεται μπορεί να καθορίσει νέες περιοχές. Τα blocks είναι διακριτά τμήματα των πληροφοριών που εμφανίζονται στις περιοχές των σελίδων του δικτυακού σας τόπου. Τα blocks μπορούν να λάβουν τη μορφή μενού (που ασχολούνται με την πλοήγηση), εξόδου από κάποιο module (π.χ. καυτά θέματα forum), ή δυναμικά και στατικά κομμάτια πληροφοριών που έχετε δημιουργήσει μόνοι σας (για παράδειγμα, μια λίστα με προσεχείς εκδηλώσεις) .

Υπάρχουν τρία πρότυπα μενού στο Drupal: τα Primary links (πρωτεύοντες σύνδεσμοι), τα secondary links (δευτερεύοντες σύνδεσμοι) και το navigation (πλοήγησης). Τα primary links και τα secondary links φτιάχνονται από τους διαχειριστές της ιστοσελίδας, και εμφανίζονται αυτόματα στην κεφαλίδα πολλών themes (αν όχι, μπορείτε να ενεργοποιήσετε το μπλοκ τους να τους εμφανίζει). Το μενού Navigation είναι ίδιο για όλους και περιέχει τα μενού διαχείρισης σας, καθώς και συνδέσεις που παρέχονται από τα εγκατεστημένα modules της ιστοσελίδα σας.

Μπορείτε επίσης να δημιουργήσετε τα δικά σας προσαρμοσμένα μενού, και να τα εμφανίσετε ενεργοποιώντας τα block τους.

Μπορείτε να προσαρμόσετε τα μενού με διάφορους τρόπους, όπως να αναδιατάσσετε τα στοιχεία του μενού με βάση το "βάρος" τους ή απλά σύροντας τα στη θέση που επιθυμείτε.

Μπορείτε επίσης να μετονομάσετε τα αντικείμενα του μενού και να αλλάξετε τον τίτλο του

συνδέσμου. Μπορείτε να μετακινήσετε ένα αντικείμενο του μενού σε ένα διαφορετικό μενού με την επεξεργασία της «γονικής» ιδιότητας του αντικειμένου του μενού.

#### **User, permission, role**

Κάθε επισκέπτης της ιστοσελίδας σας, είτε έχει ένα λογαριασμό και συνδέετε είτε επισκεφθεί την ιστοσελίδα ανώνυμα, θεωρείται ένας χρήστης για το Drupal. Κάθε χρήστης έχει ένα αριθμητικό αναγνωριστικό χρήστη, και οι μη ανώνυμοι χρήστες έχουν επίσης ένα όνομα χρήστη και μια διεύθυνση ηλεκτρονικού ταχυδρομείου. Άλλες πληροφορίες μπορούν να σχετίζονται με τους χρήστες μέσω των modules. Για παράδειγμα, αν χρησιμοποιείτε το Profile module, μπορείτε να ορίσετε τα πεδία προφίλ χρήστη να συνδέονται με κάθε χρήστη.

Οι ανώνυμοι χρήστες έχουν αριθμητικό αναγνωριστικό χρήστη το μηδέν (0). Ο χρήστης με αριθμητικό αναγνωριστικό χρήστη ένα (1), ο οποίος είναι ο λογαριασμός χρήστη που δημιουργείτε κατά την εγκατάσταση του Drupal, είναι ξεχωριστός καθώς έχει άδεια να κάνει τα πάντα στην ιστοσελίδα.

Στους άλλους χρήστες της ιστοσελίδας σας μπορούν να εκχωρηθούν δικαιώματα μέσω των ρόλων. Για να γίνει αυτό, πρέπει πρώτα να δημιουργήσετε ένα ρόλο, που θα μπορούσαμε να ονομάσουμε "Επεξεργαστή Περιεχομένου" ή "μέλος"("Content editor" or "member"). Στη συνέχεια, μπορείτε να εκχωρήσετε δικαιώματα σε αυτόν τον ρόλο, δηλαδή να πείτε στο Drupal τι μπορεί και τι δεν μπορεί να κάνει αυτός ο ρόλος στην ιστοσελίδα. Τέλος, θα παραχωρήσετε σε ορισμένους χρήστες της ιστοσελίδα σας το νέο αυτό ρόλο, πράγμα που σημαίνει ότι όταν οι χρήστες συνδεθούν, το Drupal θα τους αφήνει να κάνουν τις ενέργειες με βάση τα δικαιώματα που έχουν οριστεί στον ρόλο αυτόν.

Μπορείτε επίσης να ορίσετε δικαιώματα για το ειδικούς ενσωματωμένους ρόλους του «ανώνυμου χρήστη" (ένας χρήστης που δεν είναι συνδεδεμένοι) και "εξουσιοδοτημένου χρήστη".

Τα δικαιώματα στο Drupal είναι αρκετά ευέλικτα καθώς έχετε τη δυνατότητα να παραχωρήσετε δικαιώματα για κάθε εργασία σε κάθε ρόλο, ανάλογα με τις ανάγκες της ιστοσελίδας σας.

#### **Comment**

Τα σχόλια είναι ένα άλλο είδος περιεχομένου που μπορείτε να έχετε στην ιστοσελίδα σας (εάν έχετε ενεργοποιήσει το core module Comment). Κάθε σχόλιο είναι συνήθως ένα μικρό κομμάτι περιεχομένου που ένας χρήστης υποβάλλει, που συνδέεται με ένα συγκεκριμένο κόμβο.

Για παράδειγμα, κάθε κομμάτι της συζήτησης που συνδέεται με ένα συγκεκριμένο θέμα συζήτησης (forum topic) είναι ένα σχόλιο.

## **AJAX**

Ο όρος AJAX προέρχεται από τα αρχικά γράμματα των λέξεων Asychronous Javascript And XML και αναφέρεται σε μία τεχνική προγραμματισμού με Javascipt η οποία επιτρέπει την μεταφορά δεδομένων από και προς τον web server χωρίς να χρειάζεται να αλλάξει ή να ανανεωθεί η ιστοσελίδα.

Για να γίνει περισσότερο κατανοητό ας δούμε ένα παράδειγμα. Υποθέτουμε ότι είμαστε σε μία ιστοσελίδα ξενοδοχείου και ψάχνουμε να βρούμε διαθέσιμη ημερομηνία για να κάνουμε κράτηση δωματίου. Συμπληρώνουμε τα σχετικά πεδία και πατάμε το κουμπί υποβολής. Αν η σελίδα έχει κατασκευαστεί με τον κλασικό τρόπο, τότε, είτε θα ξαναφορτωθεί η σελίδα είτε θα ανοίξει νέα ιστοσελίδα παρουσιάζοντας τα αποτελέσματα της αναζήτησης. Με κάθε περαιτέρω αλλαγή και υποβολή των αρχικών επιλογών η διαδικασία επαναλαμβάνεται.

Αν όμως η ιστοσελίδα έχει κατασκευαστεί με την τεχνική της AJAX, η αναζήτηση και η παρουσίαση των αποτελεσμάτων γίνεται χωρίς να χρειάζεται να γίνει ανανέωση ή φόρτωση της ιστοσελίδας.

Η βασική λοιπόν διαφορά των δύο μεθόδων είναι ότι με την AJAX ο χρόνος εμφάνισης των δεδομένων είναι κατά πολύ μικρότερος σε σχέση με την κλασσική, προσφέροντας έτσι καλύτερη εμπειρία χρήσης.

Η AJAX έγινε ευρέως γνωστή όταν τη χρησιμοποίησε η Google στις εφαρμογές Gmail και Google Maps. Το Gmail ελέγχει διαρκώς αν έχει έρθει ένα μήνυμα και στην περίπτωση αυτή εμφανίζεται στην ιστοσελίδα χωρίς να χρειάζεται να γίνει ανανέωση. Παρόμοια το Google Maps χρησιμοποιεί τεχνικές AJAX για να κατεβάσει και να προβάλει πληροφορίες για το συγκεκριμένο κομμάτι χάρτη που βλέπουμε. Επίσης, μία άλλη διαδεδομένη και πολύ χρήσιμη εφαρμογή τεχνικών AJAX είναι το Google Suggest, το αναδυόμενο μενού που εμφανίζεται όταν αρχίζετε να γράφετε μια λέξη, στο οποίο εμφανίζονται λήμματα και φράσεις αναζήτησης που έχουν πραγματοποιηθεί από άλλους, και υποθέτει ότι είναι σχετικές με την δική μας.

Η χρήση AJAX πρέπει να χρησιμοποιείται με προσοχή και μετά από προσεκτικό σχεδιασμό, διότι μπορεί να έχει κάποια αρνητικά αποτελέσματα στην λειτουργία του site. Δύο βασικά μειονεκτήματα που πιστώνονται στην χρήση AJAX είναι ότι:

Οι αλλαγές του περιεχομένου μιας ιστοσελίδας με AJAX δεν καταγράφονται στο ιστορικό του browser, αφού δεν αλλάζει η σελίδα, και έτσι δεν μπορεί να χρησιμοποιηθεί το κουμπί «Πίσω» για να δούμε προηγούμενα δεδομένα και ότι τα δεδομένα που παρουσιάζονται με τεχνικές AJAX δεν καταχωρούνται στις μηχανές αναζήτησης.

Εξαιτίας της μεγάλης αποδοχής της από τους κατασκευαστές ιστοσελίδων, η κοινοπραξία W3, από το 2007, έχει ξεκινήσει την διαδικασία τυποποίησης των προδιαγραφών χρήσης του αντικειμένου XmlHttpRequest, του πυρήνα δηλαδή της AJAX.

# **JQUERY**

Η JQUERY είναι μία βιβλιοθήκη της Javascript. Μία συλλογή δηλαδή από έτοιμες ρουτίνες γραμμένες σε Javascript, τις οποίες μπορούμε να χρησιμοποιήσουμε για να εκτελέσουμε συγκεκριμένες λειτουργίες.

Με την JQUERY μπορούμε:

- Να έχουμε άμεση πρόσβαση σε οποιοδήποτε στοιχείο της ιστοσελίδας
- Να αλλάξουμε την εμφάνιση μιας ιστοσελίδας χωρίς να ανησυχούμε για τις ασυμβατότητες των διαφόρων περιηγητών ιστοσελίδων
- Να αλλάξουμε δυναμικά το περιεχόμενο της ιστοσελίδας ή ακόμα και ολόκληρη την δομή της
- Να εφαρμόσουμε διάφορα οπτικά εφέ όπως κίνηση, σκίαση κ.α.
- Να χρησιμοποιούμε λειτουργία «Drag and Drop» με διάφορα αντικείμενα της σελίδας
- Να εφαρμόσουμε τεχνικές AJAX και πολλές άλλες λειτουργίες

Η ενσωμάτωση JQUERY λειτουργιών γίνεται εύκολα, ακόμα και από χρήστες με λίγες γνώσεις Javascript, διότι έχει σχεδιαστεί με βάση την δομή και την φιλοσοφία των HTML και CSS.

Περισσότερες πληροφορίες μπορείτε να βρείτε στο επίσημο site της JQUERY.

Η βιβλιοθήκη JQUERY μπορεί να είναι η δημοφιλέστερη αλλά δεν είναι και η μοναδική. Υπάρχουν και άλλες βιβλιοθήκες όπως οι: Prototype, MooTools, script.aculo.us κ.α.

# **3.1.36 Τα πλεονεκτήματα του Drupal**

- Ελεύθερο λογισμικό δεν χρειάζεται άδεια για την εγκατάσταση ή τη χρήση του.
- Μηδενικά ετήσια τέλη χρήσης ο προϋπολογισμός συγκεντρώνεται για τη συνεχή υποστήριξη του συστήματος.
- Απεριόριστη επεκτασιμότητα και ευελιξία .
- Μεγάλη κοινότητα που υποστηρίζει και αναπτύσσει το Drupal .
- Μείωση του χρόνου ανάπτυξης σε σχέση με ιδιωτικούς φορείς παροχής και συστήματα.
- Βελτίωση της ασφάλειας μέσω συνεχής ενημέρωσης εκδόσεων.
- Ανεξαρτησία ελεύθερη επιλογή παρόχων και συντηρητών συστήματος .
- Τεράστια ποικιλία εφαρμογών για εμπορικούς, διαφημιστικούς και κοινωνικούς ιστότοπους.

# **Σε ποιους απευθύνετε το Drupal**

 Το Drupal είναι ένα ευέλικτο και προσαρμόσιμο σύστημα διαχείρισης περιεχομένου και πριν απαντήσουμε στο ερώτημα αν το Drupal είναι κατάλληλο για εσένα ας δούμε τι κατηγορία χρήστης Drupal είσαι και ποιές είναι οι ανάγκες σου.

Στην ακόλουθη λίστα είναι οι συνηθισμένες κατηγορίες χρήστη Drupal που συνοδεύονται με τις απαιτήσεις που έχει η κάθε μία από αυτές :

# **Είμαι Blogger** και χρειάζομαι ..

- Ένα blog για έναν ή για πολλούς χρήστες
- Κατηγοριοποίηση περιεχομένου
- Σχόλια
- > Trackbacks
- Προσαρμόσιμο θέμα εμφάνισης
- Εικόνες και video με την χρησιμοποίηση αντίστοιχων modules

Δεξιότητες που απαιτούνται: τελικού χρήστη, διαχειριστή

# **Αξιολογώ το Drupal για τον οργανισμό / επιχείρησή μου** και χρειάζομαι ...

- Ρόλους χρηστών και παραμετροποιημένη πρόσβαση
- Καλοδομημένο και ασφαλές CMS
- Επεκτάσιμο CMS
- Παραμετροποίηση των υφιστάμενων δυνατοτήτων για να καλύψουν τις ανάγκες της

επιχείρησης

Κατηγοριοποίηση περιεχομένου

Δεξιότητες που απαιτούνται: τελικού χρήστη, διαχειριστή

**Είμαι υπεύθυνος μίας οργάνωσης** και χρειάζομαι...

- Μηχανισμούς για τα μέλη της κοινότητας να μοιράζονται της απόψεις τους (blog, forum, αρχεία, φωτογραφίες κτλ )
- Μηχανισμούς αυτοοργάνωσης κοινοτήτων
- Μηχανισμούς διαχείρισης εθελοντών
- Δημιουργία & διαχείριση τεκμηρίωσης
- Ρόλους χρηστών και παραμετροποιημένη πρόσβαση

Δεξιότητες που απαιτούνται: αξιολογητή, τελικού χρήστη, δημιουργού ιστότοπων (για κάποιες επιπλέον δυνατότητες )

# **Είμαι ιδιοκτήτης μίας μικρής επιχείρηση**ς και χρειάζομαι:

- Να φτιάξω το site της επιχείρησης
- Να φτιάξω το θέμα και τα γραφικά του site
- Ρόλους χρηστών και παραμετροποιημένη πρόσβαση
- Παραμετροποιήσιμο σύστημα για να μπορεί να προσαρμοστεί στις απαιτήσεις της επιχείρησης.
- Κατηγοριοποίηση περιεχομένου
- Μηχανισμό ηλεκτρονικών αγορών (μηχανισμό πιστωτικής κάρτας, καλάθι αγορών)
- Ανάπτυξη εφαρμογών για να αποκτήσει δυνατότητες που βοηθούν την λειτουργία της επιχείρησης

Δεξιότητες που απαιτούνται: αξιολογητή, τελικού χρήστη, δημιουργού ιστότοπων (για κάποιες επιπλέον δυνατότητες )

# **Είμαι προγραμματιστής και θέλω:**

- Καλοδομημένο, καθαρογραμμένο, καλοσχεδιασμένο Παραμετροποιήσιμο σύστημα που να μπορώ να το επεκτείνω γράφοντας τις δικές μου εφαρμογές
- Τεκμηριωμένο API
- Τεκμηρίωση αρχιτεκτονικής συστήματος και πρότυπα κώδικα
- Κοινότητα προγραμματιστών

Δεξιότητες που απαιτούνται: διαχειριστές συστήματος, Προγραμματισμό

**Δεν ξέρετε τι τύπος χρήστης Drupal είστε;** Ρίξτε μια ματιά στην παρακάτω λίστα με της δεξιότητες που απαιτεί ο κάθε τύπος:

- **Aξιολογητή**: εξοικειωμένος με την ορολογία και την λειτουργία του web
- **Τελικός χρήστης**: εξοικειωμένος με την πλοήγηση στο web, υποβολή σελίδων και Επιλογών.
- Δ**ιαχειριστή συστήματος**: διαχείριση ρόλων χρηστών, διαχείριση θεμάτων, διαχείριση και κατηγοριοποίηση περιεχομένου, παραμετροποίηση module, εγκατάσταση & αναβάθμιση Drupal .
- Δ**ημιουργό ιστότοπων**: εγκατάσταση προγραμμάτων, σχεδίαση θέματος (ανάπτυξη css & λίγο προγραμματισμό σε php), κατασκευή και ανάπτυξη ιστότοπων, να δουλεύει σε LAMB – XAMPP .

**Προγραμματισμός**: Προγραμματισμός σε php, διαχείριση βάσεων δεδομένων,

κατανόηση και προγραμματισμό με βάση των API, σχεδιασμό βάσεων δεδομένων.

# **Είναι το Drupal κατάλληλο για εμένα;**

Το Drupal είναι ένα ευέλικτο και προσαρμόσιμο σύστημα διαχείρισης περιεχομένου το οποίο μπορεί να βοηθήσει τον κάθε χρήστη χωρίς ιδιαίτερες γνώσεις να κάνει αυτό που θέλει. Επιπλέον κατέληξα στο Drupal γιατί μπορεί να προφέρει :

- **Έλεγχο περιεχομένου** Μπορεί κάνεις να ρυθμίσει το Drupal ώστε να αποθηκεύει κάθε αλλαγή που γίνεται στο περιεχόμενο όποτε αυτός το επεξεργάζεται. Αυτό σημαίνει ότι μπορεί να πάει κάνεις βήματα πίσω για να δει ή να επανέλθει σε μια παλιά έκδοση του περιεχομένου αν θέλει.
- **Κατηγοριοποίηση του περιεχομένου** Το Drupal έχει ένα ισχυρό σύστημα ταξινόμησης (κατηγοριοποίησης) του περιεχομένου. Κάθε κατηγορία περιεχομένου μπορεί να περιορίζεται σε ορισμένους τύπους περιεχομένου που περιλαμβάνει.
- **Διαχείριση χρηστών** Το Drupal έχει σχεδιαστεί για χρήση από κοινότητες χρηστών οπότε και έχει ένα ισχυρό σύστημα κατανομής και διαχείρισης χρηστών και ρόλων σ' αυτούς.
- **Προσαρμοσμένο περιεχόμενο** Μπορείτε να χρησιμοποιήσετε το **Content Construction Kit (CCK)** και τα **View Models** για τη δημιουργία νέων ειδών περιεχομένου, χωρίς να ξέρετε να γράφετε κώδικα. Μερικά παραδείγματα των "τύπων περιεχομένου" είναι τα Blogs, ειδήσεις, φόρουμ, οδηγοί χρήσεως, μικρές αγγελίες, podcasts.
- **Εξαιρετική βοήθεια και Τεκμηρίωση (***documentation***)** Περιλαμβάνει τα επίσημα εγχειρίδια, πολλά tutorials, blogs, videos, και podcasts. Υπάρχει ακόμη και μια Drupal Dojo κοινότητα όπου μπορείτε να μάθετε πώς μπορείτε να γίνετε ninja Drupal.
- **PHP Template** Το Drupal χρησιμοποιεί την PHP Template μηχανή, η οποία δεν απαιτεί καμία γνώση PHP.
- **Μεγάλη Κοινότητα χρηστών** Με τόσες σημαντικές τοποθεσίες χρηστών του Drupal, δεν είναι εύκολο να φύγεις σύντομα. Το φόρουμ του Drupal είναι υψηλής δραστικότητας και είναι ένα εξαιρετικό μέρος για να πάρετε απαντήσεις στις ερωτήσεις σας σχετικά με το Drupal. Μπορείτε επίσης να βρείτε βοήθεια για το Drupal σε κανάλια συνομιλίας.

# **3.1.37 Κριτική που έχει λάβει το Drupal**

Ορισμένοι χρήστες θεωρούν το Drupal δυσκολότερο στην εκμάθηση και στην εγκατάσταση συγκρινόμενο με άλλες δημοφιλείς εφαρμογές διαχείρισης περιεχομένου. Συγκεκριμένα, η πολυπλοκότητα των επιλογών των ρυθμίσεων και η σπαρτιάτικη εμφάνιση ενός ιστότοπου του οποίου μόλις ολοκληρώθηκε η εγκατάσταση συχνά έρχονται σε αντιπαράθεση με την απλότητα εργαλείων όπως το WordPress και της πρόσφατα ανανεωμένης εμπειρίας χρήστη του Joomla. Το Drupal 5.0, που ανακοινώθηκε στις 15 Ιανουαρίου 2007, έρχεται πακέτο με εγκατάσταση διεπαφής ιστοσελίδας, με μια νέα θεματική παραλλαγή και με ένα επανασχεδιασμένο πίνακα διαχείρισης για να απαντήσει εν μέρει σε αυτές τις κριτικές. Το Drupal υποστηρίζει τη χρήση προφίλ εγκαταστάσεων με προκαθορισμένο περιεχόμενο για τον ιστότοπο, αλλά λίγα έχουν εκδοθεί έως τώρα (2007).

Ορισμένοι προγραμματιστές ασκούν κριτική στο Drupal για την αποκλειστική χρήση διαδικαστικής PHP αντί για αντικειμενοστραφή PHP. Το άρθρο Προγραμματισμός του Drupal από μια οπτική αντικειμενοστρέφειας εξηγεί πως αρχές του αντικειμενοστραφούς προγραμματισμού και της έννοιας του *Aspect-oriented\_programming* (AOP) εφαρμόζονται στο Drupal, παρόλο που δεν χρησιμοποιούνται τα αντικειμενοστραφή χαρακτηριστικά της PHP. Η βελτιωμένη υποστήριξη για τον αντικειμενοστραφή προγραμματισμό στην PHP5 υπήρξε ως ένας από τους λόγους για τα σχέδια του έργου του Drupal να αφαιρέσει την υποστήριξη για την PHP4 σε μελλοντικές εκδόσεις του λογισμικού.

# **3.1.38 Διανομές**

Προσαρμοσμένες διανομές του Drupal περιλαμβάνουν ορισμένα πακέτα με μονάδες τρίτων, ορισμένα από τα οποία έρχονται με τροποποιήσεις στον πυρήνα, συμπεριλαμβανομένου του vbDrupal, που είναι το Drupal συγχωνευμένο με το VBulletin.

Το Drupal 4.2 υπήρξε η βάση για το DeanSpace, ένα σύστημα διαχείρισης περιεχομένου που χρησιμοποιήθηκε για τη λειτουργία πολλών ανεξάρτητων ιστότοπων για την υποστήριξη της προεδρικής προεκλογικής καμπάνιας του Χάουαρντ Ντιν το 2004. Αφού έληξε η καμπάνια του Dean, το έργο DeanSpace εξελίχθηκε στο *[CivicSpace](http://el.wikipedia.org/w/index.php?title=CivicSpace&action=edit&redlink=1)*, μια πλατφόρμα βασισμένη στο Drupal που "ενθάρρυνε τη συλλογική πράξη μέσα σε κοινότητες και συνένωσε απομακρυσμένες ομάδες υποστηρικτών με συνεκτικό τρόπο". Έτσι, το CivicSpace είναι μια διανομή βασισμένη στο Drupal 4.2. Πολλές καινοτομίες του CivicSpace έχουν ενσωματωθεί πίσω στο σχέδιο του Drupal. Χαρακτηριστικά ιδιαίτερα χρήσιμα σε μη κερδοσκοπικούς οργανισμούς και πολιτικές καμπάνιες παρέχονται στη μονάδα *[CiviCRM](http://el.wikipedia.org/w/index.php?title=CiviCRM&action=edit&redlink=1)* για το Drupal 5.0 και άνω.

Έχει προταθεί η διανομή "προ-κατασκευασμένωνν" εγκαταστάσεων Drupal που έχουν προδιαμορφωθεί με μονάδες τρίτων και ρυθμιστεί για συγκεκριμένα ήδη ιστότοπων: ένα on-line κατάστημα, ένας ιστότοπο με κριτικές για μουσική, ένας ιστότοπο για ιστολόγια, κτλ. Το Drupal 5.x τείνει προς αυτή την κατεύθυνση, παρέχοντας ένα σετ από "προφίλ εγκατάστασης" προσαρμοσμένα για συγκεκριμένους στόχους.

# **3.2 Σημαντικοί στόχοι για την ολοκλήρωση της πτυχιακής**

- Ολοκλήρωση της έρευνας state of the art
- Ολοκλήρωση της ανάλυσης του προβλήματος
- Ολοκλήρωση του σχεδιασμού ανάπτυξης της πτυχιακής
- Ολοκλήρωση της υλοποίησης του τεχνικού μέρους της πτυχιακής
- Έλεγχος λειτουργίας τεχνικού μέρους
- Συγγραφή Αναφοράς Εργασίας
- Υποβολή αίτησης αξιολόγησης εργασίας
- Προετοιμασία παρουσίασης αναφοράς
- Παρουσίαση αναφοράς

# **4. Κύριο μέρος Πτυχιακής Εργασίας**

# **4.1 Ανάλυση προβλήματος**

Για την επίλυση του προβλήματος θα χρειαστεί να αποκομίσουμε κάποιες βασικές γνώσεις σε κάποιες γλώσσες προγραμματισμού (PHP, SQL). Είναι απαραίτητη η εκμάθηση του CMS Drupal καθώς και η πολύ καλή διαχείρισή του. Επιβάλλεται η έρευνα και εγκατάσταση διαφόρων modules προκειμένου να δοκιμάσουμε και να καταλήξουμε σε μερικά modules τα οποία θα μας είναι χρήσιμα όσον αφορά την λειτουργικότητά τους.

Έπειτα θα γίνει ανάλυση των πληροφοριών που επιθυμούμε να προβάλουμε προκειμένου να καταλήξουμε στους διάφορους τύπους περιεχομένου και από ποιους αντίστοιχους τύπους δεδομένων αυτοί θα αποτελούνται.

Θα χρειαστεί να προσδιοριστούν επαρκείς και σωστές δικαιοδοσίες στις παρακάτω κατηγορίες χρηστών:

- Διαχειριστής ιστοσελίδας: πλήρης δικαιοδοσία
- Ανώνυμος χρήστης: δυνατότητα περιήγησης και προβολής σε αυτόν όλου του προς προβολή περιεχομένου της ιστοσελίδας.

Επίσης η ιστοσελίδα θα πρέπει να είναι φιλική και εύκολη στην χρήση για τους επισκέπτες της. Οι επισκέπτες θα πρέπει να βρίσκουν γρήγορα τις πληροφορίες που αναζητούν.

# **4.2 Απαιτήσεις συστήματος**

Βασική προϋπόθεση είναι η ύπαρξη ενός server με δυνατότητα φιλοξενίας ιστοσελίδων που είναι κατασκευασμένες με Drupal (υποστήριξη PHP, SQL και εγκατεστημένο το PHPMyAdmin), και η δυνατότητα πρόσβασης μέσω ftp για την διαχείριση και φόρτωση των απαραίτητων αρχείων.

# **Απαιτήσεις χρηστών**

Ο διαχειριστής χρειάζεται να ξέρει να χειρίζεται το Drupal άψογα καθώς και να έχει πλήρη γνώση των λειτουργιών και ρυθμίσεων του. Επίσης πρέπει να έχει γνώσεις σε PHP, SQL και CSS. Απαιτείται η κατοχή ηλεκτρονικού υπολογιστή και σύνδεση στο διαδίκτυο προκειμένου να συνδέεται στην περιοχή διαχείρισης της ιστοσελίδας μέσω browser αλλά και στον αποθηκευτικό χώρο που βρίσκεται στον server μέσω προγράμματος για σύνδεση μέσω ftp.

Ο ανώνυμος χρήστης θα πρέπει να κατέχει βασικές γνώσεις πλοήγησης σε ιστοσελίδες και έναν υπολογιστή με σύνδεση στο διαδίκτυο.

# **4.3 Σχεδιασμός υλοποίησης**

Παρακάτω αναφέρονται συνοπτικά τα βήματα που ακολουθήσαμε.

- Βασική εκμάθηση των γλωσσών προγραμματισμού PHP, SQL και την γλώσσας CSS
- Έρευνα αγοράς για εύρεση των διαθέσιμων προς δωρεάν χρήση CMS
- Έρευνα πάνω στο Drupal προκειμένου να μάθουμε την δομή, το τρόπο λειτουργίας αλλά και τις δυνατότητες του.
- Αναζήτηση στο διαδίκτυο για παρόμοιες με την δική μας ιστοσελίδες.
- Έρευνα για την δομή των τύπων περιεχομένων μας, προκειμένου να καταλήξουμε από τι

τύπους δεδομένων θα αποτελείται ο καθένας.

- Έρευνα για να εντοπίσουμε τα modules που θα μας χρειαστούν για την κατασκευή των τύπων περιεχομένου μας αλλά και για την προσθήκη επιπλέον λειτουργικότητας ή και επιλογών προβολής
- Έρευνα των διαθέσιμων themes και των τεχνικών προδιαγραφών τους προκειμένου να καταλήξουμε στην επιλογή μας
- Εγκατάσταση του Drupal στον τοπικό μας server.
- Υλοποίηση της ιστοσελίδας.

# **5. Υλοποίηση**

# **5.1 Εγκατάσταση απαραίτητου λογισμικού**

**Εικόνα 16 – Eγκατάσταση λογισμικού**

# **5.1.1 Εγκατάσταση xampp**

Προκειμένου να είναι δυνατή η εγκατάσταση του Drupal και κατά επέκταση η υλοποίηση αυτής της ιστοσελίδας θα χρειαστεί πρώτα εγκαταστήσουμε κάποιο λογισμικό. Πρώτη και βασική προϋπόθεση είναι η ύπαρξη ενός web server. Κατόπιν ελέγχου που πραγματοποιήθηκε καταλήξαμε στο να χρησιμοποιήσουμε τον πιο διαδεδομένο και που χρησιμοποιούν οι περισσότεροι online servers, τον Apache server. Επίσης, ο Apache server προτείνεται στην περίπτωση που Drupal.

Εν συνεχεία, χρειαζόμαστε την υποστήριξη της γλώσσας PHP και SQL. Η επιλογή μας σε αυτή την περίπτωση είναι το MySql καθώς είναι πιο διάσημο και πολυχρησιμοποιημένο για δυναμικές ιστοσελίδες κατασκευασμένες από CMS.

Αυτά τα τρία συστατικά υπάρχουν όλα μαζί ενοποιημένα σε ένα πακέτο, το xampp. Διατίθεται δωρεάν και μας δίνει την δυνατότητα με την εγκατάσταση του να έχουμε στην διάθεσή μας και τα τρία συστατικά που χρειαζόμαστε παρά να τα εγκαταστήσουμε ένα ένα.

Στη συνέχεια θα ακολουθήσουμε τα βήματα εγκατάστασης του Drupal ένα προς ένα.

# **Download**

XAMPP is an easy to install Apache distribution containing MySQL, PHP, and Perl. Just download and start the installer. It's that easy.

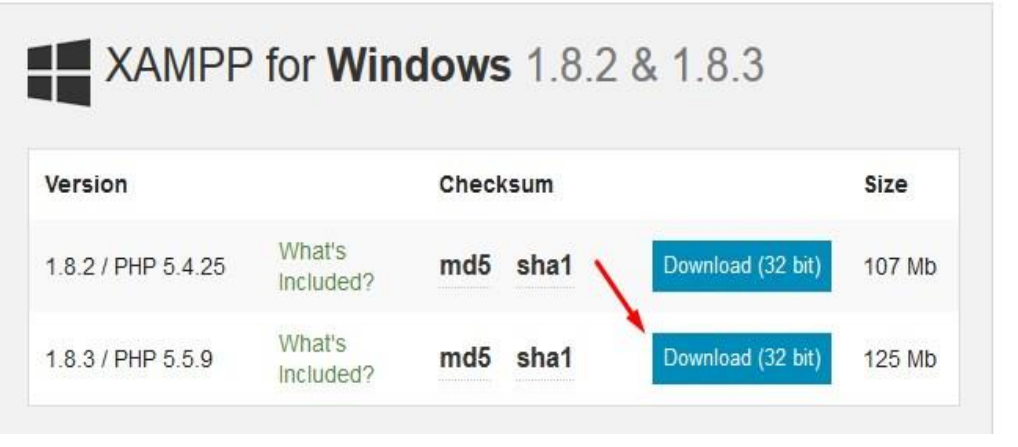

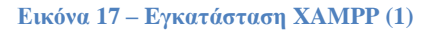

Αφού κατεβάσαμε το αρχείο εγκατάστασης xampp. exe, το σώζουμε στον υπολογιστή. Κάναμε διπλό κλικ στο αρχείο για να ξεκινήσει η εγκατάσταση. Αμέσως εμφανίστηκε στην οθόνη η **Εικόνα 1**  που μας ζητήθηκε να επιλέξουμε γλώσσα εγκατάστασης και επιλέξαμε τα Αγγλικά.

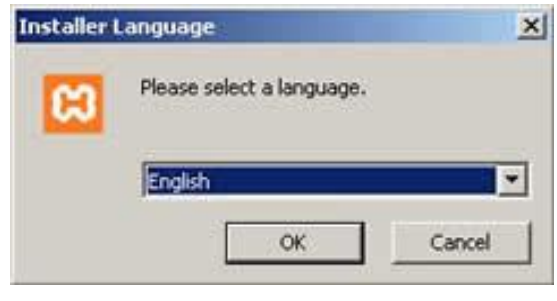

**Εικόνα 18 – Eγκατάσταση XAMPP (2)**

Πατώντας ΟΚ, εμφανίζεται στην οθόνη η **Εικόνα 4**.

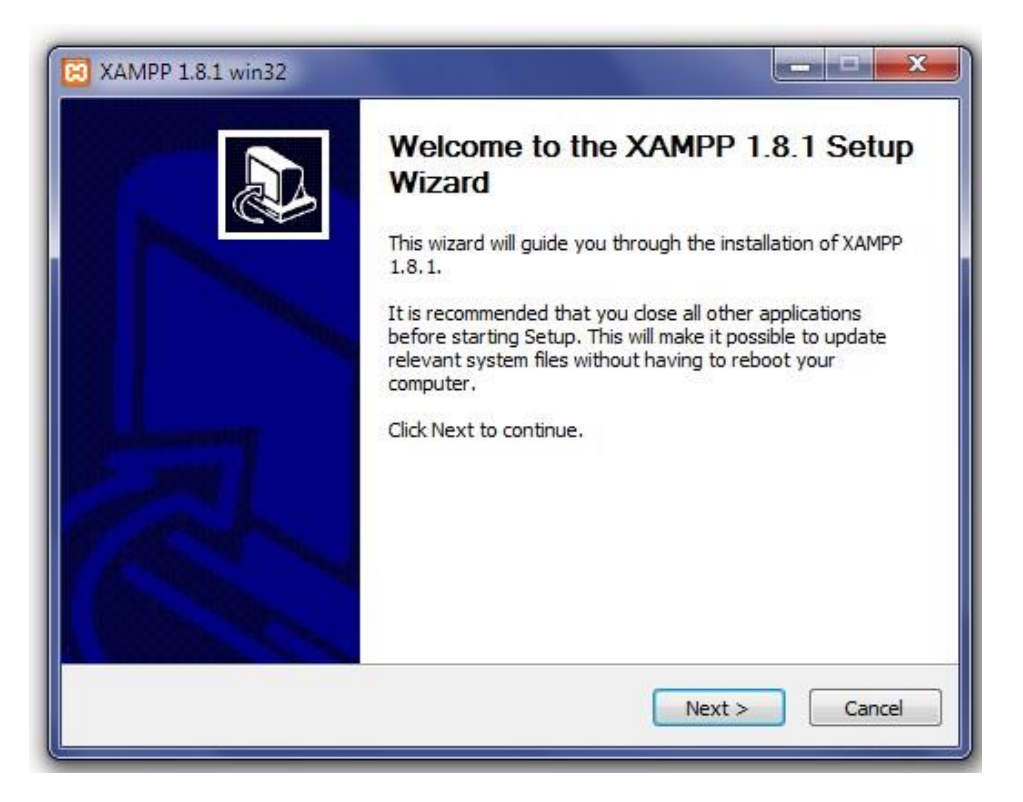

**Εικόνα 19 – Eγκατάσταση XAMPP (3)**

Στην συνέχεια πατάμε Next και εμφανίζεται στην οθόνη η **Εικόνα 3** που ενημερώνει για την άδεια χρήσης της εφαρμογής. Αφιερώνουμε λίγο χρόνο για να διαβάσουμε αυτά που επιτρέπει ή αυτά που δεν μου επιτρέπει ο κατασκευαστής της εφαρμογής. Πατώ «I Agree» για να συνεχίσω.

Αφού πατήσουμε «I Agree», ζητείτε να επιλέξουμε τα στοιχεία που θα εγκαταστήσει η εφαρμογή όπως φαίνεται στην **Εικόνα 4**.

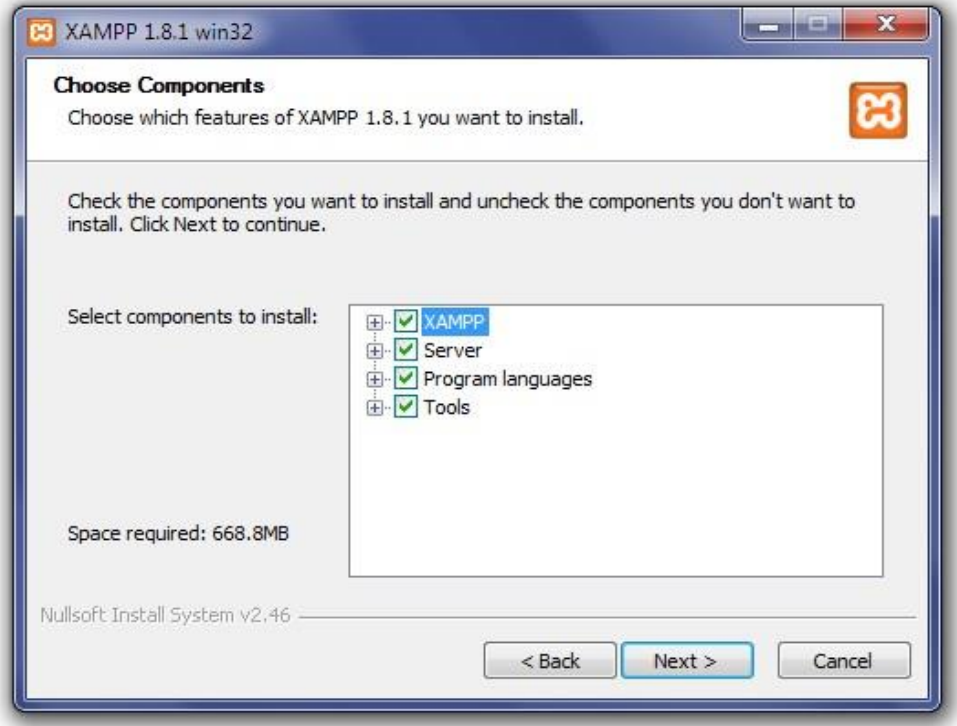

# **Εικόνα 20 – Eγκατάσταση XAMPP (4)**

Διατήρησα τη θέση που μου προτείνει το πρόγραμμα και κάτω από αυτή τη θέση θα εγκατασταθούν όλες οι εφαρμογές αλλά και ο φάκελος στον οποίο θα μπορούμε να "ανεβάζουμε" τις εφαρμογές.

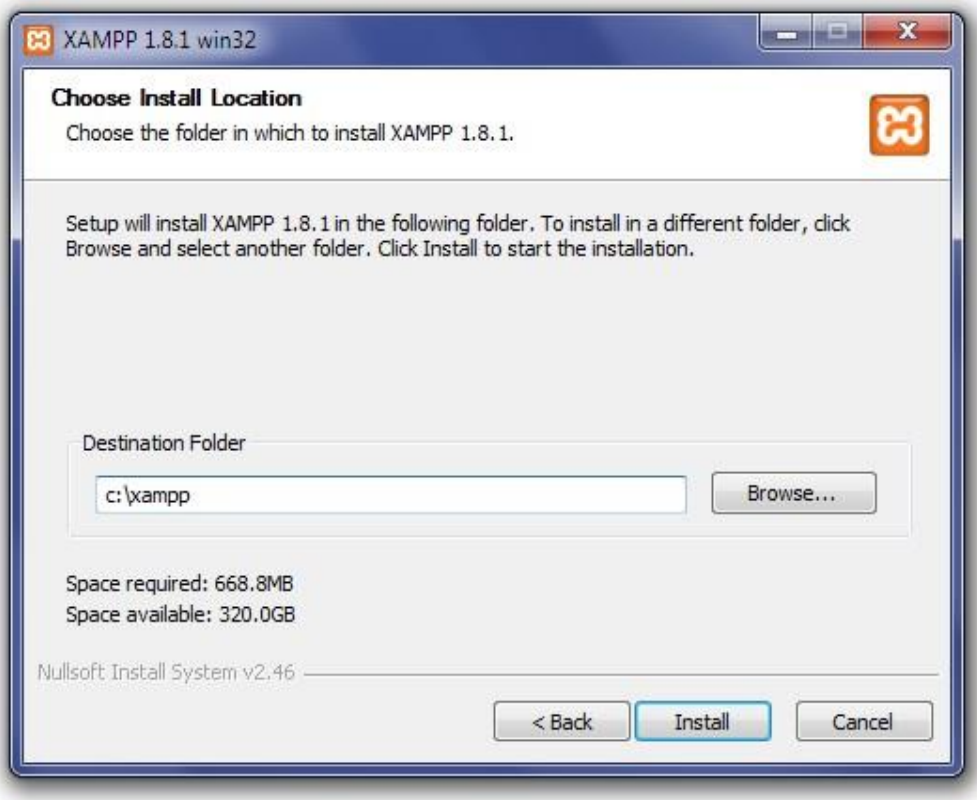

**Εικόνα 21 – Eγκατάσταση XAMPP (5)**

Πατώντας Install ξεκίνησε την εγκατάσταση της εφαρμογής, η οποία κράτησε μερικά λεπτά. Βλέπε **Εικόνα 5**.

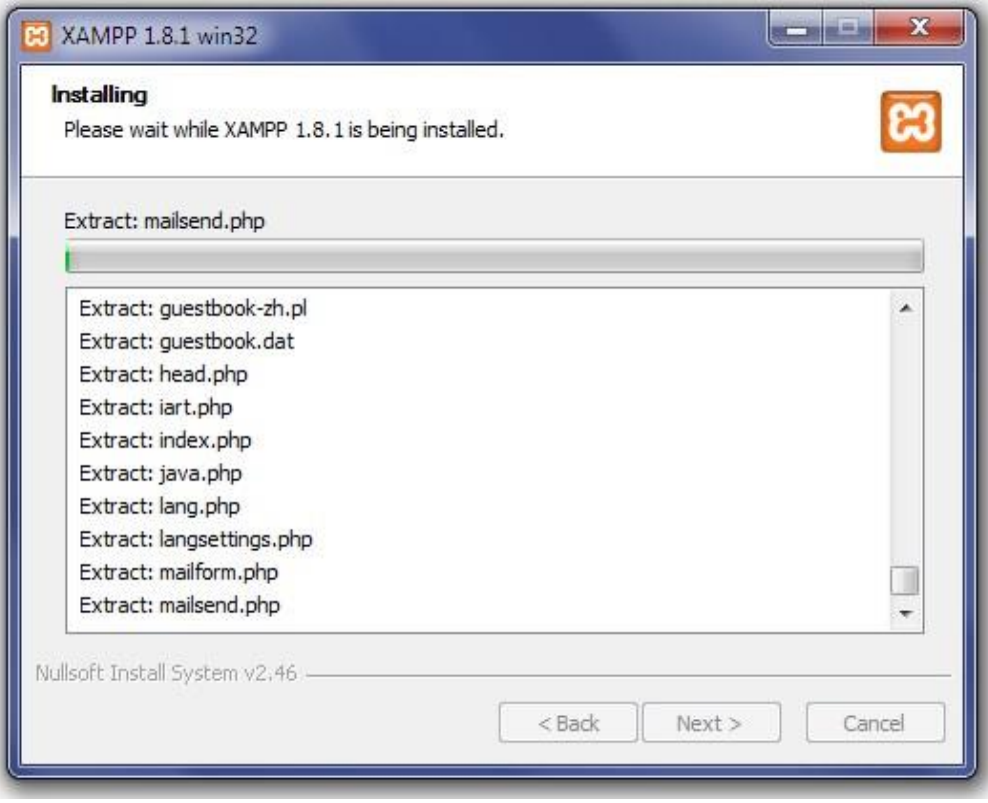

**Εικόνα 22 – Eγκατάσταση XAMPP (6)**

Η εγκατάσταση ολοκληρώθηκε όπως βλέπεται στην **Εικόνα 6**. Πατήσαμε το Finish για να τελειώσει η εγκατάσταση και να κλείσει το παράθυρο.

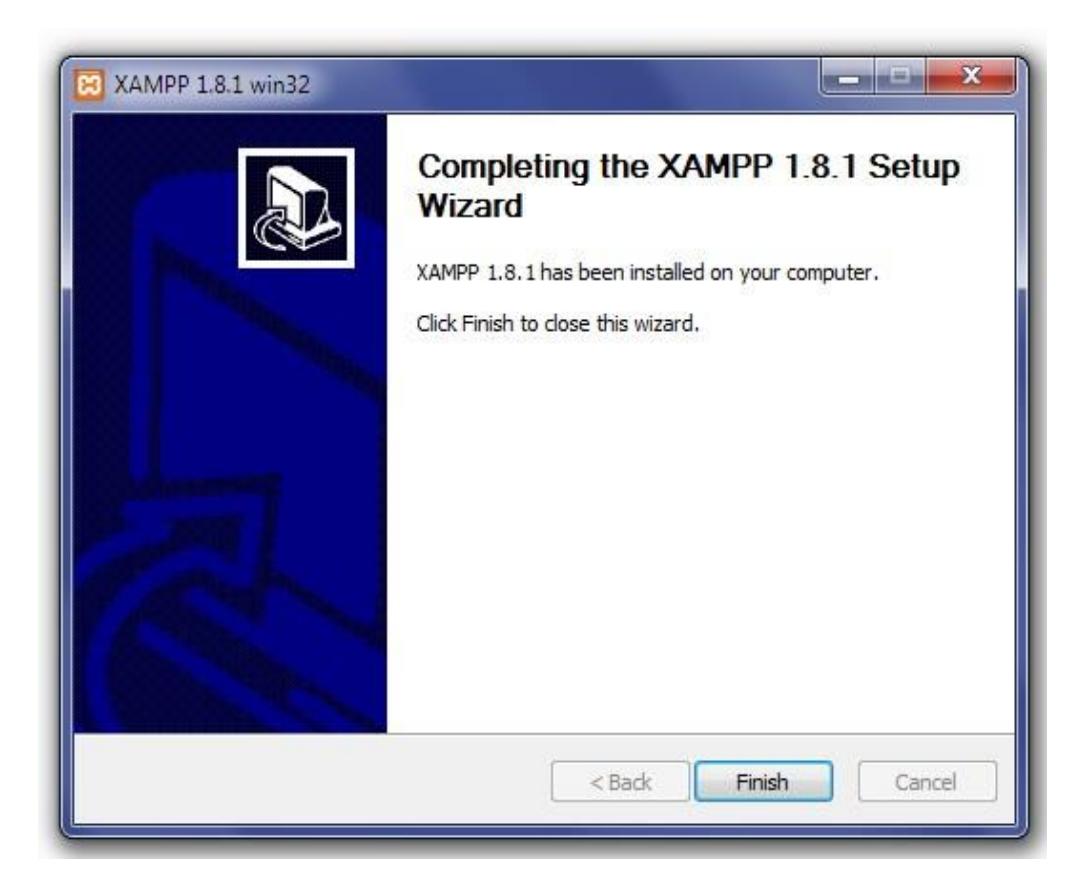

#### **Εικόνα 23 – Eγκατάσταση XAMPP (7)**

Κατόπιν κάτω από το μενού Έναρξη (Start) του υπολογιστή, δημιουργήθηκε ένας νέος κατάλογος εφαρμογών με το όνομα apachefriends, που περιέχει όλες τις εντολές που χρειαζόμαστε για να λειτουργήσει η εφαρμογή. Έτσι κάνοντας κλικ στο «xampp basic start» ξεκινάει η εφαρμογή, κάνοντας κλικ στο «xampp basic stop» σταματάει η εφαρμογή. Κάνοντας κλικ στο «xampp httpdoc folder» μπορούμε να δούμε σε ποιο κατάλογο αποθηκεύονται τα αρχεία που δημιουργούν τις σελίδες μας. Σημαντικό στοιχείο είναι ότι μαζί με το xampp εγκαθίσταται αυτόματα και η εφαρμογή **phpMyAdmin** για τη διαχείριση βάσεων δεδομένων MySQL.

# **5.1.2 Ρυθμίσεις xampp**

Για να γίνει εκκίνηση της λειτουργίας του προγράμματος πρέπει να ανοίξω το αρχείο xamppcontrol.exe.Πρέπει να αναφέρω ότι, επειδή έτρεξα υπηρεσίες, χρειάστηκε να έχω δικαιώματα διαχειριστή και όχι του απλού χρήστη. Επιπλέον, δεν θέλω να γίνεται αυτόματη εκκίνηση και δεν έπρεπε να πατήσω την επιλογή Svc, διότι θα είχαν εγκατασταθεί ως υπηρεσίες (services.exe).

Εφόσον είχε τελειώσει η παραπάνω διαδικασία (close this wizard), από το Start Control Panel πάτησα το κουμπί Start και περίμενα να γίνει πράσινο στον Apache και στην MySql.

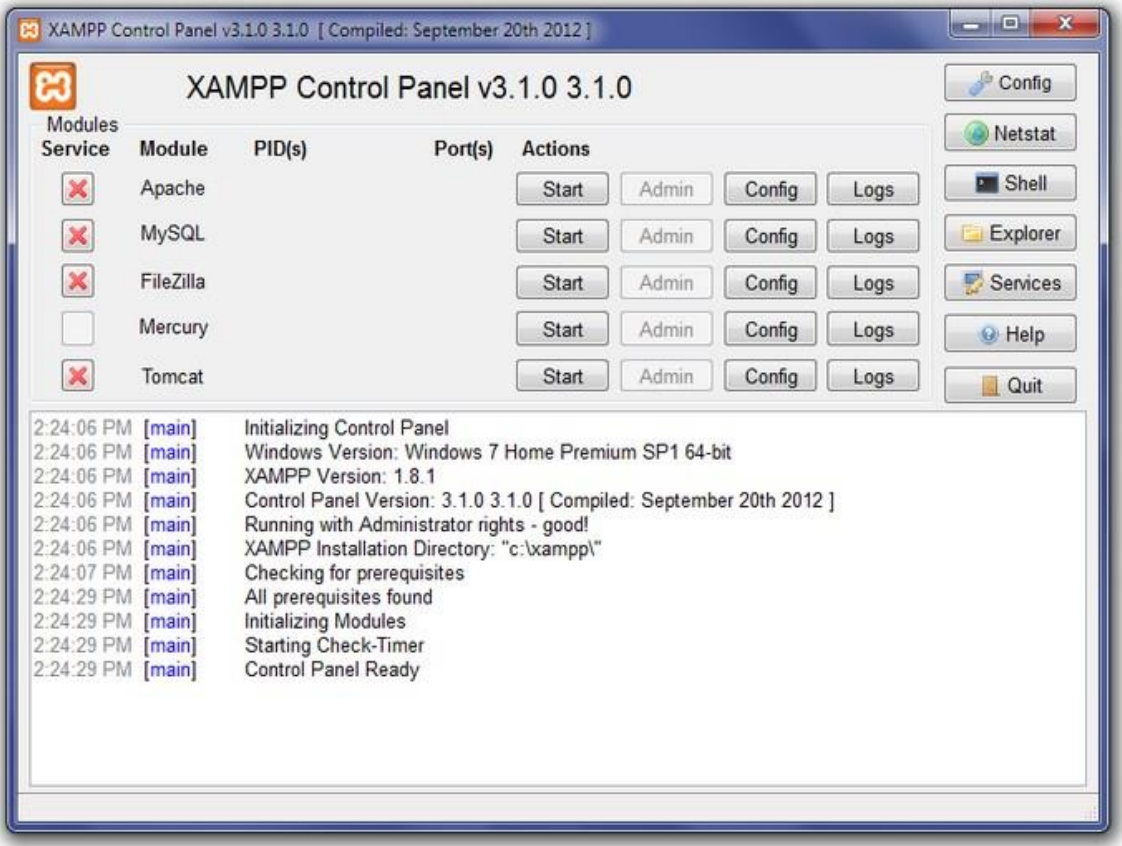

#### **Εικόνα 24 – Ρυθμίσεις XAMPP (1)**

Επόμενο βήμα ήταν να ανοίξουμε τον φυλλομετρητή web browser και να μεταβώ στην ιστοσελίδα μας : http://localhost ή στο διαχειριστικό κομμάτι του προγράμματος: http://local/host/xampp.

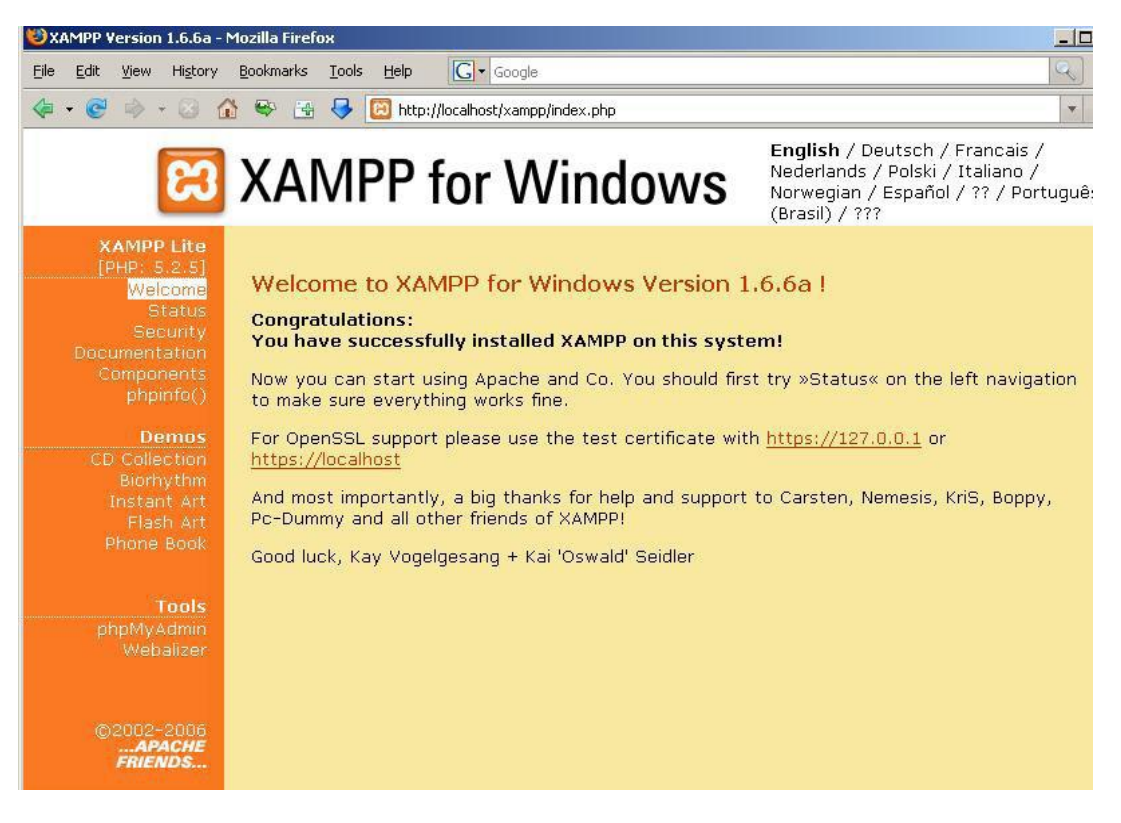

#### **Εικόνα 25 – Ρυθμίσεις XAMPP (2)**

Στην συνέχεια επέλεξα την επιθυμητή γλώσσα, έλεγξα εάν στο xampp status, οι υπηρεσίες είναι activated όπως αντιστοιχεί στη παρακάτω σελίδα.

|                                                                                                    | <b>B</b> XAMPP for Windows                                                                                                    |                                                                                                    | English / Deutsch. |
|----------------------------------------------------------------------------------------------------|----------------------------------------------------------------------------------------------------|----------------------------------------------------------------------------------------------------|--------------------|
| <b>XAMPP</b><br>1.8.2<br>[PHP: 5.4.22]                                                                                                    | <b>XAMPP Status</b>                                                                                                    |                                                                                                    |                    |
| Welcome<br><b>Status</b><br>Security<br>Documentation<br>Components<br>Applications<br>Php<br>phpinfo()<br>CD Collection<br><b>Biorhythm</b><br>Instant Art<br><b>Phone Book</b><br>Perl<br>perlinfo()<br><b>Guest Book</b><br>J <sub>2ee</sub><br>Info<br><b>Tomcat examples</b><br><b>Tools</b><br>phpMyAdmin<br>FileZilla FTP<br>Webalizer<br>Mail<br>@2002-2014<br><b>APACHE</b><br><b>FRIENDS</b> | This page offers you one page to view all information about what's running and working, and what isn't working.<br><b>Component</b><br>MySQL database<br>PHP<br>HTTPS (SSL)<br>Common Gateway Interface (CGI)<br>Server Side Includes (SSI)<br><b>SMTP Service</b><br>FTP Service<br><b>Tomcat Service</b><br>Some changes to the configuration may sometimes cause false negatives. All reports viewed with SSL (https://localhost) do not function! | <b>Hint</b><br><b>Status</b><br><b>DEACTIVATED</b><br><b>ACTIVATED</b><br><b>ACTIVATED</b><br><b>ACTIVATED</b><br><b>ACTIVATED</b><br><b>DEACTIVATED</b><br><b>DEACTIVATED</b><br><b>DEACTIVATED</b> |                    |

**Εικόνα 26 – Ρυθμίσεις XAMPP (3)**

Έπειτα τα περιεχόμενα του php info.

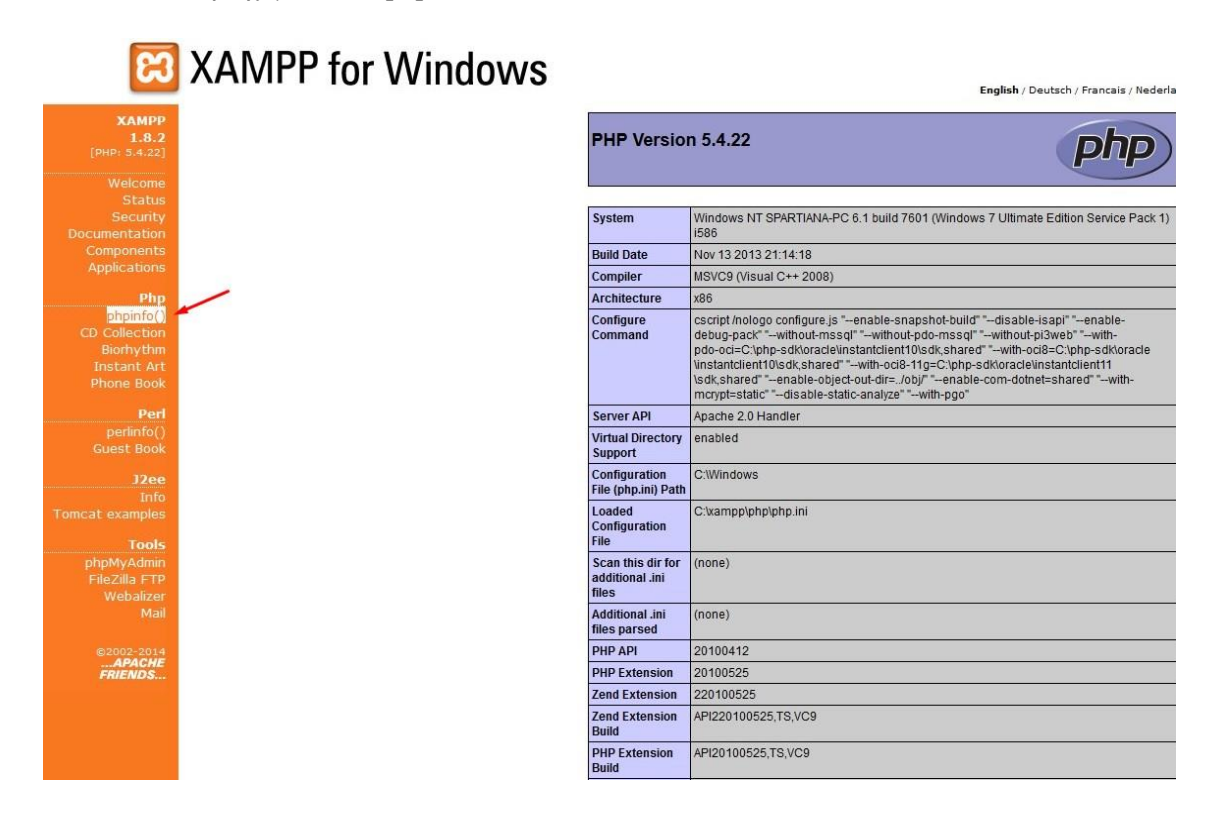

**Εικόνα 27 – Ρυθμίσεις XAMPP (4)**

# **5.1.3 Εγκατάσταση του Drupal**

Αφού είχαμε κάνει εγκατάσταση τον Apache ,την PHP και την MySQL με την χρήση του πακέτου XAMPP και αφού είχαμε κάνει τις απαραίτητες ρυθμίσεις που αναφέραμε πιο πάνω, ήρθε η ώρα για την εγκατάσταση του Drupal. Ας δούμε λοιπόν πώς φτιάξαμε το site με drupal γρήγορα και εύκολα. Αφού έχουμε έτοιμο τον server πάμε στην σελίδα του drupal και κατεβάζουμε την πιο πρόσφατη έκδοση.

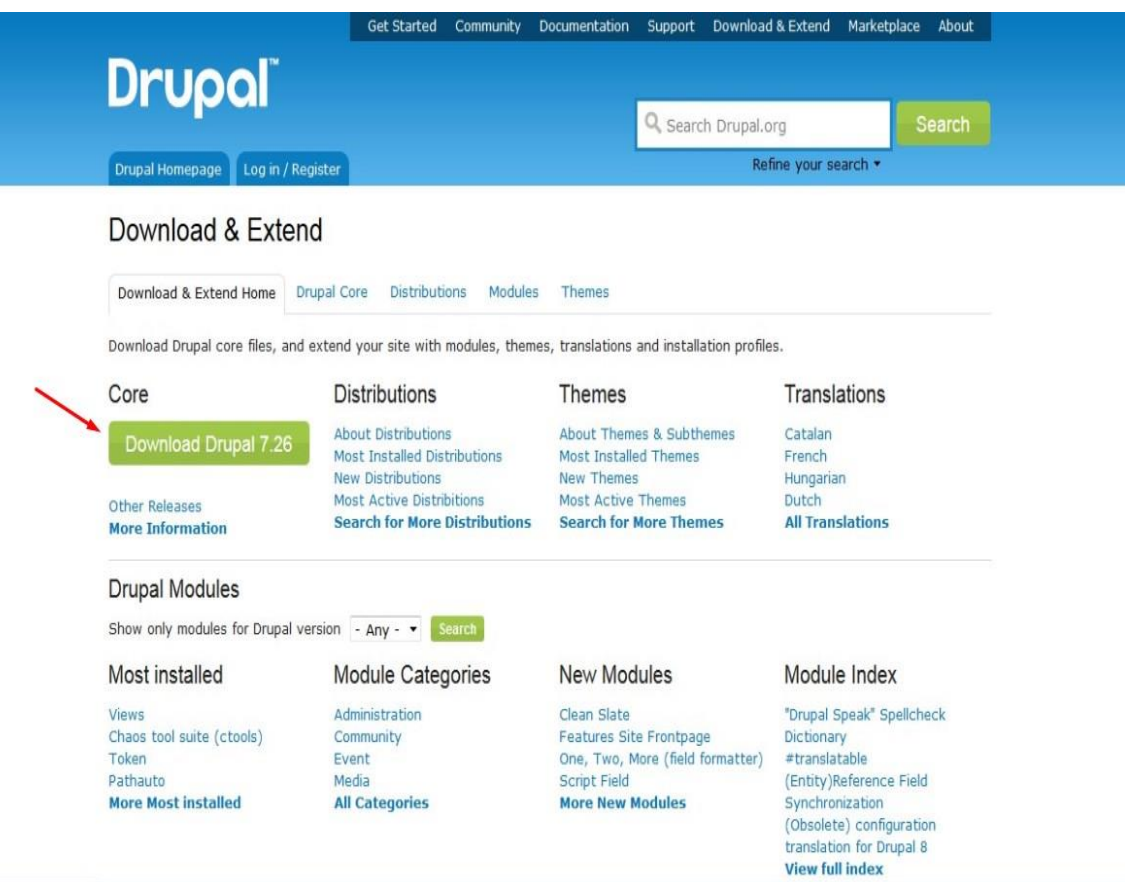

**Εικόνα 28 – Εγκατάσταση Drupal (1)**

# Επιλέγουμε την έκδοση 7.26 όπως φαίνεται στην παρακάτω εικόνα

#### Following Drupal core development

For announcements of major initiatives and opportunities to contribute, please follow the Core announcements group (RSS feed, @drupalcore on twitter.).

#### Change records for Drupal core

For announcements specifically around Drupal 8 (the unreleased version that is currently in development), please see http://drupal.org/community-initiatives/drupal-core and the Drupal 8 Initiatives group (RSS feed).

# **Support Drupal.org**

You can give back to the project by making a donation to help fund the Drupal.org website.

#### **Downloads**

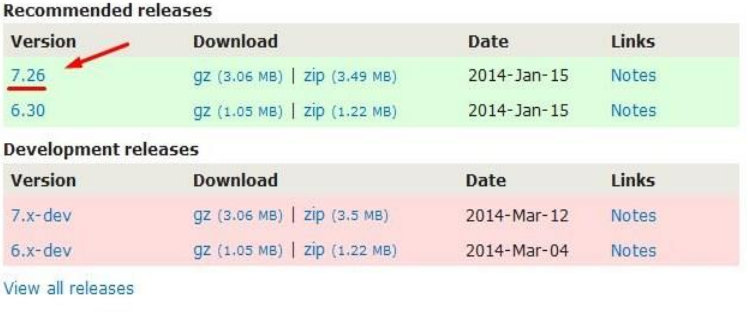

View all committers View commits

#### **Issues for Drupal core**

To avoid duplicates, please search before submitting a new issue.

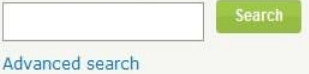

All issues

13415 open, 58570 total

Bug report 5907 open, 29241 total Subscribe via e-mail

#### Resources

Read license Try out a demonstration View project translations

#### Development

View pending patches Repository viewer View commits Report a security issue

# **Εικόνα 29 – Εγκατάσταση Drupal (2)**

Και ξεκινά η διαδικασία «κατεβάσματος» του αρχείου στον υπολογιστή μας

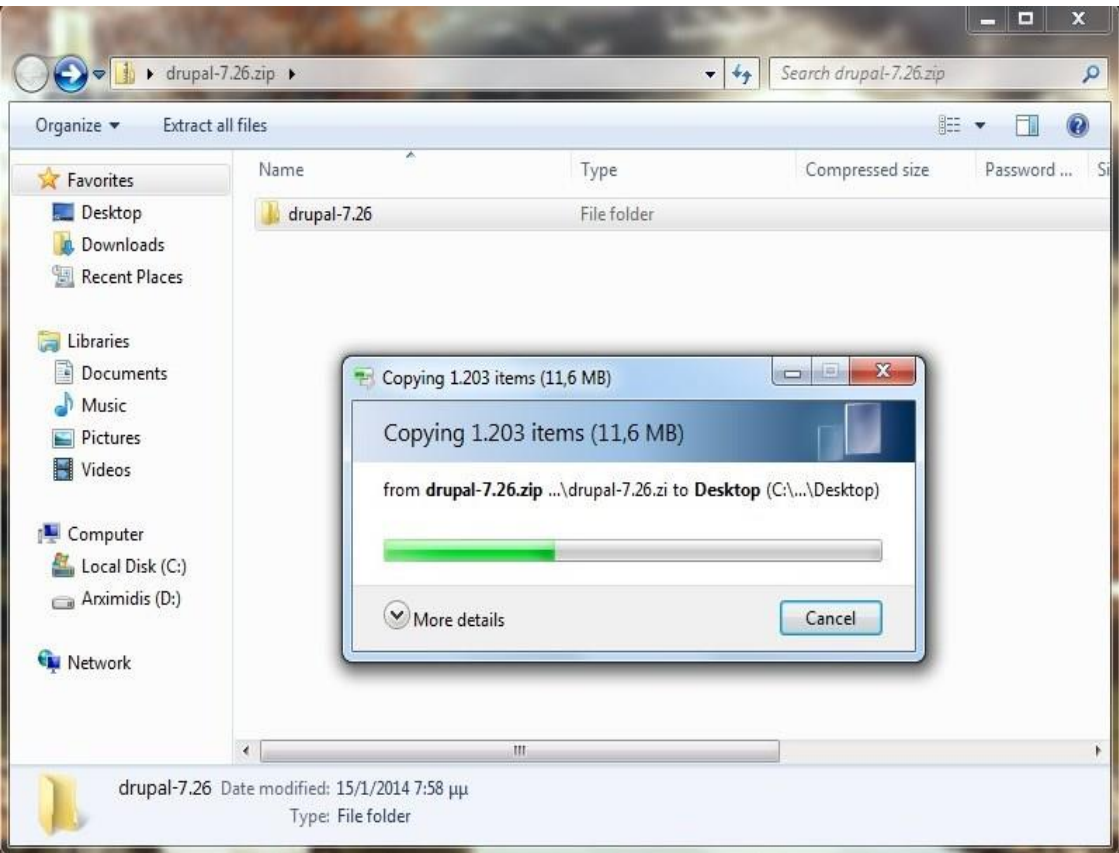

**Εικόνα 30 – Εγκατάσταση Drupal (3)**

Μετά την ολοκλήρωση της διαδικασίας το αποσυμπίεσα μέσα στο root του server.

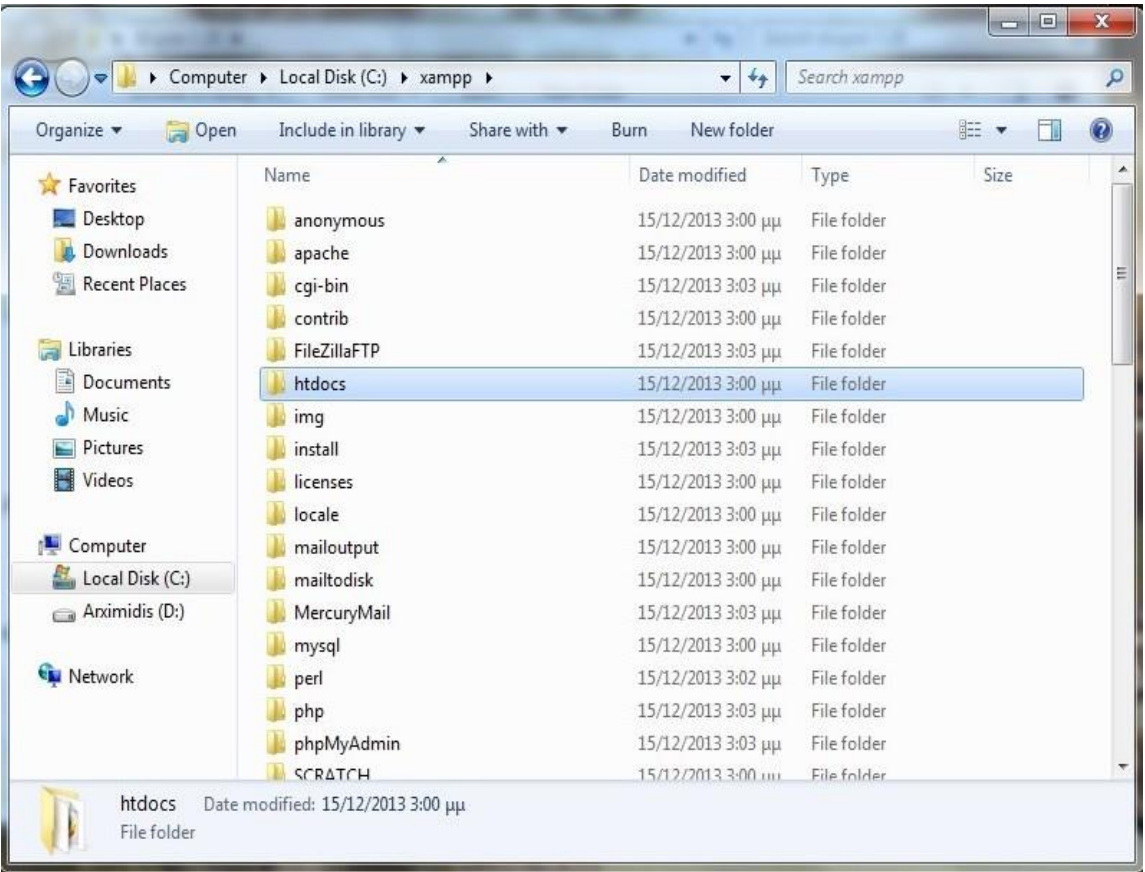

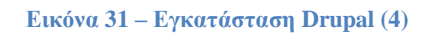

|                      | Include in library v<br>Open<br>Share with v | New folder<br>Burn |                   | 胆 ▼         |
|----------------------|----------------------------------------------|--------------------|-------------------|-------------|
| <b>A</b> Favorites   | Name                                         | Date modified      | Type              | <b>Size</b> |
| $\Box$ Desktop       | forbidden                                    | 15/12/2013 3:00 µµ | File folder       |             |
| Downloads            | imq                                          | 15/12/2013 3:00 µµ | File folder       |             |
| <b>Recent Places</b> | mydrupal                                     | 9/3/2014 5:35 µµ   | File folder       |             |
|                      | restricted                                   | 15/12/2013 3:00 µµ | File folder       |             |
| Libraries            | xampp                                        | 15/12/2013 3:10 µµ | File folder       |             |
| Documents            | apache_pb.gif                                | 30/3/2013 1:29 µµ  | GIF image         | 3 KB        |
| Music                | apache_pb.png                                | 30/3/2013 1:29 µµ  | PNG image         | $2$ KB      |
| Pictures             | apache_pb2.gif                               | 30/3/2013 1:29 µµ  | GIF image         | 3 KB        |
| Videos               | D. apache_pb2.png                            | 30/3/2013 1:29 µµ  | PNG image         | $2$ KB      |
|                      | apache_pb2_ani.gif                           | 30/3/2013 1:29 µµ  | GIF image         | 3 KB        |
| Computer             | applications.html<br>E                       | 3/12/2013 3:29 µµ  | Firefox HTML Doc  | $2$ KB      |
| Local Disk (C:)      | bitnami.css                                  | 29/4/2013 10:27 πμ | Cascading Style S | 3 KB        |
| Anximidis (D:)       | favicon.ico                                  | 30/3/2013 1:29 µµ  | Icon              | 8 KB        |
|                      | index.html                                   | 30/3/2013 1:29 µµ  | Firefox HTML Doc  | 1 KB        |
| <b>Network</b>       | index.php                                    | 30/3/2013 1:29 µµ  | PHP File          | 1 KB        |

**Εικόνα 32 – Εγκατάσταση Drupal (5)**

Έπειτα φτιάξαμε την βάση δεδομένων μας. Πήγα στον browser και έγραψα http : // localhost/ phpmyadmin.Μας ζήτησε κωδικό, δώσαμε τα στοιχεία και πατήσαμε εκτέλεση.

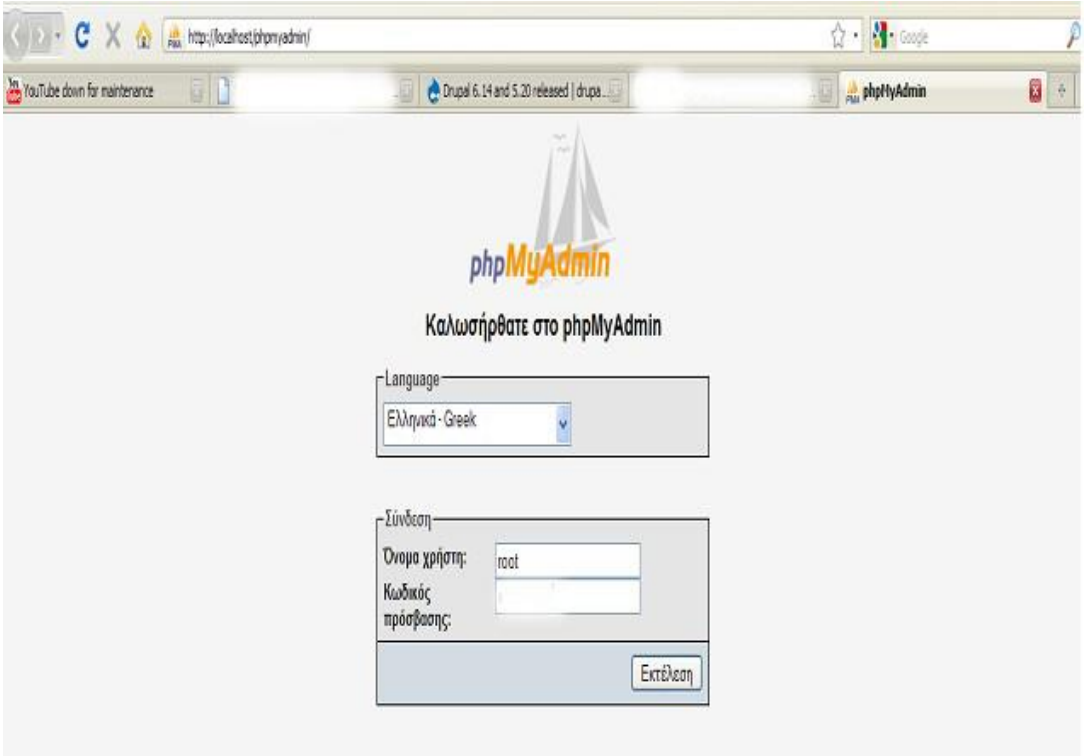

**Εικόνα 33 – Ρυθμίσεις Drupal (1)**

Μόλις εισάγουμε κωδικούς μπαίνουμε στην αρχική σελίδα του PHP MyAdmin.

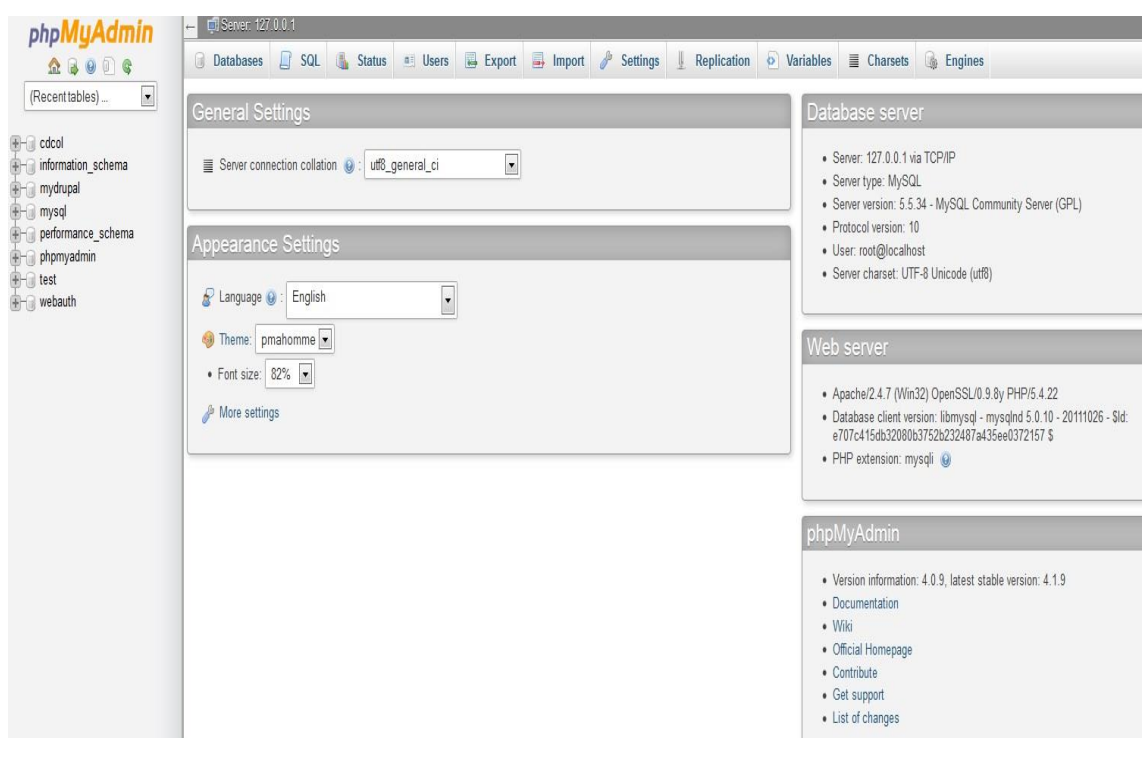

**Εικόνα 34 – Ρυθμίσεις Drupal (2)**

Έγραψα mydrupal στην δημιουργία νέας βάσης και πάτησα δημιουργία.

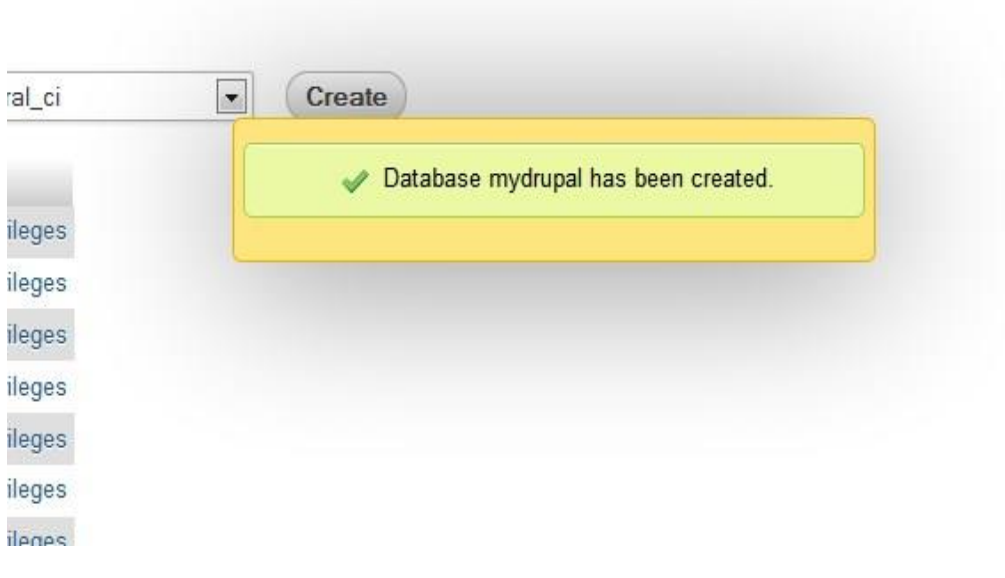

**Εικόνα 35 – Ρυθμίσεις Drupal (3)**

Γυρίσαμε πάλι στο **localhost/mydrupal** που υπάρχουν τα αρχεία και προχωράμε στην εγκατάσταση του Drupal. Επιλέγουμε standard installation profile

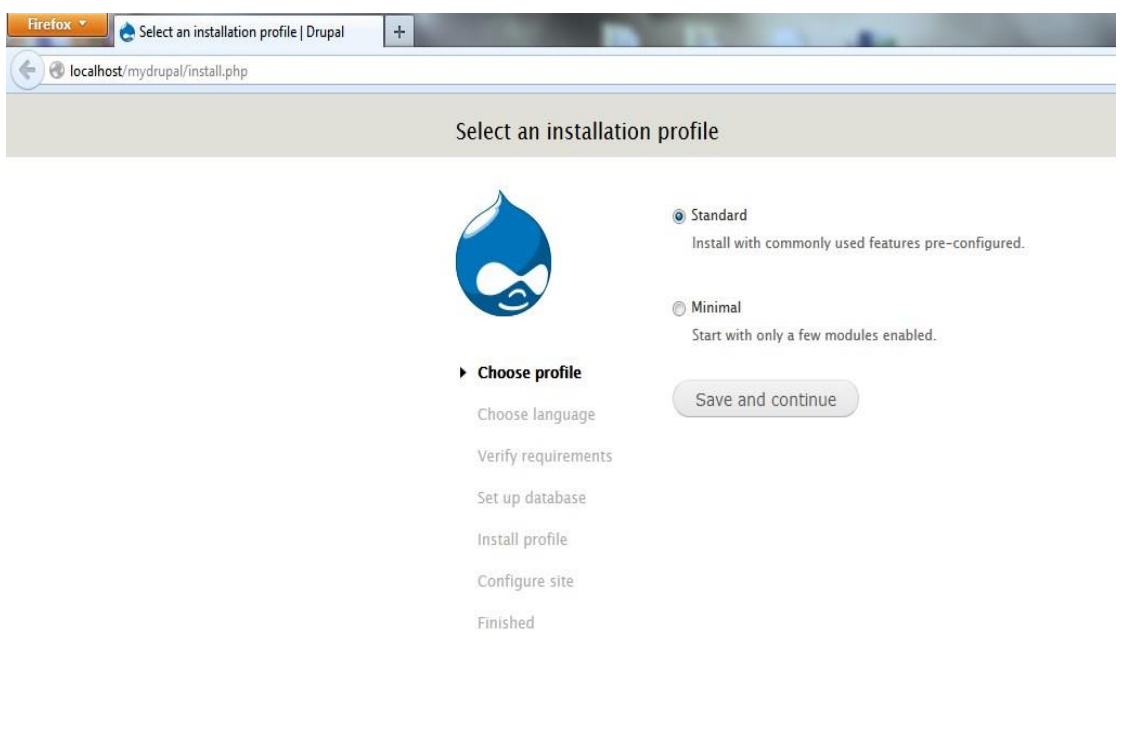

**Εικόνα 36 – Ρυθμίσεις Drupal (4)**

Πατήσαμε «install Drupal in English» και εμφανίστηκε στην οθόνη η **Εικόνα 23.**

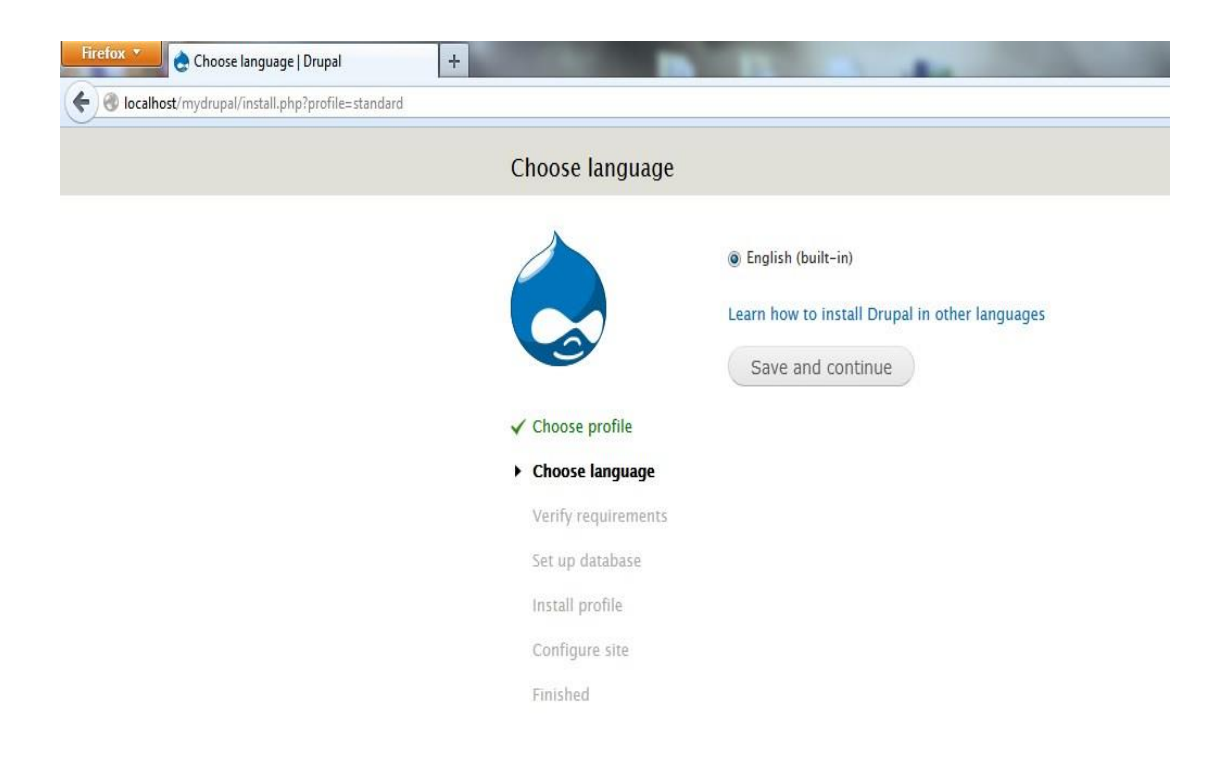

**Εικόνα 37 – Ρυθμίσεις Drupal (5)**

Στην επιλογή «set up database» προσθέτουμε το όνομα της βάσης καθώς και το username και το password

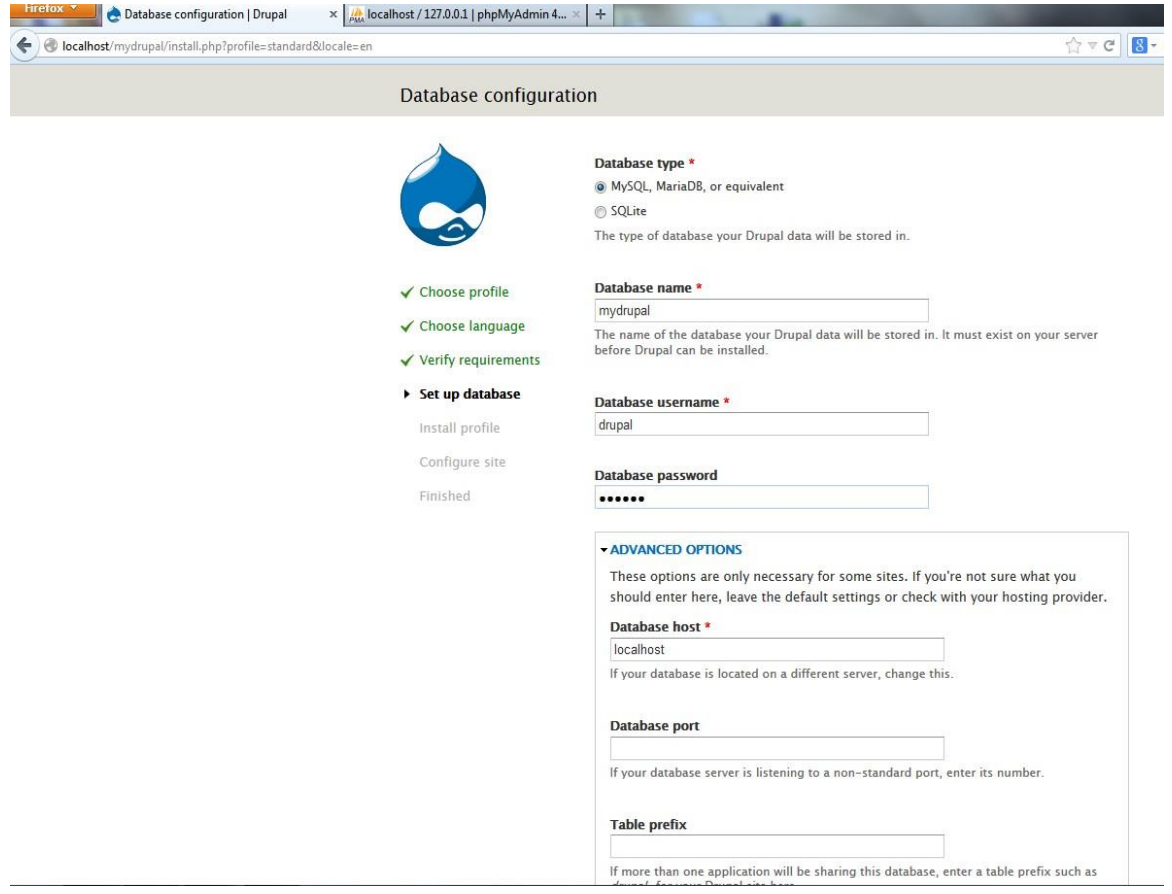

**Εικόνα 38 – Ρυθμίσεις Drupal (6)**

Πατάμε «save and continue» και προχωρούμε στην εγκατάσταση του profile

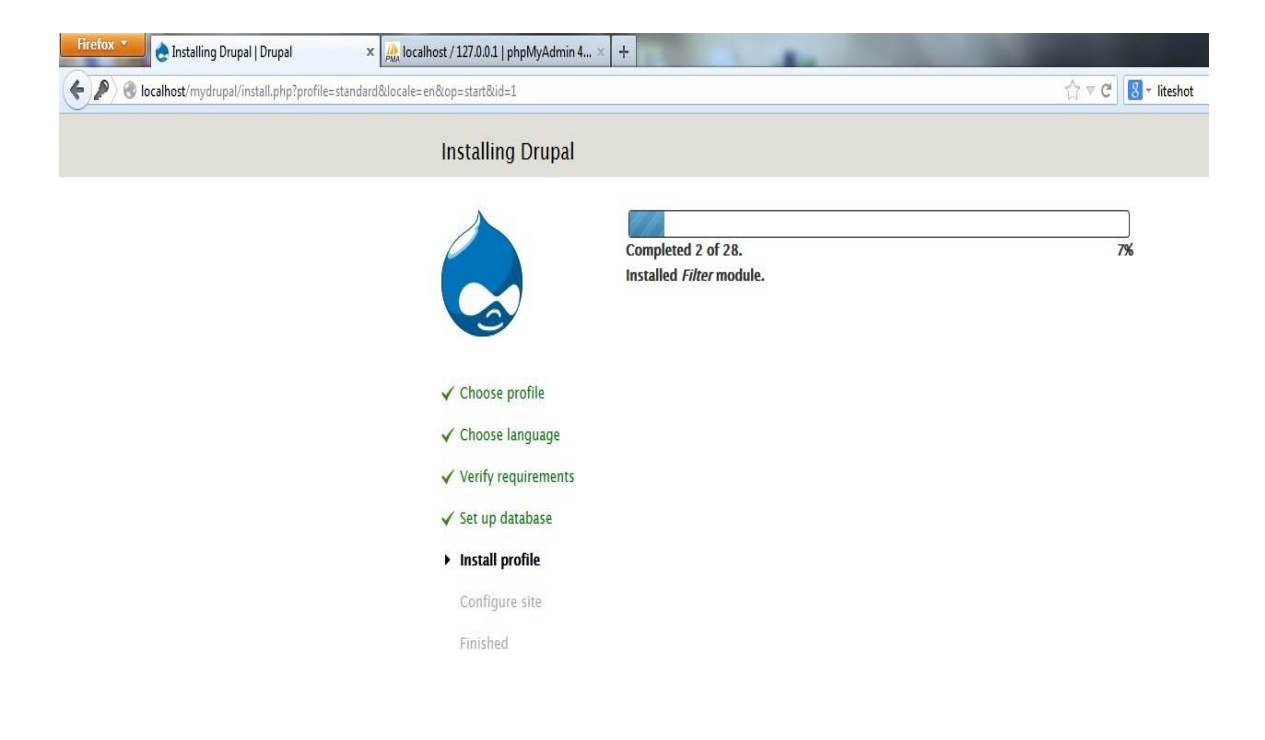

**Εικόνα 39 – Ρυθμίσεις Drupal (7)**

Στη συνέχεια συμπληρώνουμε το όνομα της ιστοσελίδας μας : «Διαδικτυακή σελίδα για τις σημαντικότερες μάχες του  $20^{\circ\!\circ}$  αιώνα», το e-mail μας και το username και password.

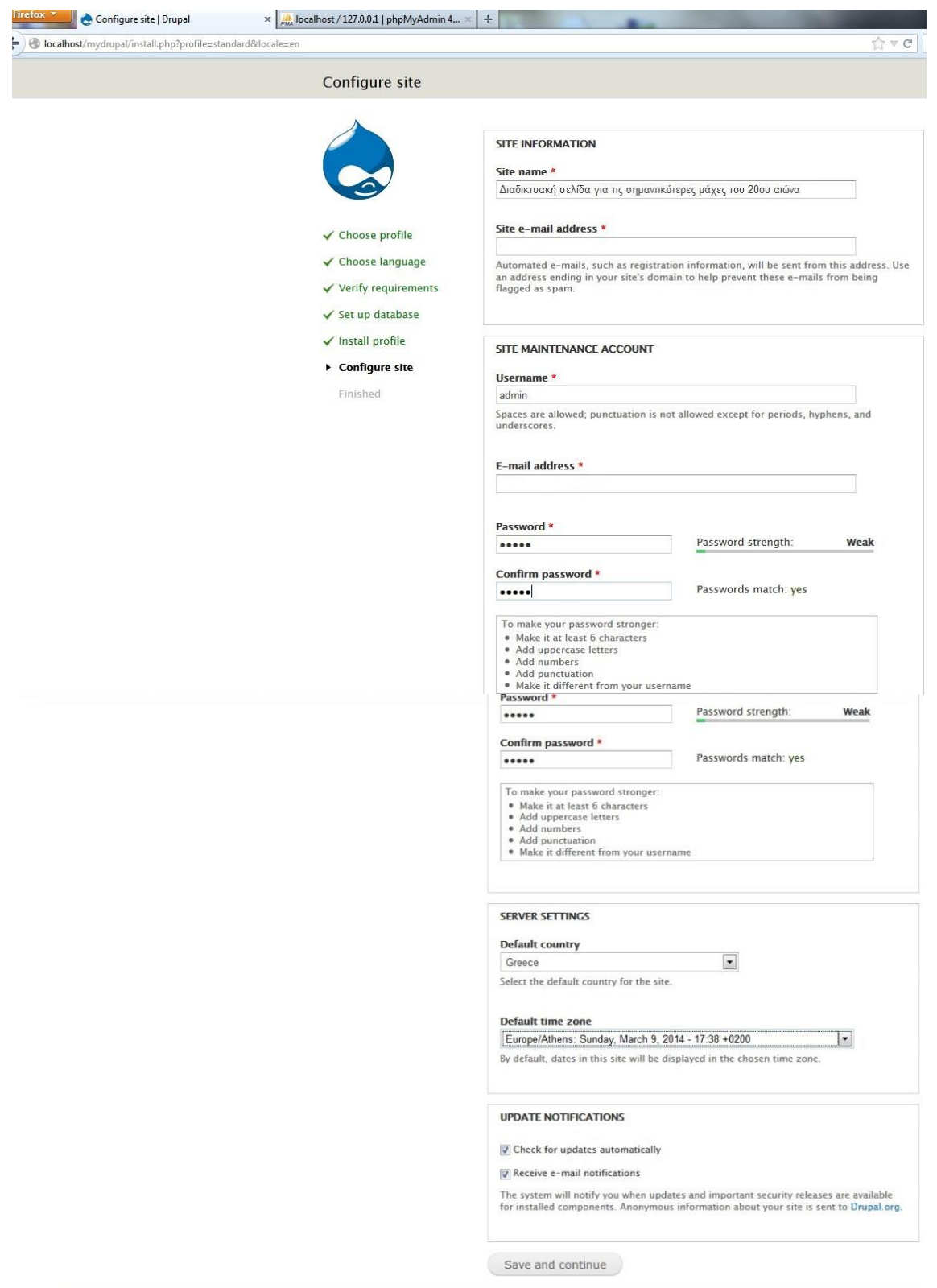

**Εικόνα 40 – Ρυθμίσεις Drupal (8)**

Συμπληρώσαμε τα πεδία, και πατήσαμε save and continue. Στην συνέχεια έγραφε «Please review the messages above before continuing on to your new site» και ολοκληρώθηκε η εγκατάσταση.

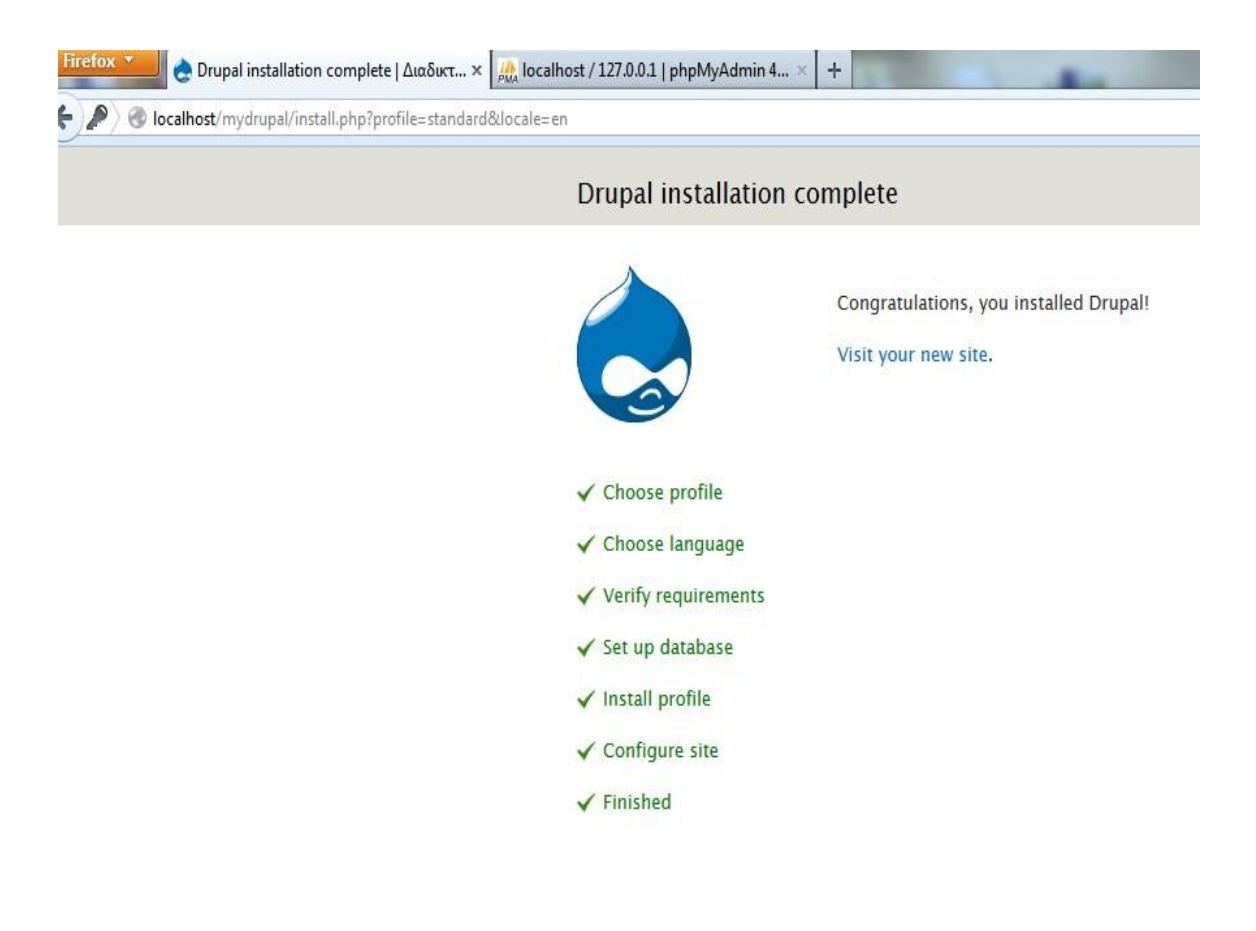

**Εικόνα 41 – Ρυθμίσεις Drupal (9)**

Αφού ολοκληρώθηκε επιτυχώς η εγκατάσταση, στη διεύθυνση localhost/mydrupal εμφανίζεται πλέον η αρχική σελίδα της εργασίας μας και μπορούμε πλέον να την τροποποιήσουμε.

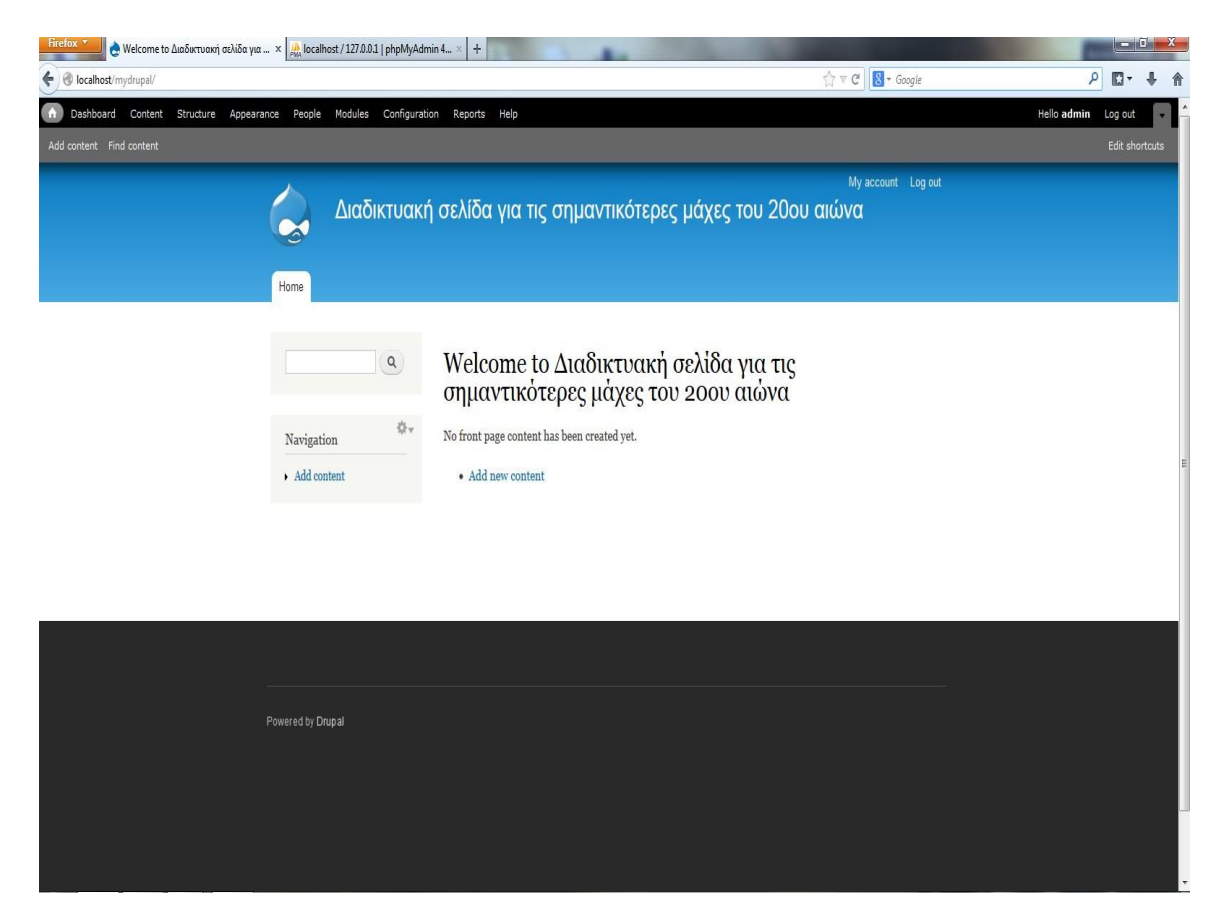

**Εικόνα 42 – Ρυθμίσεις Drupal (10)**

# **5.1.4 Εργαλεία που χρησιμοποιήσαμε μετά την εγκατάσταση**

# **Δημιουργία Χρήστη-Είσοδος με Putty, FileZila**

Επόμενο βήμα ήταν να συμπιέσουμε το φάκελο εγκατάστασης του drupal αφού τον βρήκαμε πρώτα και να δημιουργήσουμε ένα χρήστη όπου από εκεί θα κάναμε login.Αυτό το κάνει αυτός που έχει πρόσβαση σαν administrator στο Server όπου το ανεβάζουμε.

Στη συνέχεια κατεβάσαμε δυο προγράμματα το putty και το FileZila, το πρώτο ήταν η κονσόλα μας για login και το FileZila ήταν για να ανεβάζουμε τα αρχεία μας. Για να κάνουμε login στο putty έπρεπε να του βάλουμε την IP και το username – password. Μόλις μπούμε μπορούμε να κάνουμε τα πάντα εκεί. Για παράδειγμα να δούμε τους φακέλους του Site μας (με εντολές πάντα), να αποσυμπιέσουμε αρχεία κ.α.

# **EFileZilla**<sub>The free FTP solution</sub>

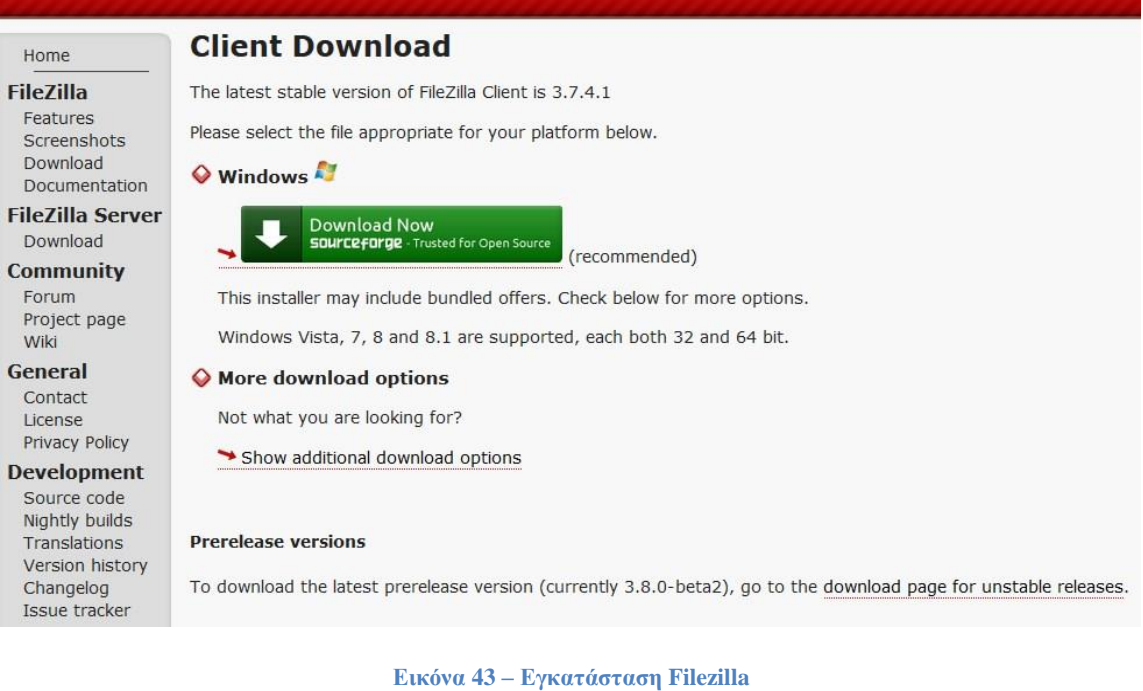

Στο FileZila βάλαμε πάλι IP username και password και πατήσαμε κλικ στο Connect .

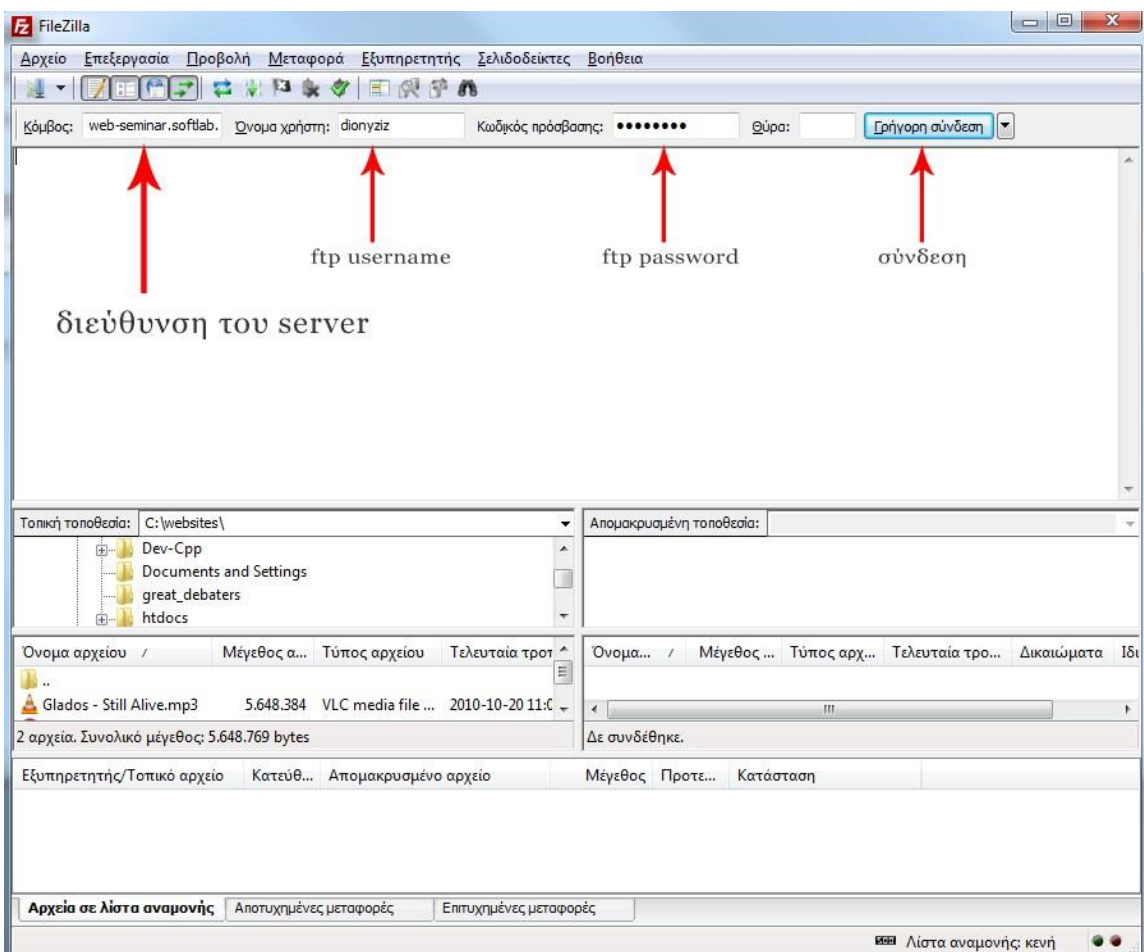

**Εικόνα 44 – Ρυθμίσεις Filezilla (1)**

Το επόμενο βήμα ήταν να βάλουμε τα αρχεία μέσα στους φακέλους και μετά μέσω του putty να αποσυμπιέσουμε τον φάκελο εγκατάστασης drupal.

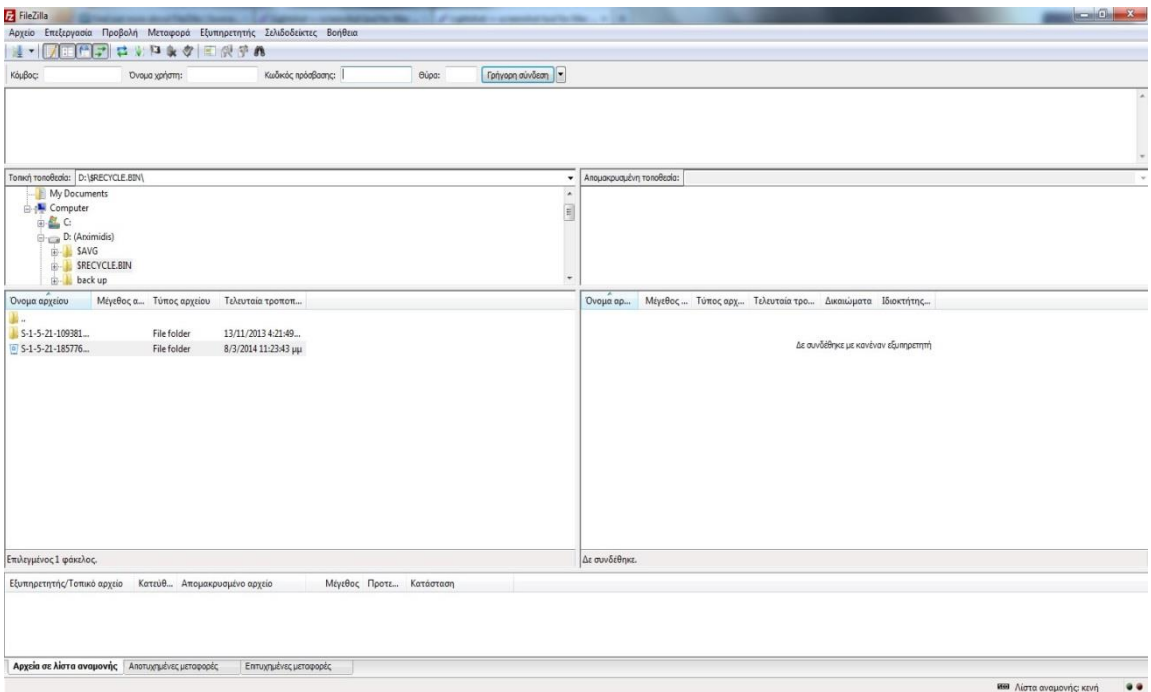

**Εικόνα 45 – Ρυθμίσεις Filezilla (2)**

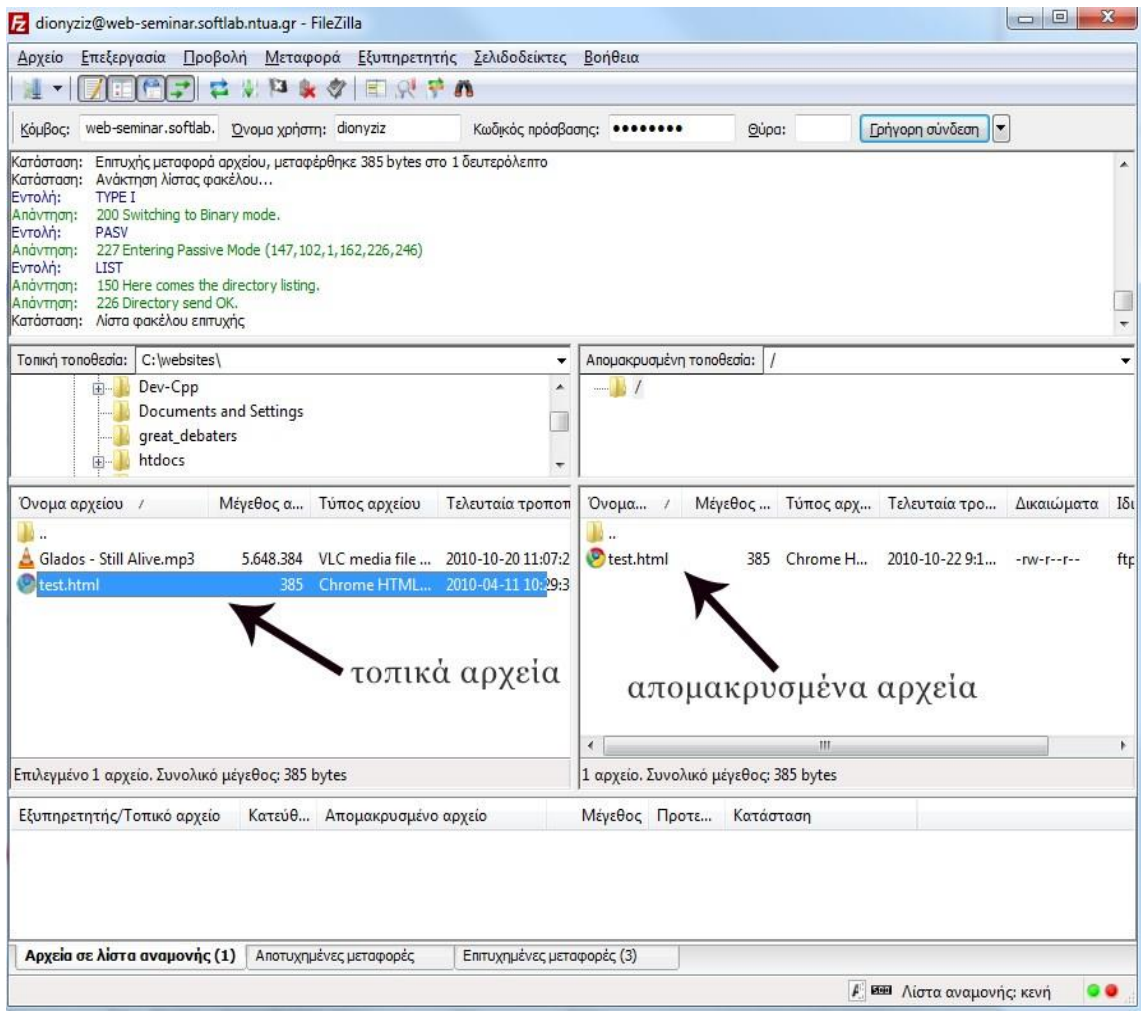

**Εικόνα 46 – Ρυθμίσεις Filezilla (3)**

Στη συνέχεια αν πηγαίναμε στον browser και πατούσαμε ανανέωση θα εμφανιζόταν το site μας όπου είναι το: http://5.10.105.36/~nikoszor/

# **5.1.5 Εγκατάσταση δευτερεύοντος λογισμικού**

Σε αυτό το σημείο θα θέλαμε να εγκαταστήσουμε δύο λογισμικά τα οποία θα μας διευκολύνουν στην διαμόρφωση της ιστοσελίδας μας και τα οποία σας αναφέρονται παρακάτω.

# **Firebug:**

Είναι μία επέκταση/επιπρόσθετο πρόγραμμα των περιηγητών ιστοσελίδων και είναι ένα ισχυρό εργαλείο δίνοντας μας την δυνατότητα να δούμε τον κώδικα HTML, να επεξεργαστούμε το CSS, να επεξεργαστούμε και να αποσφαλματώσουμε κώδικα Javascript και άλλες λειτουργίες. Είναι διαθέσιμο και συμβατό για τους περιηγητές ιστοσελίδων IE6+, Firefox, Opera, Safari και Chrome. Μπορούμε να επισκεφτούμε την ιστοσελίδα https://getfirebug.com/ και να πραγματοποιήσουμε την εγκατάσταση του μέσα σε λίγα βήματα.

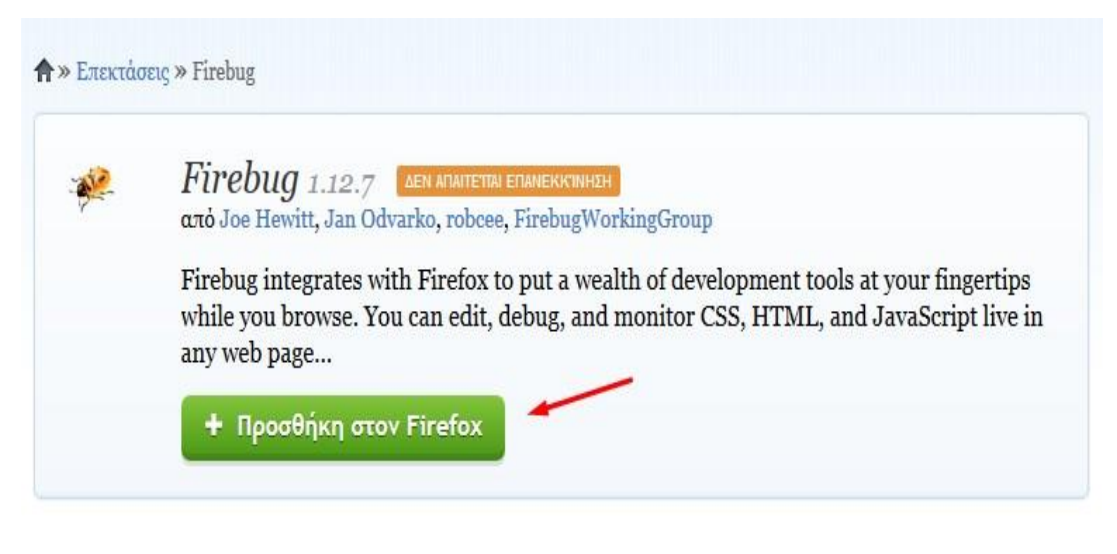

**Εικόνα 47 – Εγκατάσταση Firebug (1)**

Αφού κάνουμε "Προσθήκη στον Firefox" ,στην συνέχεια μας εμφανίζεται η εικόνα:

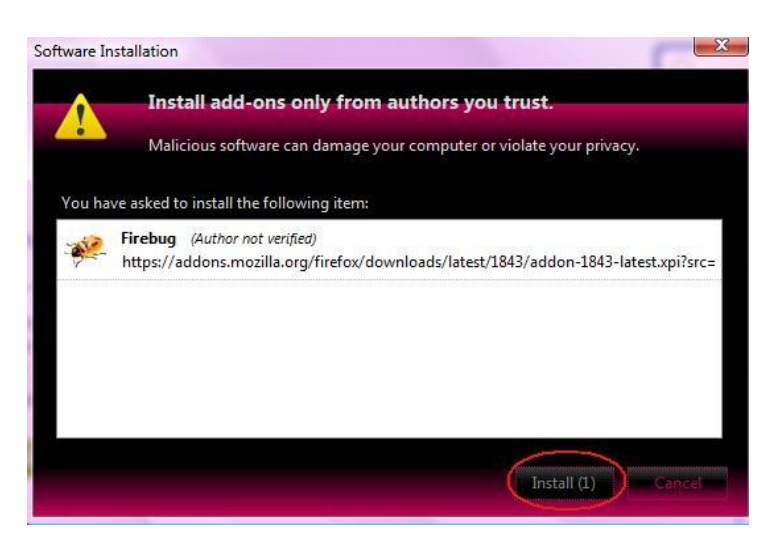

**Εικόνα 48 – Εγκατάσταση Firebug (2)**

Πατάμε Install και ξεκινάει η εγκατάσταση. Μόλις γίνει η εγκατάσταση τότε θα μας ζητηθεί να κάνουμε restart τον Firefox.

Αν και μπορούμε να επεξεργαστούμε και να δοκιμάσουμε τον κώδικα απ' ευθείας από το Firebug ,χρησιμοποιήσαμε για την δημιουργία αυτής της ιστοσελίδας έναν επεξεργαστή πηγαίου κώδικα το Notepad++. Το Notepad++ έχει γραφτεί στην γλώσσα προγραμματισμού C++ και εγγυάται μεγαλύτερη επεξεργαστική ταχύτητα και μικρότερο μέγεθος προγράμματος.

Βελτιστοποιώντας όσες περισσότερες ρουτίνες μπορεί, συμβάλλει στην μείωση των εκπομπών του διοξείδιο του άνθρακα. Το πρόγραμμα είναι διαθέσιμο για λήψη στην ιστοσελίδα http://notepadplus-plus.org/.

Και τα δύο αυτά λογισμικά είναι ανοιχτού κώδικα θέλοντας έτσι να κρατήσουμε το πνεύμα αυτής της πτυχιακής εργασίας.

# **5.2 Υλοποίηση της πτυχιακής εργασίας**

# **5.2.1 Γνωριμία με το περιβάλλον εργασίας**

| administrator                       |  |  |  |  |
|-------------------------------------|--|--|--|--|
| <sup>o</sup> My account             |  |  |  |  |
| $\triangleright$ Create content     |  |  |  |  |
| $\nabla$ Administer                 |  |  |  |  |
| ▷ Content management                |  |  |  |  |
| $\triangleright$ Site building      |  |  |  |  |
| $\triangleright$ Site configuration |  |  |  |  |
| $\triangleright$ User management    |  |  |  |  |
| $\triangleright$ Reports            |  |  |  |  |
| $^\circ$ Help                       |  |  |  |  |
| $\circ$ Log out                     |  |  |  |  |
|                                     |  |  |  |  |

**Εικόνα 49 – Administration menu**

Αρχικά, θα γνωρίσουμε το περιβάλλον εργασίας ξεκινώντας από το μενού πλοήγησης και καταλήγοντας στην εξήγηση των κατηγοριών και των υποκατηγοριών τους.

Στην εικόνα εκ των δεξιών είναι το βασικό μενού διαχείρισης του Drupal. Αποτελείται από τέσσερα αντικείμενα, "My Account", "Create content", "Administer" και το "Log out".

Κάνοντας κλίκ στο "My Account" μας πηγαίνει στον λογαριασμό του χρήστη που είναι συνδεδεμένος στο περιβάλλον διαχείρισης και στην προκειμένη περίπτωση, στον λογαριασμό του διαχειριστή. Το αντικείμενο "Create content" αφορά την δημιουργία νέου περιεχομένου και επιλέγοντας το μας εμφανίζει μία λίστα με τους διάφορους τύπους περιεχομένου από τους οποίους μπορούμε να επιλέξουμε για την δημιουργία του αντίστοιχου περιεχομένου. Το "Log out" χρησιμοποιείται για την έξοδο μας από το περιβάλλον διαχείρισης. Το αντικείμενο "Administer" αποτελείται από άλλα υπομενού και από εδώ γίνονται όλες οι ρυθμίσεις τις ιστοσελίδας. Τα υπομενού πρώτου επιπέδου είναι το "Content management", "Site building", "Site configuration", "User management", "Reports" και το "Help" το οποίο είναι η βοήθεια.

#### **Content management**

Το content management αφορά αυτό που ορίζει η ίδια η λέξη δηλαδή την διαχείριση του περιεχομένου.
## Content management

Manage your site's content.

## Comments

List and edit site comments and the comment moderation queue.

### Content

View, edit, and delete your site's content.

#### Content types

Manage posts by content type, including default status, front page promotion, etc.

## Post settings

Control posting behavior, such as teaser length, requiring previews before posting, and the number of posts on the front page.

### RSS publishing

Configure the number of items per feed and whether feeds should be titles/teasers/full-text.

#### Taxonomy

Manage tagging, categorization, and classification of your content.

### **Εικόνα 50 - Content management**

Comments: Εδώ μπορούμε να δούμε όλα τα comments (σχόλια) της ιστοσελίδας, να τα επεξεργαστούμε και να τα διαγράψουμε.

Content: Μπορούμε να δούμε, να τροποποιήσουμε και να διαγράψουμε όποιο περιεχόμενο έχουμε δημιουργήσει εμείς ως διαχειριστής ή κάποιος άλλος χρήστης.

Post settings: Από εδώ μπορούμε να ορίσουμε κάποιες ρυθμίσεις δημοσίευσης.

RSS publishing: Αφορά κάποιες ρυθμίσεις σχετικά με την τροφοδοσία δεδομένων από εξωτερικές πηγές.

Taxonomy: Από εδώ μπορούμε να διαχειριστούμε την ταξινόμηση, την κατηγοριοποίηση και τις ετικέτες του περιεχομένου μας.

## **Site building**

Από το μενού "Site building" μπορούμε να ελέγξουμε την διαρρύθμιση και την εμφάνιση της ιστοσελίδας μας.

## Site building

Control how your site looks and feels.

## **Blocks**

Configure what block content appears in your site's sidebars and other regions.

## Menus

Control your site's navigation menu, primary links and secondary links, as well as rename and reorganize menu items.

## Modules

Enable or disable add-on modules for your site.

## **Themes**

Change which theme your site uses or allows users to set.

## **Εικόνα 51- Site building**

Blocks: Σε γενικές γραμμές οι ιστοσελίδες χωρίζονται σε διάφορες περιοχές. Από εδώ μπορούμε να ρυθμίσουμε σε ποιες περιοχές θα εμφανίζονται τα διάφορα blocks περιεχομένου.

Menus: Μπορούμε να ελέγξουμε τα μενού της ιστοσελίδας όπως το μενού πλοήγησης, πρωτευόντων και δευτερευόντων συνδέσμων, καθώς και άλλων μενού που μπορούμε να δημιουργήσουμε εμείς οι ίδιοι. Επίσης μπορούμε να προσθέσουμε νέα μενού ή να επεξεργαστούμε τα ήδη υπάρχοντα.

Modules: Αφορά την περιοχή από την οποία μπορούμε να ενεργοποιήσουμε ή να απενεργοποιήσουμε τα διάφορα επιπρόσθετα modules (ενότητες).

Themes: Από εδώ μπορούμε να ορίσουμε είτε εμείς είτε οι χρήστες ένα theme (θέμα) της προτίμησης μας.

## **Site configuration**

## Site configuration

Adjust basic site configuration options.

### Actions

Manage the actions defined for your site.

## Administration theme

Settings for how your administrative pages should look.

#### Clean URLs

Enable or disable clean URLs for your site.

#### Date and time

Settings for how Drupal displays date and time, as well as the system's default timezone.

## Error reporting

Control how Drupal deals with errors including 403/404 errors as well as PHP error reporting.

## File system

Tell Drupal where to store uploaded files and how they are accessed.

#### Image toolkit

Choose which image toolkit to use if you have installed optional toolkits.

#### Input formats

Configure how content input by users is filtered, including allowed HTML tags. Also allows enabling of module-provided filters.

### Logging and alerts

Settings for logging and alerts modules. Various modules can route Drupal's system events to different destination, such as syslog, database, email, ...etc.

#### Performance

Enable or disable page caching for anonymous users and set CSS and JS bandwidth optimization options.

#### Site information

Change basic site information, such as the site name, slogan, e-mail address, mission, front page and more.

### Site maintenance

Take the site off-line for maintenance or bring it back online.

#### Eικόνα 52- Site configuration

Σε αυτήν την κατηγορία προσαρμόζουμε τις βασικές ρύθμισης και επιλογές για την ιστοσελίδα  $μας.$ 

Actions: Τα actions (ενέργειες) είναι μεμονωμένες εργασίες που μπορεί να κάνει το σύστημα όπως ή κατάργηση δημοσίευσης ενός περιεχομένου ή η απαγόρευση ενός χρήστη. Υπάρχουν κάποια modules όπως το trigger module που ενεργοποιούν αυτές τις ενέργειες όταν ορισμένα γεγονότα του συστήματος συμβούν. Υπάργουν δύο είδη ενεργειών, οι απλές (simple) και οι προγωρημένες (advanced).

Administration theme: Aπό εδώ μπορούμε να ορίσουμε ποιο theme θα εμφανίζεται στις σελίδες διαχείρισης.

Clean URLs: Μπορούμε να ενεργοποιήσουμε ή να απενεργοποιήσουμε αυτή την επιλογή.

Date and time: Ρυθμίσεις για το πως εμφανίζεται η ημερομηνία και η ώρα στο Drupal καθώς και για την ζώνη ώρας του συστήματος.

Error reporting: Από εδώ ελέγξουμε πως θα εμφανίζονται η σελίδες λάθους 403/404 (Access denied/not found) καθώς και να ρυθμίσουμε πως θα εμφανίζονται η αναφορές λάθους.

File system: Ορίζουμε που αποθηκεύονται τα αρχεία μας και τον τρόπο πρόσβασης σε αυτά.

Image toolkits: Από εδώ επιλέγουμε ποιο εργαλείο επεξεργασίας εικόνων θα χρησιμοποιήσουμε. Έχουμε την δυνατότητα να προσθέσουμε κάποιο εργαλείο της αρεσκείας μας.

Input formats: Αφορά τις ρυθμίσεις φιλτραρίσματος για το περιεχόμενο που δημιουργούν οι χρήστες συμπεριλαμβάνοντας τα html tags. Επίσης επιτρέπεται η ενεργοποίηση φίλτρων που παρέχονται από άλλα modules.

Logging and alerts: Ρυθμίσεις για modules σχετικά με τις συνδέσεις και τις ειδοποιήσεις.

Performance: Ενεργοποίηση ή απενεργοποίηση της επιλογής cache των σελίδων για τους ανώνυμους χρήστες και ρυθμίσεις για CSS και Javascript που αποσκοπεί στην βελτιστοποίηση χρήσης του εύρου ζώνης.

Site information: Από εδώ μπορούμε να ρυθμίσουμε βασικές πληροφορίες της ιστοσελίδας μας όπως την ονομασία της, το σλόγκαν, την διεύθυνση ηλεκτρονικού ταχυδρομείου, τον σκοπό, την αρχική σελίδα και άλλα.

Site maintenance: Θέτουμε την ιστοσελίδα μας offline για συντήρηση ή την επαναφέρουμε online.

### **User management**

### User management

Manage your site's users, groups and access to site features.

#### Access rules

List and create rules to disallow usernames, e-mail addresses, and IP addresses.

## Permissions

Determine access to features by selecting permissions for roles.

## Roles

List, edit, or add user roles.

### User settings

Configure default behavior of users, including registration requirements, e-mails, and user pictures.

#### Lisens

List, add, and edit users.

#### **Εικόνα 53 - User management**

Από αυτή την κατηγορία μπορούμε να διαχειριστούμε τους χρήστες και τα γκρούπ της ιστοσελίδας μας. Επίσης έχουμε πρόσβαση σε επιλογές της ιστοσελίδας

Access rules: Έχουμε την δυνατότητα να ορίσουμε κανόνες για να μην επιτρέψουμε κάποια usernames, διευθύνσεις ηλεκτρονικού ταχυδρομείου και διευθύνσεις IP.

Permissions: Καθορισμός πρόσβασης σε χαρακτηριστικά της ιστοσελίδας επιλέγοντας δικαιώματα για τους ρόλους χρηστών.

Roles: Από εδώ μπορούμε να δούμε, να επεξεργαστούμε και να προσθέσουμε ρόλους χρηστών. User settings: Αφορά τις ρυθμίσεις της προεπιλεγμένης «συμπεριφοράς» των χρηστών

συμπεριλαμβανομένου των απαιτήσεων εγγραφής, διευθύνσεων ηλεκτρονικού ταχυδρομείου και φωτογραφιών των χρηστών.

Users: από εδώ μπορούμε να δούμε την λίστα με τους χρήστες μας και να προσθέσουμε κάποιους ή να επεξεργαστούμε τους ήδη υπάρχοντες.

## **Reports**

Reports

View reports from system logs and other status information.

## Recent log entries

View events that have recently been logged.

## Top 'access denied' errors

View 'access denied' errors (403s).

## Top 'page not found' errors

View 'page not found' errors (404s).

#### Available updates

Get a status report about available updates for your installed modules and themes.

#### Status report

Get a status report about your site's operation and any detected problems.

#### **Εικόνα 54 – Reports**

Από αυτές τις επιλογές μπορούμε να δούμε αναφορές από τα αρχεία καταγραφής του συστήματος και άλλες πληροφορίες κατάστασης.

## **5.2.2 Ανάπτυξη της ιστοσελίδας**

## **5.2.2.1 Themes**

Στην εγκατάσταση του Drupal περιέχονται και κάποια themes (θέματα ή αλλιώς θεματικές παραλλαγές). Αυτά αφορούν την εμφάνιση και την διάταξη της ιστοσελίδας και ο διαχειριστής της ιστοσελίδας μπορεί να επιλέξει κάποια από αυτά ή να προσθέσει επιπρόσθετα themes τα οποία διατίθενται δωρεάν από την κοινότητα του Drupal και είναι διαθέσιμα προς λήψη από την επίσημη ιστοσελίδα του Drupal (www.drupal.org) ή από ιστοσελίδες εταιριών και ιδιωτών. Επίσης υπάρχουν διαθέσιμα και κάποια themes επί πληρωμή για όσους αναζητούν κάτι πιο εξεζητημένο δίχως να αφιερώσουν τον απαιτούμενο χρόνο.

Στο παρακάτω στιγμιότυπο οθόνης μπορούμε να δούμε την σελίδα στην οποία ο διαχειριστής ή κάποιος χρήστης με επαρκή δικαιώματα, μπορούν να επιλέξουν ένα theme για την ιστοσελίδα (μεταβαίνουμε σε αυτή την σελίδα επιλέγοντας από το μενού πλοήγησης Administer -> Site building -> Themes).

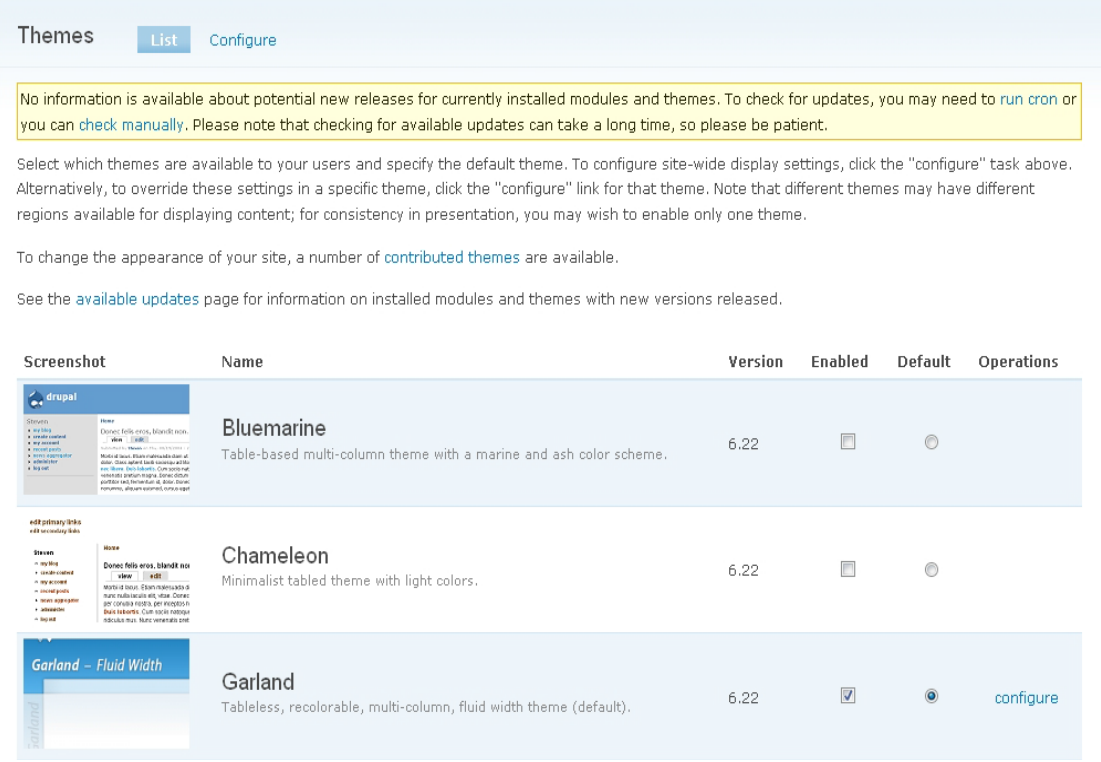

#### **Εικόνα 55 - Themes**

Όπως παρατηρούμε, υπάρχει δίπλα από κάθε theme η δυνατότητα επιλογής του κουτιού "Enabled" και της κουκίδας "Default". Η πρώτη επιλογή αναφέρεται στο ποια themes θα είναι ενεργοποιημένα και διαθέσιμα για χρήση από τους χρήστες με επαρκή πάντα δικαιώματα.

Στην δεύτερη επιλογή ορίζουμε ποιο θα είναι το προεπιλεγμένο theme. Επίσης, στην πάνω πλευρά καθώς και δίπλα από κάθε ενεργοποιημένο (theme) υπάρχει η επιλογή "configure". Αυτή που βρίσκεται στην πάνω πλευρά αφορούν τις προεπιλεγμένες ρυθμίσεις προβολής (γνωστές και ως Global settings) για ολόκληρη την ιστοσελίδα και είναι αυτές που θα χρησιμοποιηθούν εκτός εάν παρακαμφθούν από άλλες ρυθμίσεις κάποιου συγκεκριμένου theme. Η επιλογή που βρίσκεται εκ των δεξιών κάθε ενεργοποιημένου theme, αφορούν συγκεκριμένες ρυθμίσεις προβολής για το εκάστοτε theme και εφόσον είναι επιλεγμένο αυτό το συγκεκριμένο theme, θα παρακάμψουν τις προεπιλεγμένες ρυθμίσεις.

Σε προηγούμενη παράγραφο αναφέραμε ότι υπάρχει η δυνατότητα προσθήκης επιπλέον themes κάνοντας τα λήψη από τις αναφερόμενες ιστοσελίδες. Έτσι λοιπόν, θα συνεχίσουμε με οδηγίες εγκατάστασης νέων themes.

Αρχικά πρέπει να πραγματοποιήσουμε μία έρευνα αγοράς προκειμένου να καταλήξουμε σε ένα theme της αρεσκείας μας. Επισκεπτόμαστε την επίσημη ιστοσελίδα του Drupal, επιλέγουμε από το πάνω οριζόντιο μενού την επιλογή "Download & Extend" και στην συνέχεια την καρτέλα "Themes".

Σε αυτό το σημείο μας δίνεται η δυνατότητα αναζήτησης φιλτράροντας τα αποτελέσματα με βάση κάποιων κριτηρίων.

## **Bartik 7.26 (default theme)**

Επιλέξαμε να διατηρήσουμε το default theme " Bartik 7.26 ". Στην σελίδα αυτού του theme μπορούμε να βρούμε πληροφορίες σχετικά με τα χαρακτηριστικά του, κάποια στατιστικά και μας δίνεται επίσης η δυνατότητα προεπισκόπησης αυτού (Try out a demonstration, αυτή η επιλογή είναι διαθέσιμη σε πολλά άλλα themes αλλά και modules) πριν ακόμα το εγκαταστήσουμε για να έχουμε εκ των προτέρων μία ιδέα (look and feel). Εφόσον είμαστε ευχαριστημένοι με την επιλογή μας, επιλέγουμε τον σύνδεσμο "6.x-1.5" (zip) για να πραγματοποιήσουμε την λήψη του theme.

Αν επιλέξουμε κάποιο άλλο theme, μετά την ολοκλήρωση της λήψης αποσυμπιέζουμε το αρχείο και το αντιγράφουμε στον φάκελο sites/all/themes. Να σημειωθεί σε αυτό το σημείο ότι ο φάκελος themes δεν υπήρχε και τον δημιουργήσαμε εμείς. Επίσης στον φάκελο sites/all αποθηκεύονται όλα τα επιπρόσθετα modules (υποφάκελος modules) ή themes (υποφάκελος themes) που εγκαθιστούμε.

Αφού έχουμε προσθέσει όλα τα απαραίτητα αρχεία αυτού του theme το μόνο που απομένει είναι να το ενεργοποιήσουμε από την σελίδα των Themes. Μεταβαίνουμε σε αυτήν από το μενού πλοήγησης (Administer->Site building->Themes), το ενεργοποιούμε από την επιλογή "Enabled", επιλέγουμε την κουκίδα "Default" έτσι ώστε να είναι το προεπιλεγμένο και κάνουμε κλίκ στο κουμπί "Save configuration".

Τώρα η αρχική μας σελίδα θα μοιάζει όπως η παρακάτω εικόνα:

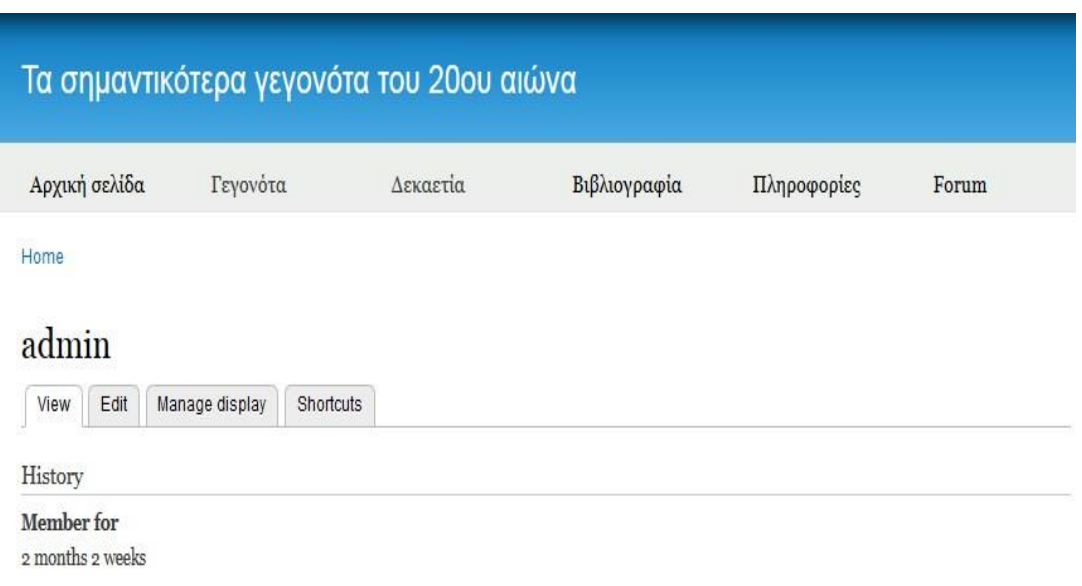

#### **Εικόνα 56 – Bartik 7.26**

## **5.2.2.2 Modules**

Αρχικά να αναφέρουμε ότι η εγκατάσταση των επιπρόσθετων modules πραγματοποιείται ακριβώς με τον ίδιο τρόπο όπως και στα Themes (ενότητα 5.2.2.1). Εν συντομία, εφόσον καταλήξουμε στο module που επιθυμούμε να εγκαταστήσουμε, πραγματοποιούμε λήψη του.

Έπειτα αποσυμπιέζουμε το αρχείο και το αντιγράφουμε στον φάκελο sites/all/modules τον οποίο έχουμε δημιουργήσει. Έπειτα μεταβαίνουμε στην σελίδα των modules (Administrator->Site building ->Modules) και το ενεργοποιούμε τσεκάροντας το αντίστοιχο κουτάκι και κάνοντας κλίκ στο κουμπί "Save configuration" όπως φαίνεται παρακάτω.

| $\sim$                   |                                |      | of multiple choice questions.                                                                 |
|--------------------------|--------------------------------|------|-----------------------------------------------------------------------------------------------|
| $\Box$                   | <b>Profile</b>                 | 6.22 | Supports configurable user profiles.                                                          |
| √                        | Search                         | 6.22 | Enables site-wide keyword searching.                                                          |
| $\Box$                   | <b>Statistics</b>              | 6.22 | Logs access statistics for your site.                                                         |
| $\overline{\phantom{a}}$ | Syslog                         | 6.22 | Logs and records system events to syslog.                                                     |
| $ \triangledown$         | <b>Taxonomy</b>                | 6.22 | Enables the categorization of content.<br>Required by: Forum (disabled)                       |
| П                        | <b>Throttle</b>                | 6.22 | Handles the auto-throttling mechanism, to control site congestion.                            |
| $\Box$                   | <b>Tracker</b>                 | 6.22 | Enables tracking of recent posts for users.<br>Depends on: Comment (enabled)                  |
| $\Box$                   | Trigger                        | 6.22 | Enables actions to be fired on certain system events, such as when<br>new content is created. |
| $\overline{\mathbf{v}}$  | <b>Update</b><br><b>status</b> | 6.22 | Checks the status of available updates for Drupal and your<br>installed modules and themes.   |
| $\overline{\phantom{a}}$ | Upload                         | 6.22 | Allows users to upload and attach files to content.                                           |
|                          |                                |      |                                                                                               |
|                          | Core - required                |      |                                                                                               |
|                          | Save configuration             |      |                                                                                               |

**Εικόνα 57 - Ενεργοποίηση module**

Στην συνέχεια γίνεται μία αναφορά των modules που χρησιμοποιήθηκαν για την κατασκευή της ιστοσελίδας του τουριστικού πρακτορείου καθώς και περιγραφές αυτών.

Η κατηγοριοποίηση των modules είναι αυτή που έχει γίνει από το ίδιο το Drupal. Επίσης η ταξινόμηση που ακολουθεί είναι εξίσου ίδια, δηλαδή η αλφαβητική.

## **Administration**

Administration menu module

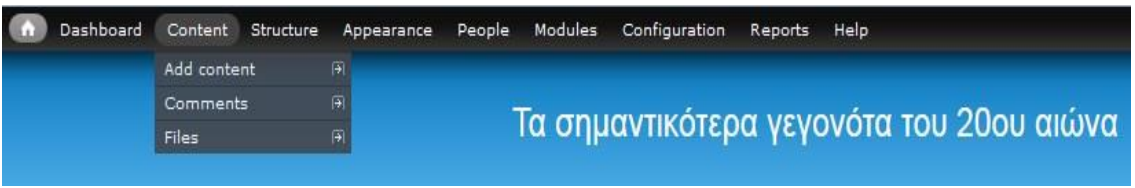

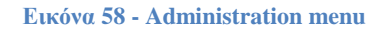

Παρέχει μία back-end διεπαφή διαχείρισης για το μενού Navigation ανεξάρτητη από το theme που χρησιμοποιείται. Είναι ένας βοηθός για τους αρχάριους χρήστες που προέρχονται από άλλα CMS, γλιτώνει χρόνο για τους διαχειριστές της ιστοσελίδας και ιδιαίτερα χρήσιμο για τους προγραμματιστές και τους κατασκευαστές ιστοσελίδων.

Οι σύνδεσμοι διαχείρισης εμφανίζονται σε ένα μενού βασισμένο σε CSS / JS στο πάνω μέρος όλων των σελίδων της ιστοσελίδα σας. Δεν περιέχει μόνο τα συνηθισμένα αντικείμενα μενού αλλά και κάποια άλλα όπως καθήκοντα και εργασίες, δίνοντας έτσι πιο γρήγορη πρόσβαση.

## **CCK**

## CCK module

Το κιτ κατασκευής περιεχομένου (CCK-Content Construction Kit) σας επιτρέπει να προσθέσετε προσαρμοσμένα πεδία σε κόμβους (nodes) χρησιμοποιώντας ένα πρόγραμμα περιήγησης ιστοσελίδων. Το CCK είναι ένα πολύ ισχυρό σύστημα με πολλά συνεργαζόμενα modules τα οποία επεκτείνουν την λειτουργικότητά του. Ουσιαστικά, είναι το βασικό module για την κατασκευή προσαρμοσμένων τύπων περιεχομένου.

## **Email Field**

Αυτό το module παρέχει ένα πεδίο στο CCK για εισαγωγή διεύθυνσης ηλεκτρονικού ταχυδρομείου. Μεταμορφώνει αυτόματα τις διευθύνσεις σε email συνδέσμους, παρέχει κρυπτογράφηση προς αποφυγή της συλλογής αυτών από spambots. Επίσης συνεργάζεται με τα modules Views και Panels.

## **Filefield**

Το filefield παρέχει ένα γενικό πεδίο στο CCK για «ανέβασμα» αρχείων. Είναι μια εναλλακτική λύση για το module πυρήνα Upload και μπορεί να αποβεί ιδιαίτερα χρήσιμο όταν θέλετε να «ανεβάσετε» έναν μεγάλο αριθμό αρχείων. Υποστηρίζεται από το module Views και συνεργάζεται άψογα με το CCK(πολλές επιλογές για την εμφάνιση, πολλαπλές τιμές και πολλά άλλα).

## **Imagefield**

Το module Imagefield προσθέτει στο CCK ένα πεδίο για «ανέβασμα» φωτογραφίας.

Υποστηρίζει χαρακτηριστικά όπως εισαγωγή πολλών φωτογραφιών σε ένα node, περιορισμούς στην ανάλυση της εικόνας, προεπιλογή φωτογραφίας και παρέχεται εκτενής υποστήριξη από το module Views.

Βασική προϋπόθεση για την χρήση αυτού του module είναι η εγκατάσταση των modules CCK, Filefield και ImageAPI. Επίσης, σε συνδυασμό με το Imagefield συνίσταται η χρήση του module ImageCache στο οποίο θα αναφερθούμε παρακάτω.

## **Link**

Προσθέτει ένα πεδίο στο CCK για εισαγωγή συνδέσμου στους τύπους δεδομένων σας.

Πιο συγκεκριμένα επιτρέπει την εισαγωγή συνδέσμου (URL - textfield), τίτλο (Title - textfield) και να επιλέξετε να φόρτωση του συνδέσμου σε νέο παράθυρο (checkbox).

## **Tablefield**

Αυτό το module σας επιτρέπει να επισυνάψετε δεδομένα με μορφή πίνακα σε ένα node. Η φόρμα εισαγωγής επιτρέπει στον χρήστη να προσδιορίσει τον αριθμό στηλών, γραμμών και εισαγωγή δεδομένων σε κάθε κελί του πίνακα χρησιμοποιώντας textfields. Οι πίνακες μπορούν να οριστούν σε επίπεδο ολόκληρης της ιστοσελίδας ή σε επίπεδο node έτσι ώστε κάθε node πολλούς πίνακες αυθαίρετων μεγεθών. Υποστηρίζεται η χειροκίνητη εισαγωγή δεδομένων ή μέσω αρχείων CSV.

Επίσης οι πίνακες επιτρέπουν πολλαπλές τιμές και η αναθεώρηση είναι δυνατή.

## **Core – optional**

Σε αυτή την κατηγορία έχει γίνει χρήση των προεπιλεγμένων από την εγκατάσταση, modules εκτός από μερικά που απενεργοποιήθηκαν. Πιο συγκεκριμένα τα modules που είναι ενεργοποιημένα αναφέρονται παρακάτω.

Color: επιτρέπει στον χρήστη να αλλάξει τον χρωματικό συνδυασμό σε κάποια themes

- Contact: επιτρέπει την προσωπική επικοινωνία καθώς και την επικοινωνία με χρήση γενικής φόρμας της ιστοσελίδας.
- Database logging: καταγράφει τα γεγονότα του συστήματος στην βάση δεδομένων
- Help: διαχειρίζεται την προβολή της διαδικτυακής βοήθειας
- Menu: επιτρέπει στους διαχειριστές της ιστοσελίδας να προσαρμόσουν το βασικό μενού πλοήγησης
- Path: επιτρέπει στους χρήστες να μετονομάσουν τα URL.
- Search: ενεργοποιεί την αναζήτηση στην ιστοσελίδα με βάση λέξεις-κλειδιά
- Taxonomy: ενεργοποιεί την κατηγοριοποίηση του περιεχομένου
- Update status: ελέγχει στο διαδίκτυο για διαθέσιμες ενημερώσεις του Drupal και των modules που έχουν εγκατασταθεί

## **Core – required**

Και σε αυτή την κατηγορία έχει γίνει χρήση των προεπιλεγμένων modules και σε καμία περίπτωση δεν πρέπει να απενεργοποιηθεί κάποιο από αυτά. Συγκεκριμένα αναφερόμαστε στα modules που ακολουθούν.

- Block: ελέγχει τα κουτιά που εμφανίζονται γύρω από το κυρίως περιεχόμενο
- Filter: χειρίζεται το φιλτράρισμα του περιεχομένου προς προβολή
- Node: επιτρέπει την καταχώρηση του περιεχομένου στην ιστοσελίδα και την προβολή του στις σελίδες
- System: χειρίζεται γενικές ρυθμίσεις τις ιστοσελίδας για τους διαχειριστές
- User: διαχειρίζεται την εγγραφή χρηστών και την είσοδο στο σύστημα

## **Display suite**

Το module αυτό σας επιτρέπει να αναλάβετε τον πλήρη έλεγχο για το πώς το περιεχόμενο σας εμφανίζεται χρησιμοποιώντας μία διεπαφή drag and drop (σύρε και άφησε). Μπορείτε να τακτοποιήσετε την προβολή των nodes, views, σχόλια, δεδομένα χρήστη κ.α. χωρίς να χρειάζεται να επεξεργαστείτε δεκάδες αρχεία templates (πρότυπων εμφάνισης). Με τον καθορισμό προσαρμοσμένων παρουσιάσεων περιεχομένου, μπορείτε να ορίσετε πως ένα κομμάτι περιεχομένου θα εμφανίζεται στις διάφορες περιοχές της ιστοσελίδας σας όπως λίστες στο κάτω μέρος της σελίδας, αποτελέσματα αναζήτησης, πλήρη προβολή ενός node κ.α.

Το Display Suite module είναι ένα API (Application Programming Interface) το οποίο άλλα modules μπορούν να το χρησιμοποιήσουν για να αποθηκεύσουν και να διαχειριστούν τα προς προβολή δεδομένα των διαφόρων αντικειμένων (nodes, users, comments κτλ). Βασικά χαρακτηριστικά του API είναι:

- Περιοχές: το κάθε πεδίo μπορεί να τοποθετηθεί σε μία περιοχή ανά λειτουργία κατασκευής (build mode)
- Μπορείτε να επιλέξτε τους μορφοποιητές και τις ετικέτες ανά build mode Ορισμός προσαρμοσμένων build modes μέσω της διεπαφής χρήστη (UIUsererface).
- Ορισμός προσαρμοσμένων (μπλοκ) πεδίων μέσω του UI με υποστήριξη από το module Token
- Ορισμός προσαρμοσμένων ομάδων πεδίων (fieldfroups) μέσω του UI
- Δυνατότητα για προσθήκη και παράκαμψη προσαρμοσμένων πεδίων, plugins και build modes
- Plugins για να αλλάξει την εμφάνιση κατά την εκτέλεση
- Εισαγωγή και εξαγωγή λειτουργικότητας
- Υποστήριξη για το Views και το basic Features

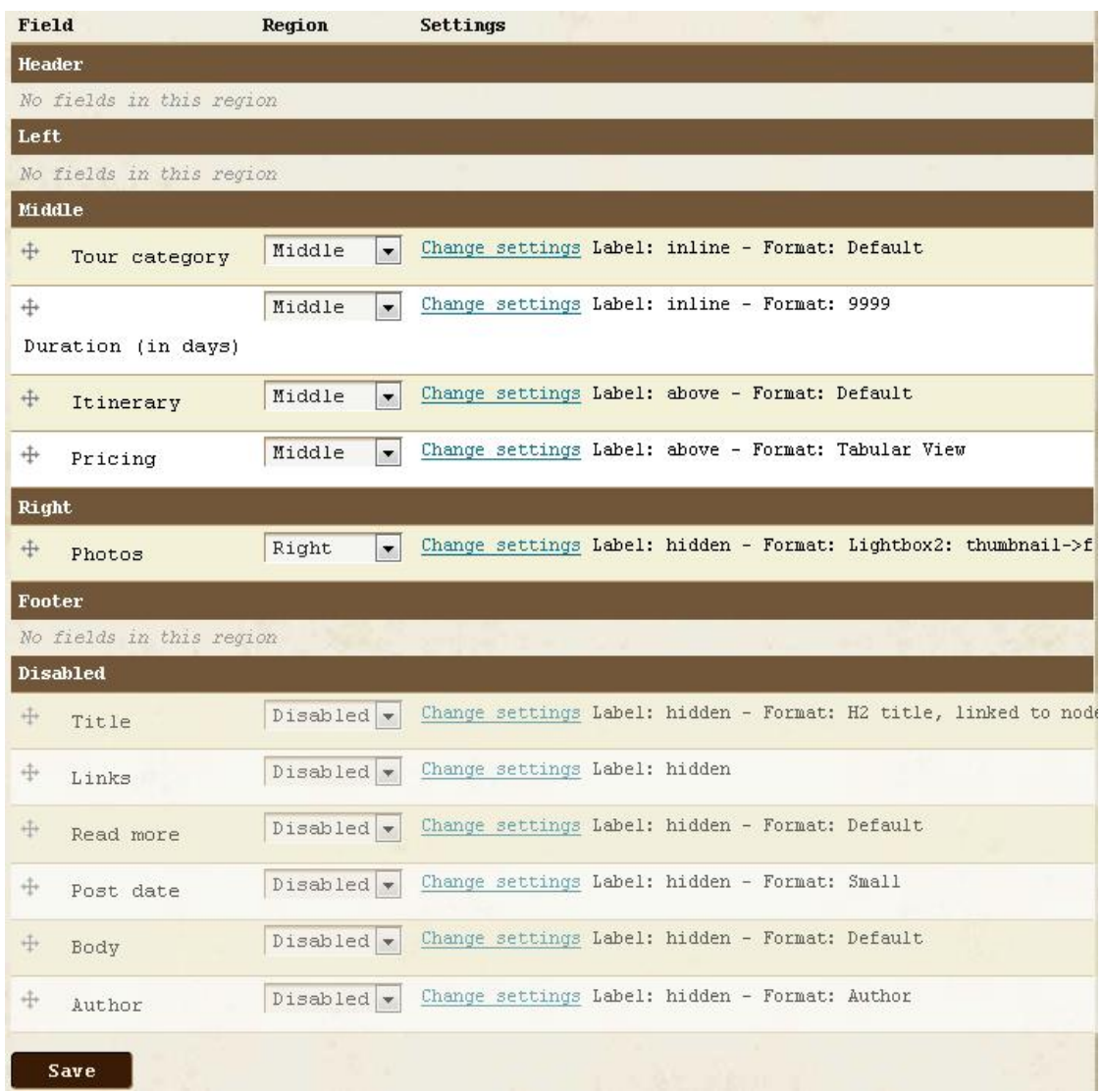

## **Εικόνα 59 - Display suite**

Για να είναι εφικτή η εκμετάλλευση αυτού του module, θα χρειαστεί η προσθήκη κάποιων επιπρόσθετων plugins.

Το καθένα από αυτά προσθέτει την δυνατότητα χρήσης του Display suite για τους χρήστες, τα nodes κ.α.. Κριτήριο για την επιλογή και εγκατάσταση αυτών των επιπρόσθετων plugins θα πρέπει πάντα να είναι οι απαιτήσεις της ιστοσελίδας.

Παρακάτω γίνεται αναφορά των plugins που χρησιμοποιήθηκαν σε αυτή την ιστοσελίδα.

## **Node displays**

Το Node Displays είναι μία αντικατάσταση για τις προεπιλεγμένες, από το CCK, ρυθμίσεις προβολής για τα nodes και τα fields. Μπορείτε να επιλέξετε ποιοι τύποι περιεχομένου θα χρησιμοποιούν τις ρυθμίσεις προβολής του Display suite και ποιοι όχι. Επίσης μπορείτε να ορίσετε ποια πεδία ενός τύπου περιεχομένου θα εμφανίζονται καθώς και πού αυτά θα εμφανίζονται. Το block που προβάλλεται το κυρίως περιεχόμενο χωρίζεται στις περιοχές header, left, right, middle και footer.

Μπορείτε να επιλέξετε σε ποια από αυτές τις περιοχές θα εμφανίζετε ένα field απλά σύροντας αυτό το πεδίο και αφήνοντας το στην περιοχή που επιθυμείτε.

Υπάρχει πλήρης υποστήριξη και συνεργασία τόσο με core modules όπως το search, όσο και με contributed modules όπως το CCK, Fivestar και Ubercraft μέσω του project Node Displays contributions.

## **Node displays contributions**

Το node displays contributions είναι ένα σύνολο από συμπληρωματικά modules για το module Nodes Displays παρέχοντας του την δυνατότητα να συνεργαστεί με άλλα modules. Με την εγκατάσταση παρέχονται πολλά modules αλλά παρακάτω θα αναφερθούν μόνο εκείνα που χρησιμοποιήθηκαν.

- ND: υποστήριξη για το CCK
- ND search: υποστήριξη για το core module search, Apache solr και Search Lucene API

## **Views displays**

Το Views displays αποτελεί μέρος του module Display suite και είναι μια υλοποίηση του API του. Καθιστά δυνατή την απεικόνιση των δεδομένων του Views (κεφαλίδα, υποσέλιδο, το περιεχόμενο, κενό κλπ) σε περιοχές. Ο συνδυασμός του Views displays και του Display suite σας δίνουν απόλυτη ελευθερία στην δημιουργία προβολών και των στοιχείων που αυτές θα περιέχουν.

## **Image API**

Πιθανότατα δεν χρειάζεται να εγκαταστήσετε αυτήν την ενότητα, εκτός εάν ένα άλλο module που χρησιμοποιείτε το απαιτεί (στην υλοποίηση αυτής της πτυχιακής εργασίας αυτό το module είναι προαπαιτούμενο για την εγκατάσταση και χρήση του module ImageCache). Δεν παρέχει κάποια νέα χαρακτηριστικά για την Drupal ιστοσελίδα σας. Παρέχει μόνο ένα API το οποίο άλλα modules μπορούν να αξιοποιήσουν. Επί του παρόντος, παρέχεται υποστήριξη για τις εργαλειοθήκες (toolkits) GD2 και ImageMagick υποστήριξη από το ImageAPI.

## **ImageCache**

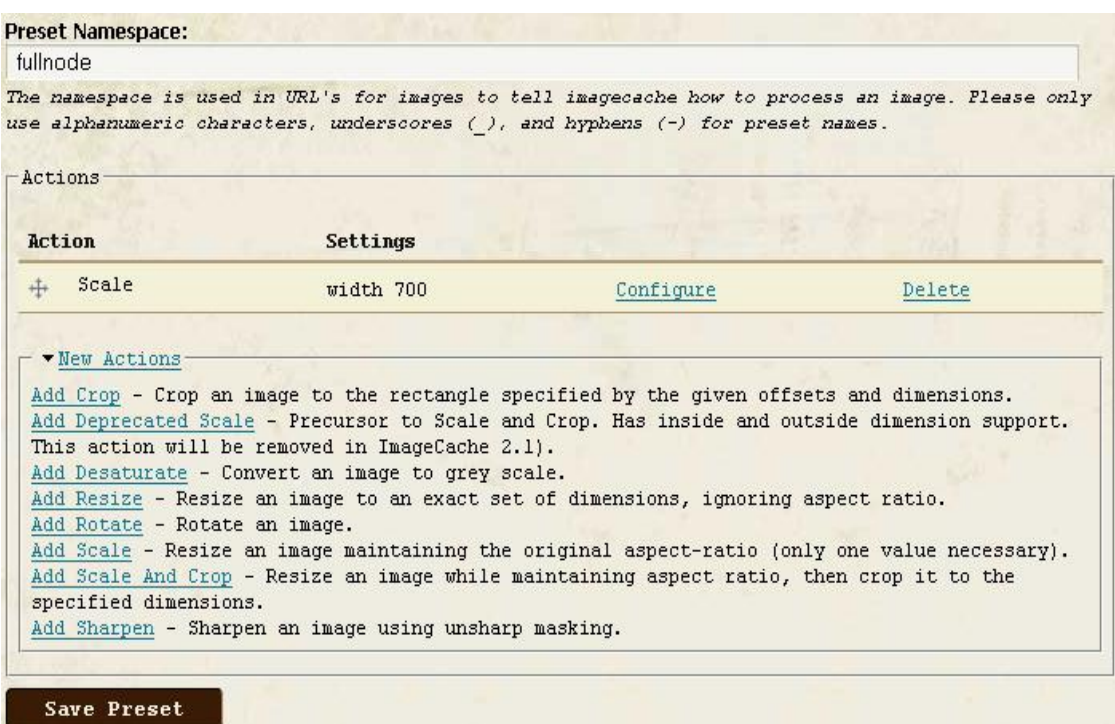

Preview:

**Εικόνα 60 – ImageCache**

Το ImageCache σας επιτρέπει να ρυθμίσετε προεπιλογές για την επεξεργασία εικόνας. Αν ένα παράγωγο του ImageCache δεν υπάρχει η επανεγγραφή των κανόνων του web server διαβιβάζει το αίτημα στο Drupal κι εκείνο με την σειρά του στο ImageCache να δημιουργήσει δυναμικά το αρχείο.

Το ImageCache απαιτεί την εγκατάσταση του ImageAPI και μία από τις εργαλειοθήκες του (GD ή το ImageMagick) και υποστήριξη Clean URL ή ιδιωτικών αρχείων.

## **Others**

## **Addthis**

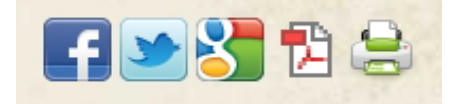

**Εικόνα 61 - Add this block**

Το module Addthis παρέχει ένα κουμπί addthis.com ή μία εργαλειοθήκη για να επιτρέπει στους χρήστες να μοιράζονται το περιεχόμενο σας σε ιστότοπους κοινωνικής δικτύωσης. Υπάρχουν δύο τρόποι χρήσης αυτού του module:

- Προβολή του κουμπιού addthis στους συνδέσμους του node και
- $\triangleright$  Nα γρησιμοποιήσετε το addthis σε ένα block.

## **Advanced help**

Αυτό το module βοηθάει τους προγραμματιστές να διατηρούν τις σημειώσεις βοήθειας εκτός module, σε αρχεία HTML μορφής. Τα αρχεία μπορούν εύκολα να μετατραπούν απλώς αντιγράφοντας τα στο σωστό κατάλογο μεταφράσεων. Ολόκληρο το σύστημα μπορεί να εμφανιστεί σε αναδυόμενο παράθυρο ή όχι, ανάλογα με τις προτιμήσεις που έχουν οριστεί στο εκάστοτε module.

## **CKEditor**

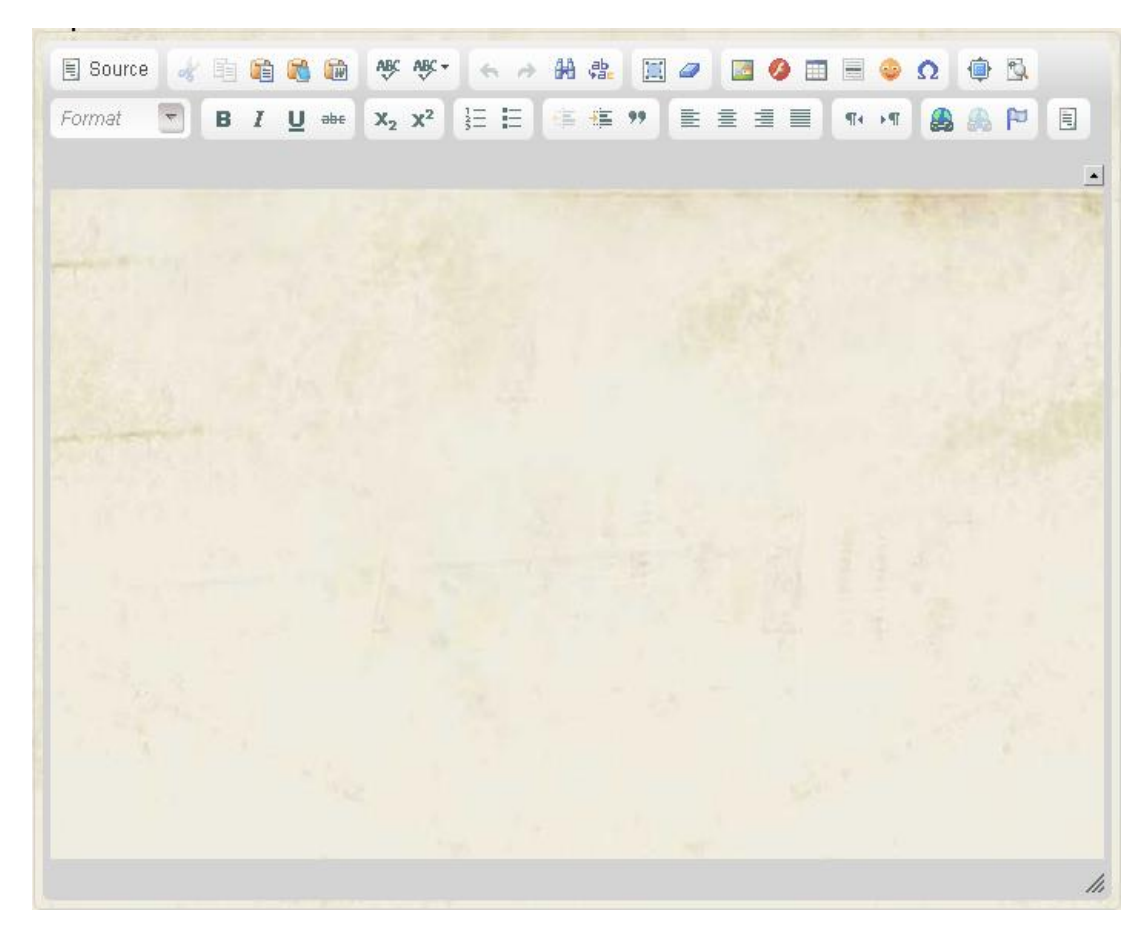

**Εικόνα 62 – CKEditor**

Αυτό το module επιτρέπει στο Drupal να αντικαταστήσει πεδία τύπου textarea με τον CKEditor ο οποίος είναι ένας οπτικός επεξεργαστής HTML που κάποιες φορές αποκαλείται WYSIWYG editor (What You See Is What You Get).

Αυτός ο HTML κειμενογράφος φέρνει πολλές από τις ισχυρές λειτουργίες επεξεργασίας WYSIWYG των γνωστών συντακτών ηλεκτρονικών υπολογιστών όπως το Microsoft Word, στο διαδίκτυο. Είναι πολύ γρήγορος και δεν απαιτεί κανενός είδους εγκατάσταση στον υπολογιστή του χρήστη/επισκέπτη.

## **DHTML Menu**

Το DHTML Menu χρησιμοποιεί Javascript για να μειωθεί ο αριθμός των φορτώσεων της ιστοσελίδας όταν χρησιμοποιούνται ένθετα μενού. Αυτό είναι ιδιαίτερα χρήσιμο με το σύστημα διοίκησης του Drupal.

Κανονικά στο Drupal, για να δείτε τα δευτερεύοντα στοιχεία σε ένα μενού, πρέπει να κάνετε κλικ στο σύνδεσμο για αυτό το στοιχείο και να περιμένετε για πλήρης φόρτωση της σελίδας. Αφού ενεργοποιήσετε το DHTML Menu, κάνοντας κλικ σε ένα σύνδεσμο μενού μια φορά θα το επεκτείνει για να αποκαλύψει τα επιμέρους στοιχεία του χωρίς επαναφόρτωση της σελίδας.

Ένα διπλό κλικ στο στοιχείο , θα φορτώσει την σελίδα κανονικά. Επιπλέον, υπάρχει ένα cookie το οποίο αποθηκεύει ποια μενού είναι ανοιχτά και ποια κλειστά, έτσι ώστε η κατάσταση του μενού να παραμένει σταθερή κατά την πλοήγησή σας στην ιστοσελίδα.

#### **Dynamic display block**

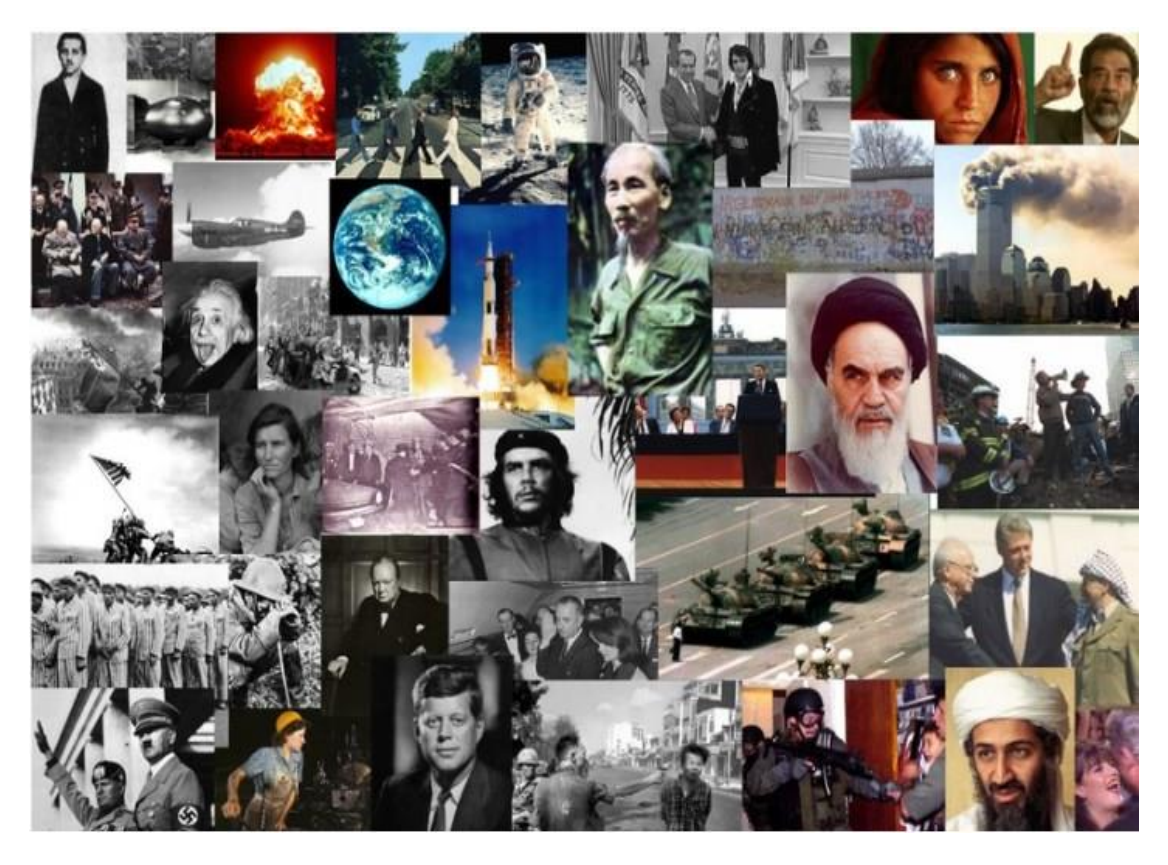

**Εικόνα 63 - Dynamic display block**

Οι παρουσιάσεις του Dynamic Display block χρησιμοποιούνται για την παρουσίαση αναδεικνυόμενου περιεχόμενου με ελκυστικό τρόπο, σε μία εξέχουσα θέση στην αρχική σελίδα.

Μία παρουσίαση αναδεικνυόμενου περιεχόμενου μπορεί να περιέχει νέα άρθρα, δημοφιλή περιεχόμενο, νέα προϊόντα, videos κτλ.. Μπορείτε να προβάλετε περιεχόμενου ότι τύπου θέλετε καθώς και σε μία προβολή να συνδυάσετε διαφορετικούς τύπου περιεχόμενου. Μπορείτε να φτιάξετε πολλές παρουσιάσεις όπου κάθε μία από αυτές μπορεί να έχει τις δικές της ρυθμίσεις.

## **Lightbox2**

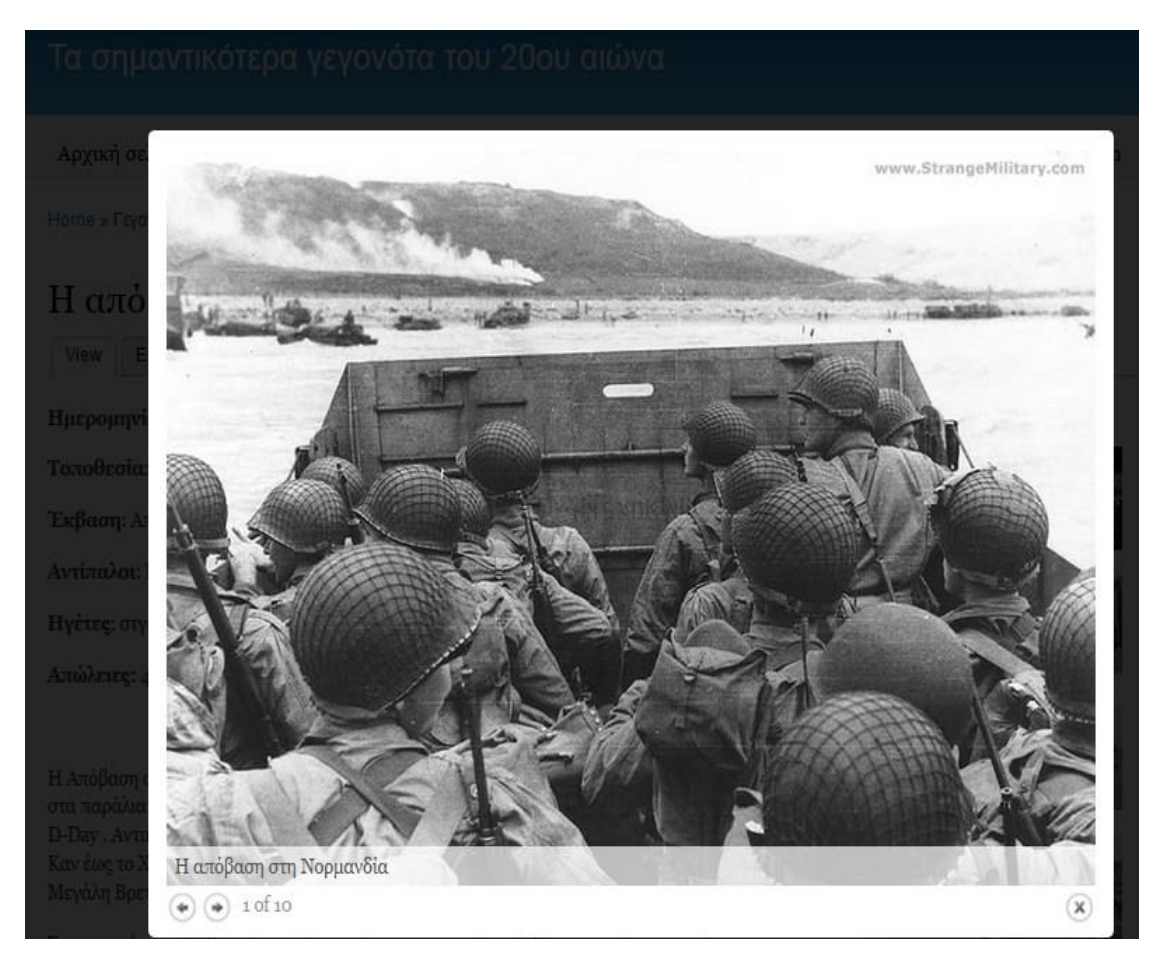

**Εικόνα 64 – Lightbox2**

Το module Lightbox2 είναι ένα απλό και διακριτικό script που χρησιμοποιείται για να επικαλύψει τις εικόνες στην τρέχουσα σελίδα. Είναι πολύ εύκολη η εγκατάσταση του και λειτουργεί στα περισσότερα σύγχρονα προγράμματα περιήγησης.

Ποιο συγκεκριμένα το module τοποθετεί εικόνες πάνω από την τρέχουσα σελίδα σας και όχι μέσα σε αυτήν. Αυτό σας απαλλάσσει από τους περιορισμούς της διάταξης, ιδιαίτερα με το πλάτος των στηλών.

Κρατάει τους χρήστες στην ίδια σελίδα. Το γεγονός ότι πρέπει να κάνετε κλικ για να δείτε μια εικόνα και στη συνέχεια να κάνετε κλικ στο κουμπί Πίσω για να επιστρέψετε στην περιοχή σας είναι κακό για τη συνέχεια της περιήγησής σας στην ιστοσελίδα και ταλαιπωρεί τον χρήστη.

Μερικά από τα χαρακτηριστικά του Lightbox2 είναι τα ακόλουθα.

- Σετ εικόνων: μπορείτε να δημιουργήσετε ομάδες σχετιζόμενων μεταξύ τους εικόνων και να πλοηγηθείτε σε αυτές με ευκολία. Ιδανικό για γκαλερί εικόνων.
- Δυνατότητα παρουσίασης εικόνων.
- Υποστήριξη HTML περιεχομένου: δυνατότητα προβολής ιστοσελίδων ή HTML περιεχομένου σε ένα lightbox
- Υποστήριξη περιεχομένου τύπου video
- Οπτικά Εφέ: φανταχτερή προ-φόρτωση της εικόνας και εφέ μετάβασης όταν κάνετε κλικ στην εικόνα.
- Χρήση συντομεύσεων πληκτρολογίου
- Δυνατότητα zoom: προσαρμόζεται το μέγεθος των μεγάλων φωτογραφιών προκειμένου να μπορούν να χωρέσουν στο παράθυρο του περιηγητή ιστοσελίδων. Υπάρχει ένα κουμπί zoom in για να μπορείτε να δείτε την εικόνα στο κανονικό της μέγεθος κι ένα κουμπί zoom out για να σας επιστρέφει στην υπό κλίμακα εικόνα.
- Δυνατότητα αποκλεισμού σελίδων: μπορείτε να αποκλείσετε την χρήση του Lightbox2 για κάποιες σελίδες
- Υποστήριξη για είσοδο: υπάρχει η δυνατότητα να τροποποιήσετε όλους τους συνδέσμους εισόδου χρήστη έτσι ώστε η φόρμα εισόδου χρήστη να εμφανίζεται σε ένα lightbox.

## **Pathauto**

Το module Pathauto δημιουργεί αυτόματα ψευδόνυμα μονοπάτια (path aliases) για τα διάφορα είδη περιεχομένου (nodes, κατηγορίες, χρήστες) χωρίς να απαιτεί από τον χρήστη να καθορίσει χειροκίνητα αυτά τα path aliases. Αυτό σας επιτρέπει να έχετε path aliases του τύπου /category/mynode-title.html αντί αυτού που παράγεται από προεπιλογή και έχει την μορφή /node/123. Τα aliases βασίζονται σε ένα σύστημα προτύπων (pattern system), το οποίο ο διαχειριστής μπορεί να ελέγξει.

Το Pathauto βασίζεται στο module Token.

### **Poormanscron**

Η ρύθμιση του cron είναι μία εξαιρετικά σημαντική εργασία της ιστοσελίδα σας. Η ευρετηρίαση του περιεχομένου της ιστοσελίδας σας από το Search module, ανάκτηση feeds από το module Aggregator, η ρουτίνα συντήρησης από το module του συστήματος κ.α. είναι όλες εργασίες που εξαρτώνται από μία κατάλληλα διαμορφωμένη εργασία Cron.

Ουσιαστικά, η διεργασία cron είναι μία διεργασία που ενεργοποιείται με βάση το χρόνο και συνήθως (και πιο αποτελεσματικά) εκτελείται από το server στο οποίο φιλοξενείται η ιστοσελίδα σας, αλλά μπορεί επίσης να ρυθμιστεί από μία απομακρυσμένη υπηρεσία ή ακόμη και από την επιφάνεια εργασίας σας.

Το Poormanscron είναι ένα module που διαχειρίζεται την λειτουργία του cron στο Drupal μέσω ενός κανονικού προγράμματος περιήγησης ιστοσελίδων. Εισάγει ένα μικρό κομμάτι κώδικα Javascript σε κάθε σελίδα της ιστοσελίδας σας και όταν ένα συγκεκριμένο χρονικό διάστημα έχει περάσει από την τελευταία φορά που εκτελέστηκε η εργασία cron, καλείται ένα AJAX αίτημα για την εκ νέου εκτέλεση της εργασίας cron.

Οι χρήστες σας δεν θα παρατηρήσουν κάποια καθυστέρηση ή διακοπή κατά την περιήγηση τους στην ιστοσελίδα σας. Ωστόσο, η προσέγγιση αυτή προϋποθέτει ότι η ιστοσελίδα σας έχει τακτική κίνηση και δέχεται τακτικά επισκέπτες, προκειμένου να ενεργοποιηθεί το αίτημα εκτέλεσης της εργασίας cron.

## **Token**

Τα tokens είναι μικρά κομμάτια κειμένου που μπορούν να τοποθετηθούν σε μεγαλύτερα έγγραφα μέσω απλών placeholders όπως %site-name ή [user]. Το module Token παρέχει ένα κεντρικό API για να χρησιμοποιήσουν άλλα modules αυτά τα tokens και να εκθέσουν τις δικές τους token τιμές.

Σημειώστε ότι το module Token δεν παρέχει κάποια ορατή λειτουργία στον χρήστη από μόνο του, απλά παρέχει υπηρεσίες χειρισμού tokens για άλλα modules.

## **Transliteration**

Παρέχει μεταγραμματισμό (λατινοποίηση) και καθαρίζει τα ονόματα των αρχείων κατά τη διάρκεια του ανεβάσματος τους (upload) αντικαθιστώντας τους ανεπιθύμητους χαρακτήρες. Σε γενικές γραμμές, παίρνει το Unicode κείμενο και προσπαθεί να το αντιπροσωπεύσει σε US-ASCII χαρακτήρες (καθολικά προβαλλόμενο, άτονοι χαρακτήρες), προσπαθώντας να μεταγράψει το τονισμό από κάποιο άλλο σύστημα γραφής σε λατινικά γράμματα.

Σύμφωνα με Unidecode, από το οποίο το μεγαλύτερο μέρος της μεταγραφής δεδομένων έχει προέλθει, τα Ρωσικά και τα Ελληνικά φαίνεται να λειτουργούν υποφερτά. Αλλά αυτό λειτουργεί αρκετά άσχημα για τα ιαπωνικά και την Ταϊλάνδέζικα. Αυτό το module χρησιμοποιείται από τα modules ImageCache και Pathauto.

## **Taxonomy menu**

Μετατρέπει με ευκολία οποιοδήποτε λεξιλόγιο της ταξινομίας σας σε μενού. Παρακάτω αναφέρονται τα χαρακτηριστικά αυτού του module.

- Προσαρμοσμένο μενού ανά λεξιλόγιο
- Χρησιμοποιεί το προεπιλεγμένο path των όρων (terms)
- Συνεργάζεται με το module Views
- Συνεργάζεται με το module Pathauto
- Δεν εμπλέκετε με άλλα modules μενού

## **jQuery update**

Αυτό το module αναβαθμίζει την έκδοση του jQuery που είναι στον πυρήνα του Drupal, σε μία νεότερη.

## **Views**

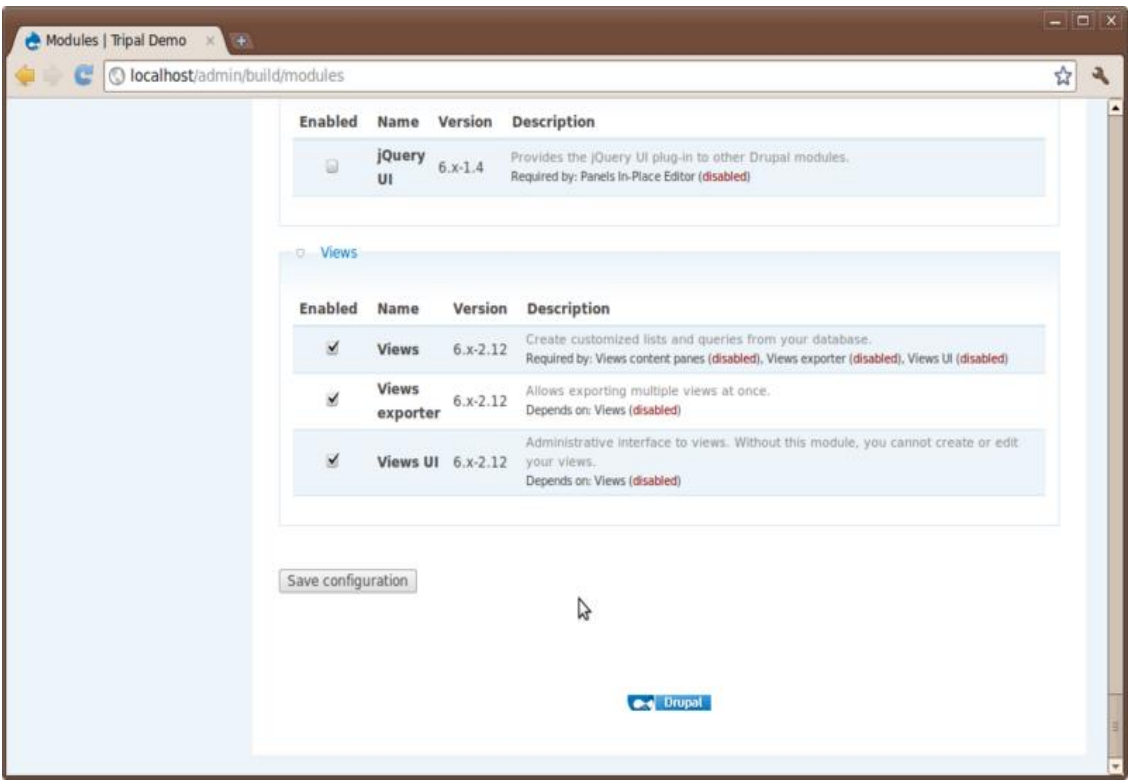

## **Εικόνα 65 – Views**

Το module Views παρέχει μία ευέλικτη μέθοδο για τους κατασκευαστές ιστοσελίδων μέσω Drupal για να ελέγχουν πως θα εμφανίζονται οι λίστες και οι πίνακες περιεχομένου (στην δεύτερη έκδοση σχεδόν τα πάντα).

Αυτό το εργαλείο είναι ένας έξυπνος κατασκευαστής ερωτημάτων και δεδομένου ότι έχει αρκετές πληροφορίες, μπορεί να συντάξει σωστά ερωτήματα, να τα εκτελέσει και να προβάλει τα αποτελέσματα.

Ανάμεσα σε άλλα πράγματα, το module Views μπορεί να χρησιμοποιηθεί για την δημιουργία αναφορών, τη δημιουργία συνόψεων και να εμφανίσει συλλογές φωτογραφιών και άλλου περιεχομένου.

## **5.2.2.3 Content types**

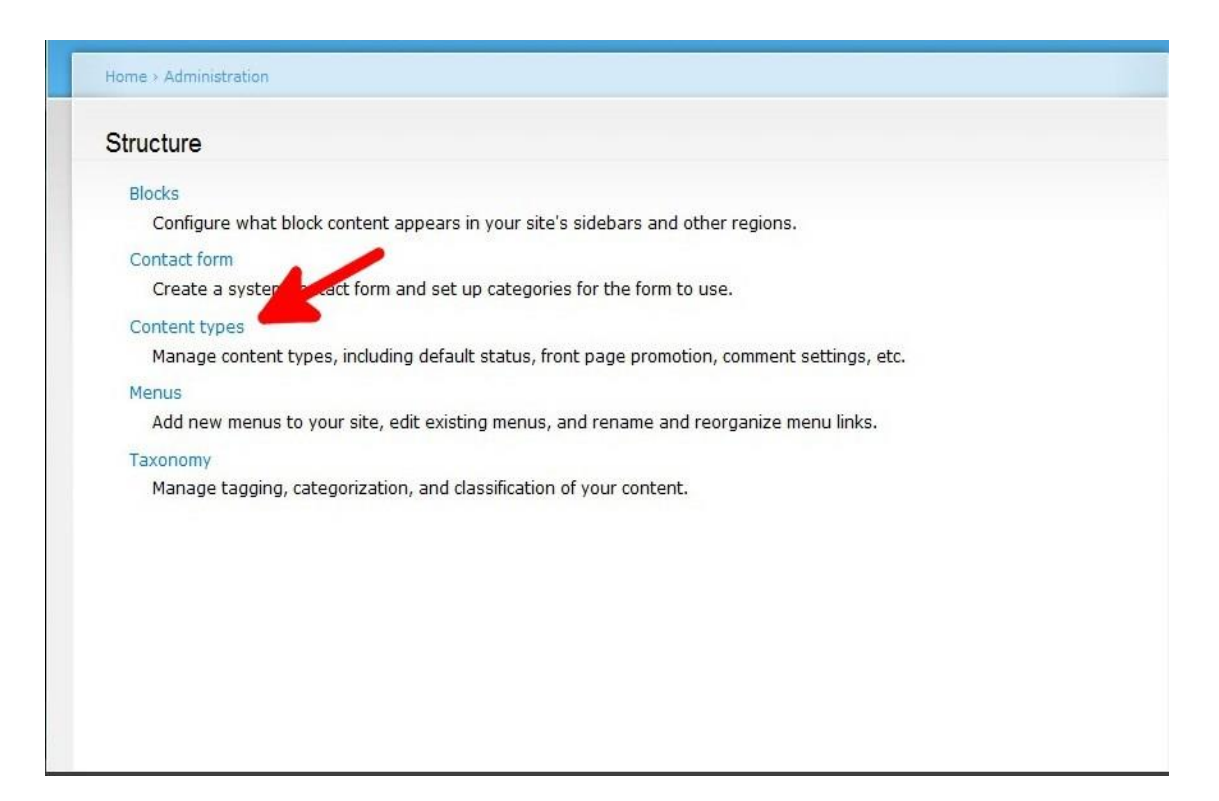

#### **Εικόνα 66 - Content types**

Η περιοχή "Content types" του Drupal αφορά τους τύπους περιεχομένου της ιστοσελίδας μας. Για να μεταβούμε σε αυτή την σελίδα, επιλέγουμε από το Administration μενού "Content management"και μετά "Content types". Στην αρχική σελίδα μπορούμε να δούμε μια λίστα με όλους τους τύπους περιεχομένου, να τους επεξεργαστούμε από την επιλογή "manage fields", προσθέτοντας, αφαιρώντας πεδία ή και αλλάζοντας τις ρυθμίσεις προβολής(επιλογή "Display fields").

Επίσης μας δίνεται η δυνατότητα να φτιάξουμε δικούς μας τύπους περιεχομένων από την επιλογή "Add new content type" που βρίσκεται στο πάνω και στο κάτω μέρος της οθόνης.

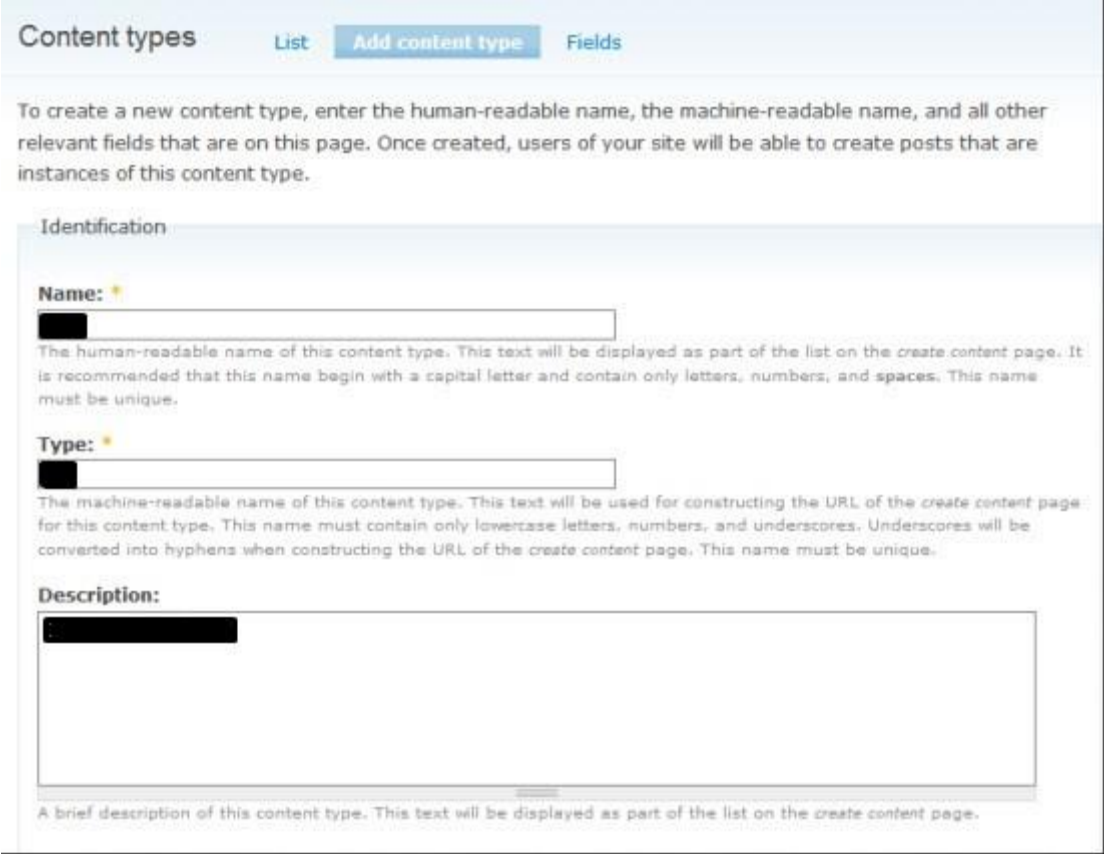

### **Εικόνα 67 - New content type**

Για τις ανάγκες αυτής της ιστοσελίδας χρησιμοποιήσαμε τύπους περιεχομένου όπως το "Page" αλλά και κάποιους που δημιουργήσαμε από μόνοι μας. Η δημιουργία ενός τύπου περιεχομένου είναι μια σχετικά εύκολη διαδικασία. Παρακάτω, παρουσιάζομαι τα βήματα που πρέπει να ακολουθήσετε για την δημιουργία ενός τύπου περιεχομένου.

Αρχικά, χρειάζεται να έχουμε εγκαταστήσει το module CCK καθώς και οποιοδήποτε άλλο επιπρόσθετο στο CCK, module κρίνεται απαραίτητο με βάση τις απαιτήσεις μας. Εφόσον έχουμε εγκαταστήσει τα απαραίτητα modules μεταβαίνουμε στην σελίδα "Content types" και επιλέγουμε την επιλογή "Add content type". Στην νέα σελίδα θα χρειαστεί να συμπληρώσουμε τα πεδία της φόρμας.

Στο πρώτο πεδίο εν ονόματι "Name" εισάγουμε την ονομασία του νέου τύπου περιεχομένου και η οποία θα εμφανίζεται στην σελίδα "Content types". Το δεύτερο πεδίο αναφέρεται στον τύπο του νέου τύπου περιεχομένου και αφορά την κατασκευή των URL για την σελίδα δημιουργίας νέου περιεχομένου αυτού του συγκεκριμένου τύπου. Στο τρίτο πεδίο εισάγουμε μία περιγραφή αυτού του τύπου περιεχομένου η οποία θα φαίνεται στην σελίδα"Content types". Τα πεδία που υπάγονται στην ομάδα "Submission form settings" αφορούν τις ρυθμίσεις ονομασίας των πεδίων καθώς και οδηγίες συμπλήρωσης της φόρμας δημιουργίας νέου περιεχομένου για αυτόν τον συγκεκριμένο τύπο.

Οι επιλογές στην ομάδα Workflow settings αφορούν ρυθμίσεις δημοσίευσης για τις νέες καταχωρίσεις αυτού του τύπου δεδομένων. Εφόσον έχουμε συμπληρώσει όλα τα πεδία και έχουμε ορίσει τις ρυθμίσεις που επιθυμούμε κάνουμε κλίκ στο κουμπί "Save content type" για να δημιουργήσουμε τον νέο τύπο περιεχομένου.

Πλέον μπορούμε να δούμε τον νέο τύπο περιεχομένου στην σελίδα των Content types. Τώρα επιλέγουμε την επιλογή "Manage fields" προκειμένου να διαχειριστούμε και κατά επέκταση να προσθέσουμε τα πεδία που χρειαζόμαστε.

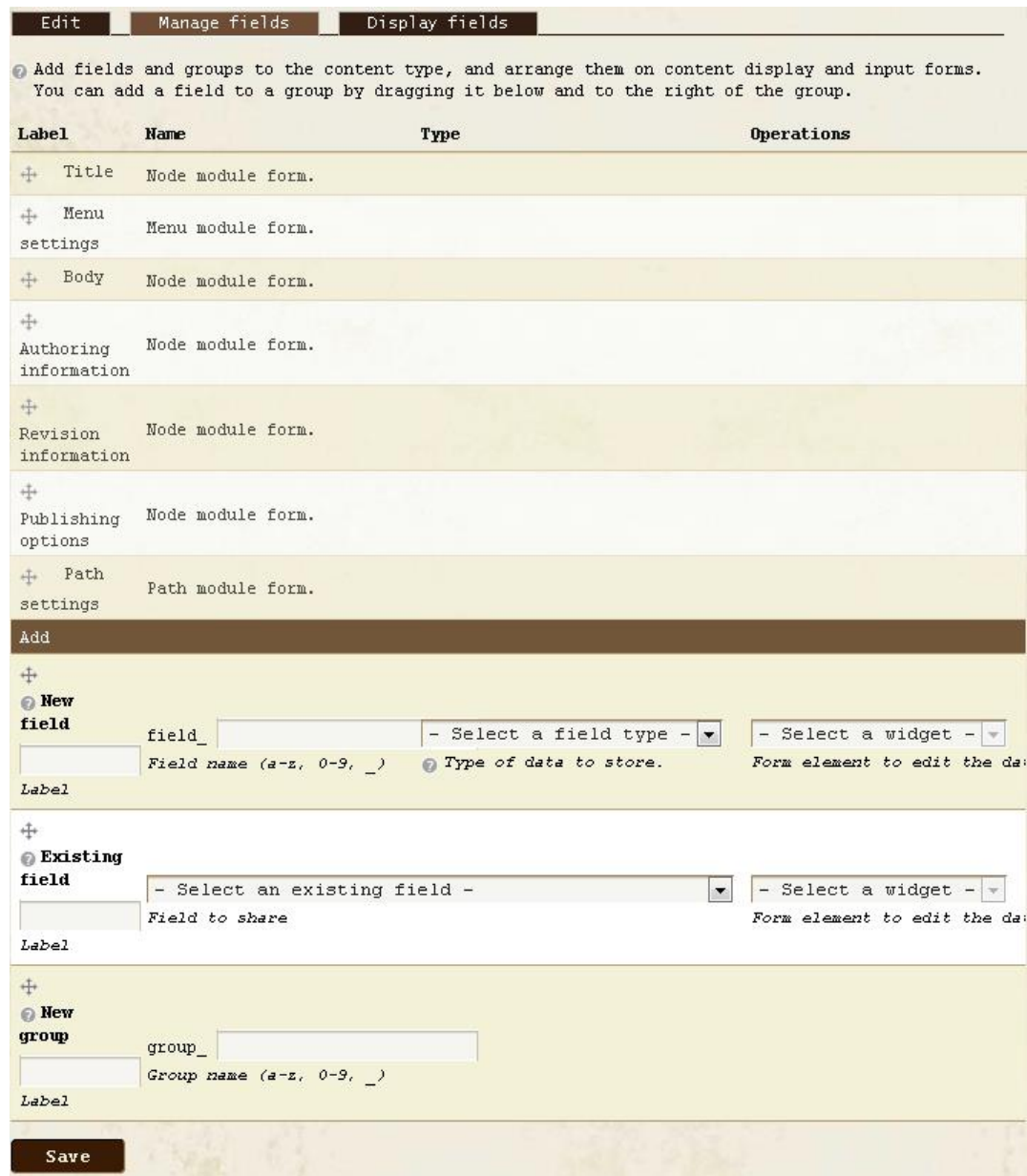

**Εικόνα 68 - content type/manage fields**

Στην νέα σελίδα, στην πάνω πλευρά υπάρχουν τρείς καρτέλες, "Edit", "Manage fields" και "Display fields". Η πρώτη αφορά τις γενικές ρυθμίσεις του τύπου περιεχομένου (προηγούμενο βήμα), η δεύτερη την διαχείριση πεδίων (αυτό το βήμα) και η τρίτη τις ρυθμίσεις προβολής των πεδίων αυτού του τύπου περιεχομένου (δεν θα το χρησιμοποιήσουμε διότι θα χρησιμοποιήσουμε το module Display suite για τις ρυθμίσεις προβολής).

Στην σελίδα Manage fields μπορούμε να δούμε στο κέντρο την λίστα με τα πεδία που έχει αυτός ο τύπος περιεχομένου. Έχουμε την δυνατότητα να αλλάξουμε την σειρά με την οποία θα εμφανίζονται σύροντας και αφήνοντας τα πεδία (drag and drop) στην θέση που θέλουμε.

Από το πλαίσιο "Add", έχουμε την δυνατότητα να προσθέσουμε νέα πεδία, ήδη υπάρχοντα πεδία που έχουν χρησιμοποιηθεί σε άλλους τύπους περιεχομένου και νέες ομάδες/γκρούπ για την ομαδοποίηση πεδίων. Τις περισσότερες φορές για την δημιουργία νέων πεδίων χρειάζεται πρώτα να έχουμε εγκαταστήσει κάποια επιπρόσθετα modules τα οποία συνεργάζονται με το module CCK εκτός κι εάν υπάρχει ήδη υποστήριξη από το module CCK για το πεδίο που επιθυμούμε να δημιουργήσουμε.

Η προσθήκη νέου πεδίου είναι εύκολη, το μόνο που πρέπει να κάνουμε είναι να συμπληρώσουμε το πεδίο "Label" με το όνομα του πεδίου, το πεδίο "Field name" με το όνομα του πεδίου όσον αφορά την βάση δεδομένων και να επιλέξουμε τον τύπο δεδομένων από τις λίστες.

Όταν έχουμε συμπληρώσει τα άνωθεν πεδία κάνουμε κλίκ στο κουμπί "Save" και μετά θα δούμε το νέο πεδίο στην λίστα.

## **Τύποι περιεχομένου της ιστοσελίδας μας**

Για τις ανάγκες τις ιστοσελίδας μας χρησιμοποιήσαμε ένα προεπιλεγμένο τύπο περιεχομένου αλλά και κάποιους που δημιουργήσαμε εμείς. Παρακάτω αναφέρονται οι διάφοροι τύποι περιεχομένου που δημιουργήσαμε καθώς και τα πεδία από τα οποία αποτελούνται.

## **Articles**

Αυτός ο τύπος περιεχομένου αφορά τα ιστορικά άρθρα που δημοσιεύονται στην ιστοσελίδα και αποτελείται από τα παρακάτω πεδία:

- Historical information
- > Location
- $\triangleright$  Chronology
- > Photos
- $\triangleright$  Video

## **Forum Topic**

Αυτός ο τύπος περιεχομένου αφορά το φόρουμ της ιστοσελίδας και αποτελείται από τα παρακάτω πεδία:

- $\triangleright$  Name
- $\triangleright$  Description
- $\triangleright$  Subject

## **5.2.2.4 Taxonomy**

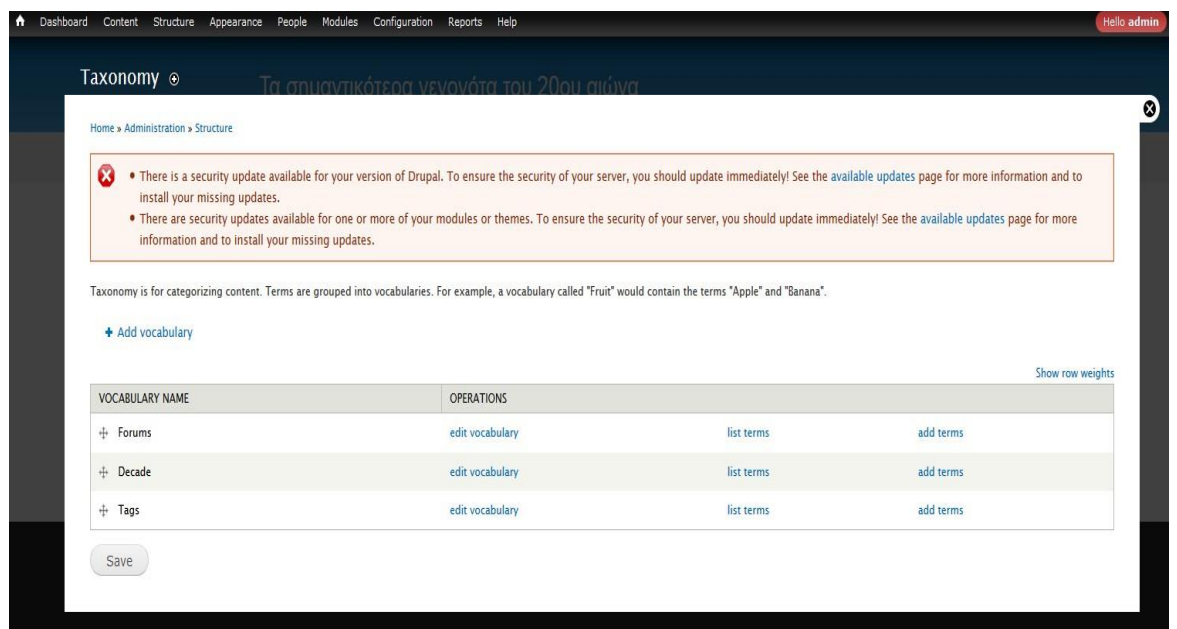

#### **Εικόνα 69 - Taxonomy**

Όπως αναφέραμε και σε προηγούμενο κεφάλαιο η ταξινομία (taxonomy) χρησιμοποιείται για την κατηγοριοποίηση του περιεχομένου με την χρήση ετικετών (tags) και όρων. Μπορούμε να φτιάξουμε λεξιλόγια (vocabularies) τα οποία περιέχουν όρους ή ετικέτες.

Εμείς δημιουργήσαμε ένα vocabulary, το ονομάσαμε Decades και αφορά τις δεκαετίες στο χρονικό όριο των οποίων διεξήχθη το κάθε ιστορικό γεγονός. Επίσης, έχουμε επιλέξει αυτό το vocabulary να συνεργάζεται με τον τύπο περιεχομένου Articles.

Στην συνέχεια χρησιμοποιήσαμε το module Taxonomy menu το οποίο μας δίνει την δυνατότητα να μετατρέψουμε ένα vocabulary σε μενού. Έτσι μετατρέψαμε το λεξιλόγιο Decades σε μενού και το τοποθετήσαμε σε ένα μπλόκ έτσι ώστε ο επισκέπτης να έχει εύκολη πρόσβαση ανά πάσα στιγμή.

Επίσης, για να αποφύγουμε την φόρτωση ολόκληρης της σελίδας κάθε φορά που επιλέγει ο επισκέπτης το λεξιλόγιο προκειμένου αυτό να επεκταθεί, χρησιμοποιήσαμε το module DHTML Menu. Έτσι με ένα κλίκ, αυτόματα το λεξιλόγιο επεκτείνεται και εμφανίζονται όλοι οι όροι από τους οποίους αποτελείται.

## **5.2.2.5 Διαχείριση χρηστών στο Drupal**

Για αυτή της ιστοσελίδα θα χρειαστούμε τρεις κατηγορίες χρηστών.

- Administrator: Ο διαχειριστής της ιστοσελίδας που συνεπάγεται ότι θα έχει πλήρη έλεγχο και πρόσβαση στην ιστοσελίδα.
- Authenticated user: Ο χρήστης αυτός θα μπορεί να δει όλο το δημοσιευμένο περιεχόμενο καθώς και να δημιουργήσει νέο περιεχόμενο.
- Anonymous user: Ο επισκέπτης της ιστοσελίδας που έχει την δυνατότητα να δει όλο το περιεχόμενο.

Για να δημιουργήσουμε ένα νέο χρήστη μεταβήκαμε από το μενού πλοήγησης Administer -> User management -> Users. Σε αυτή την σελίδα επιλέγουμε "Add user" και στην συνέχεια μας εμφανίζεται η φόρμα προκειμένου να συμπληρώσουμε τα στοιχεία του νέου χρήστη, όπως φαίνεται παρακάτω.

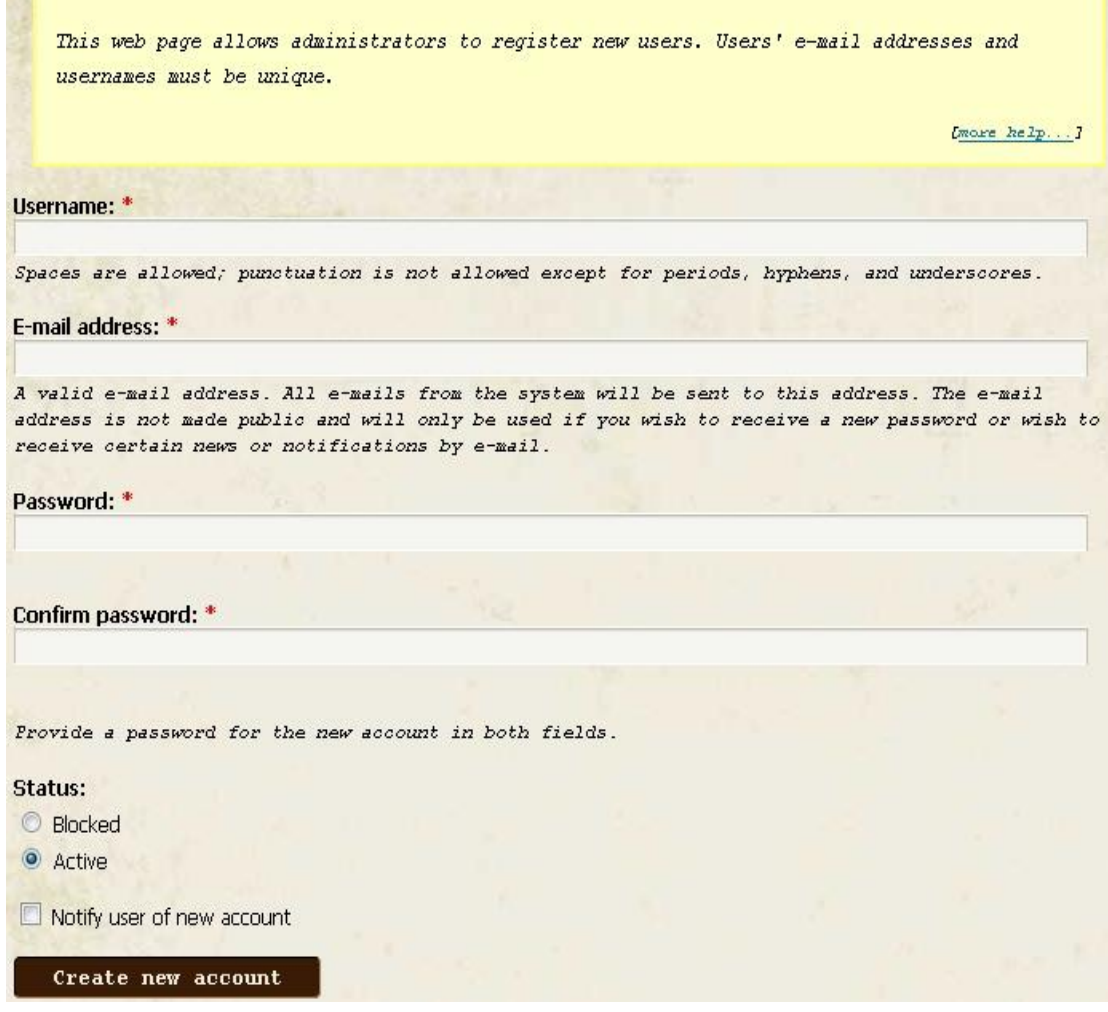

**Εικόνα 70 - Νέος χρήστης**

Αφού συμπληρώσαμε τα πεδία κάναμε κλίκ στο κουμπί "Create new account" και δημιουργήσαμε τον νέο χρήστη. Έπειτα μεταβήκαμε στην σελίδα "Roles" όπου μπορούμε να ορίσουμε διάφορους ρόλους για τους χρήστες. Ο κάθε ρόλος έχει συγκεκριμένα δικαιώματα. Στην περίπτωση μας δεν υπήρχε ανάγκη να δημιουργήσουμε ένα νέο ρόλο και ο νέος χρήστης πήρε κατ' ευθείαν το ρόλο "authenticated user".

Στην συνέχεια μεταβήκαμε στην σελίδα "Permisions" για να ορίσουμε τα δικαιώματα που έχει ο κάθε χρήστης επιλέγοντας απλώς το checkbox που βρίσκεται δίπλα από κάθε επιλογή. Μπορείτε να πάρετε μία ιδέα από την παρακάτω εικόνα.

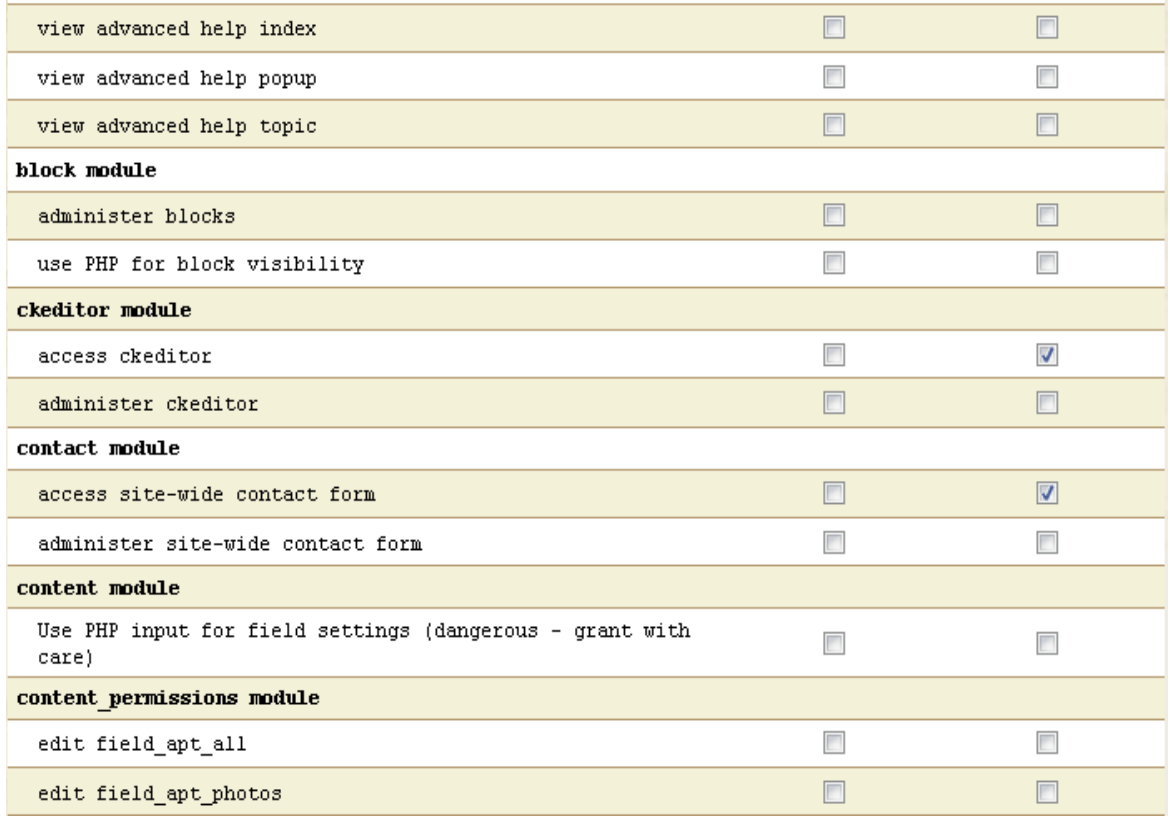

### **Εικόνα 71 - Δικαιώματα χρηστών**

## **5.2.2.6 Menus**

Το μενού σε μία διεπαφή αποτελεί ένα από τα πιο βασικά και διαδεδομένα βοηθήματα για την πλοήγηση των χρηστών. Έτσι και στις ιστοσελίδες η χρήση ενός τουλάχιστον μενού κρίνεται απαραίτητη.

Για να βοηθήσουμε τους επισκέπτες μας στην πλοήγηση τους δημιουργήσαμε τρία μενού. Το πρώτο και κύριο βρίσκεται στην πάνω οριζόντια πλευρά της ιστοσελίδας μας. Από εκεί έχει την δυνατότητα ο επισκέπτης να πλοηγηθεί σε όλες μας τις σελίδες γρήγορα και εύκολα. Για την υλοποίηση του μεταβήκαμε στην περιοχή Administer->Site building->Menus χρησιμοποιήσαμε τα Primary links. Από προεπιλογή το συγκεκριμένο με μενού δεν περιέχει αντικείμενα και χρειάστηκε να προσθέσουμε εμείς όλα αντικείμενα ορίζοντας και τις σχετικές λεπτομέρειες (name, path, διάταξη). Παρακάτω αναφέρουμε τα αντικείμενα που προσθέσαμε:

- Αρχική Σελίδα
- Γεγονότα
	- Η εξέγερση των Μπόξερ
	- Η Μάχη στο Κιλκίς-Λαχανά
	- Η Μάχη του Βερντέν
	- Η μάχη του Σομ
	- Η μάχη της Βαρσοβίας
	- Ισπανικός Εμφύλιος
	- Η Εισβολή της Γερμανίας στην Πολωνία
	- Η πολιορκία του Στάλινγκραντ
	- Η απόβαση στη Νορμανδία
	- Ο Βομβαρδισμός Χιροσίμα Ναγκασάκι
	- Η μάχη της Χσου Πενγκ
- Η Μάχη του Ιντσόν
- Η μάχη της Χουέ
- Ο πόλεμος του ποδοσφαίρου
- Ο πόλεμος του Γιομ Κιπούρ
- Η Τουρκική εισβολή στην Κύπρο
- Ο Σοβιετικός πόλεμος στο Αφγανιστάν
- Ο Πόλεμος των Φόκλαντς
- A' Πόλεμος του Κόλπου
- Η πολιορκία του Σαράγεβο

## Δεκαετία

- $-1900-1909$
- $-1910-1919$
- $-1920-1929$
- 1930-1939
- 1940-1949
- $-1950-1959$
- $-1960-1969$
- $-1970-1979$
- 1980-1989
- $-1990-1999$
- Βιβλιογραφία
- Πληροφορίες
- $\triangleright$  Forum

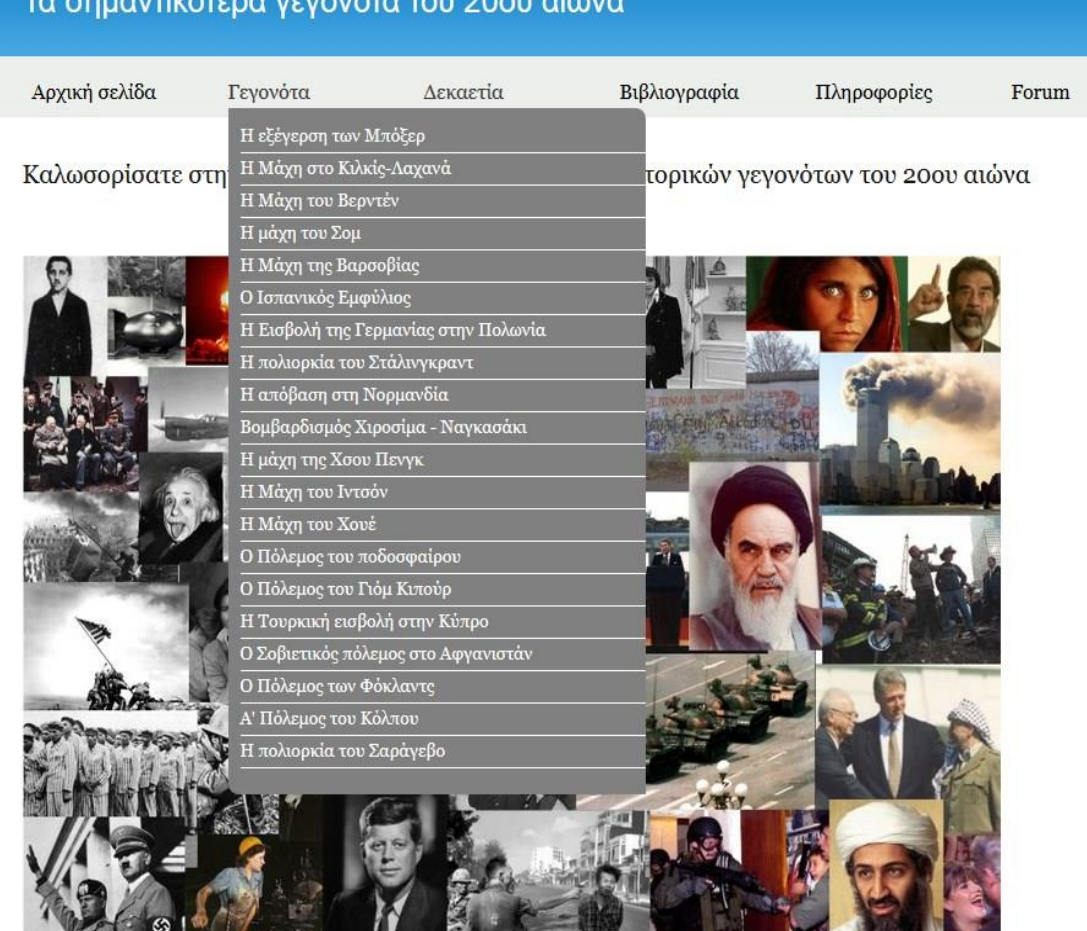

**Εικόνα 72 - Μενού**

## **5.2.2.7 Εμφάνιση**

Για την βασική εμφάνιση της ιστοσελίδας χρησιμοποιήσαμε το theme **Bartik 7.26 (default theme)**.

Επειδή όμως ποτέ ένα theme δεν μπορεί να αρκετό για να καλύψει επακριβώς τις ανάγκες μας χρειάστηκε να επεξεργαστούμε τον κώδικα του. Συγκεκριμένα, τροποποιήσαμε τον κώδικα CSS για το μενού, αλλάζοντας την εικόνα φόντου. Επίσης υπήρχε μία περιοχή στο πάνω μέρος της σελίδας την οποία αφαιρέσαμε καθώς δεν μας ήταν χρήσιμη. Αυτές τις τροποποιήσεις καταφέραμε να της κάνουμε χρησιμοποιώντας αρχικά το εργαλείο Firebug το οποίο μας έδινε την δυνατότητα να δούμε επί της πράξης της αλλαγές μας χωρίς αυτές να έχουν ήδη γίνει. Εν συνεχεία, εφόσον είχαμε καταλήξει στην μορφή της τελικής αλλαγής, εντοπίζαμε στα αρχεία μας το αρχείο που έπρεπε να τροποποιήσουμε και πραγματοποιούσαμε τις αλλαγές με την χρήση του προγράμματος Notepad++.

Για την εμφάνιση των φωτογραφιών της ιστοσελίδας χρησιμοποιήσαμε τα modules ImageCache και Lightbox2. Με το πρώτο module ορίσαμε κάποιες προεπιλεγμένες ρυθμίσεις (presets) για την εμφάνιση των καταχωρημένων φωτογραφιών ανάλογα με τον τύπο και το σημείο στο οποίο έχουμε επιλέξει να εμφανίζονται. Συγκεκριμένα δημιουργήσαμε τα presets banner (για το slideshow που εμφανίζεται στην πάνω πλευρά κάθε σελίδας), fullnode (για την πλήρη εμφάνιση μίας φωτογραφίας κατά την προβολή της), logo (για τα λογότυπα των επιχειρήσεων) και thumbnail (για την εμφάνιση των φωτογραφιών όταν παρατίθενται μαζί με άλλο περιεχόμενο).

Στην συνέχεια χρησιμοποιήσαμε το module lightbox2 και δημιουργήσαμε εύκολα και γρήγορα συλλογές φωτογραφιών οι οποίες εμφανίζονται σε ένα επίπεδο πάνω από την κάθε σελίδα. Είναι ιδιαίτερα χρήσιμο module καθώς χάρις τον κώδικα Javascript που χρησιμοποιεί το module, ο επισκέπτης δεν χρειάζεται να πλοηγηθεί σε άλλη σελίδα από αυτή που είναι για να δει τις

φωτογραφίες. Επίσης ο τρόπος παρουσίασης των φωτογραφιών δεν θα μπορούσε να είναι καλύτερος απλώς με την χρήση μόνο ενός module.

Όσον αφορά την εμφάνιση του περιεχομένου μας χρησιμοποιήσαμε το module Display Suite (μαζί με τα σχετικά υπό-modules που χρειάζονται) και το module Views.

Αρχικά, μεταβήκαμε από το μενού διαχείρισης στο Display suite και συγκεκριμένα στην ενότητα του Layout όπως φαίνεται στην παρακάτω εικόνα.

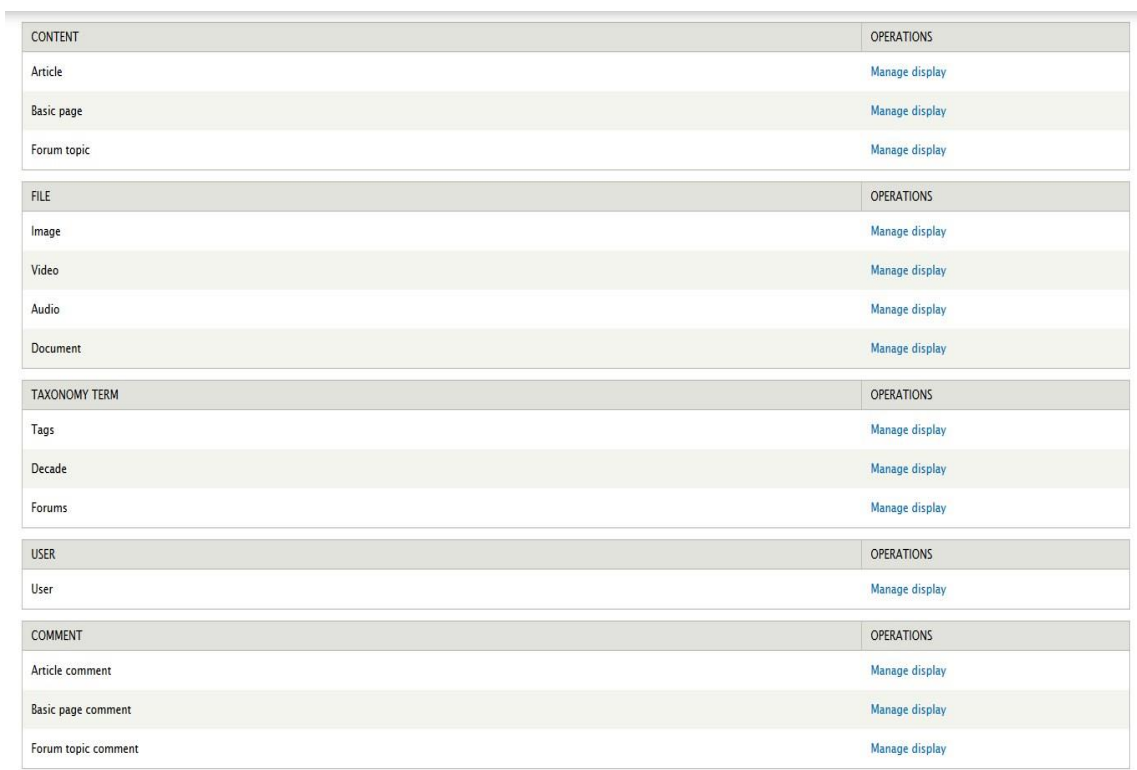

## **Εικόνα 73 - Display suite/Layout**

Από εδώ επιλέξαμε το πως θέλουμε να εμφανίζεται ο κάθε τύπος περιεχομένου και ανάλογα την θέαση (full node, teaser κτλ.). Επιλέγοντας "edit" στην προβολή που θέλαμε να επεξεργαστούμε μας πήγαινε το Drupal στην σελίδα όπου μπορούσαμε να τοποθετήσουμε τα πεδία του εκάστοτε τύπου περιεχομένου στις περιοχές που θέλαμε (βλέπε εικόνα 72). Στην συνέχεια δημιουργήσαμε κάποια views με την βοήθεια του module Views.

Μεταβήκαμε από το μενού Administer->Site building-> στην σελίδα του Views. Έπειτα επιλέξαμε την επιλογή "Add". Στην φόρμα συμπληρώσαμε όλα τα απαραίτητα πεδία στο "View type" την κουκίδα "Node". Στη νέα σελίδα, όπως φαίνεται παρακάτω δημιουργήσαμε ένα Page και ορίσαμε τις διάφορες παραμέτρους όπως φίλτρα με βάση πάντα τις προτιμήσεις μας.

## **6. Αποτελέσματα**

Με την υλοποίηση αυτής της πτυχιακής εργασίας μας δόθηκε η ευκαιρία να αποκομίσουμε γνώσεις αλλά και εμπειρία πάνω στο αντικείμενο την ανάπτυξης ιστοσελίδων.

Πραγματοποιήσαμε έρευνα γύρω από το αντικείμενο της ανάπτυξης ιστοσελίδων και ότι άλλο αυτό συμπεριλαμβάνει. Μάθαμε για το Open Source και γίναμε μελή αυτής της τεράστιας κοινότητας.

Γνωρίσαμε το Drupal και πως να φτιάχνουμε ιστοσελίδες με αυτό το πολυδιάστατο εργαλείο.

Αφιερώσαμε αρκετό χρόνο στην αναζήτηση modules, ελέγξαμε στην θεωρία και στην πράξη την λειτουργικότητα τους και καταλάβαμε πόσο σημαντικά είναι για την κατασκευή μίας ιστοσελίδας με χρήση του Drupal.

Επίσης αποκομίσαμε γνώσεις πάνω στις γλώσσες προγραμματισμού που χρησιμοποιεί το Drupal και να επεξεργαστούμε κώδικα αυτών των γλωσσών.

## **6.1 Συμπεράσματα**

Το Drupal είναι ένα ευρέως διαδεδομένο CMS στο διαδίκτυο και πάρα πολλές ιστοσελίδες έχουν δημιουργηθεί με την χρήση αυτού. Οι δυνατότητες του είναι σχεδόν απεριόριστες και μπορεί να χρησιμοποιηθεί για την κατασκευή ιστοσελίδων πολλών και διαφορετικών θεματικών περιεχομένων.

Πολύ βασικό πλεονέκτημα του Drupal είναι η επεκτασιμότητα του μέσω των modules.

Υπάρχει μία μεγάλη ποικιλία σε modules που προσφέρουν επιπλέον δυνατότητες και λειτουργικότητα και μπορούν να καλύψουν σχεδόν όλες τις ανάγκες λειτουργικότητας. Επίσης, έχει δημιουργηθεί μία μεγάλη και διαρκώς αναπτυσσόμενη κοινότητα γύρω από το Drupal που απαρτίζεται από απλούς χρήστες πρωτάρηδες σαν κι εμάς, από προγραμματιστές και από ολόκληρες εταιρείες. Χάρις την νοοτροπία αυτής της Open Source κοινότητας, οι πληροφορίες και οι γνώσεις πάνω στο συγκεκριμένο αντικείμενο μοιράζονται απλόχερα , δίνοντας μας την ευκαιρία να ασχοληθούμε πιο πολύ εις βάθος και να έχουμε παράλληλα την βοήθεια και υποστήριξη αυτής της κοινότητας.

## **6.2 Μελλοντική εργασία και επεκτάσεις**

Η εργασία αυτή θα μπορούσε να φανεί χρήσιμη σε άλλους φοιτητές που ενδεχομένως να θελήσουν να ασχοληθούν με το Drupal. Μπορεί να χρησιμοποιηθεί σαν ενημερωτικό υλικό καθώς και σαν οδηγός εγκατάστασης του Drupal και του περιφερειακού λογισμικού.

Όσον αφορά την επέκταση αυτής της ιστοσελίδας θα μπορούσαν να γίνουν πολλές τροποποιήσεις αλλά και προσθέσεις για να μετατρέψουν αυτή την ιστοσελίδα σε ένα ιστορικό portal όπου ο κάθε χρήστης θα μπορεί να βρει πληροφορίες για την οποιαδήποτε ιστορική περίοδο, για το κάθε ιστορικό γεγονός αλλά και τα άτομα που πρωταγωνίστησαν στις ιστορικές περιόδους του πλανήτη μας.

## **6.3 Βιβλιογραφία**

- $\triangleright$  Open Source www.opensource.org
- $\triangleright$  Drupal www.drupal.org
- $\triangleright$  Drupal love www.drupalove.com
- Mustard seed media http://mustardseedmedia.com
- Learn by the drop http://learnbythedrop.com
- The Tech Terms Computer Dictionary www.techterms.com
- $\triangleright$  Edutorials www.edutorials.gr
- $\triangleright$  Wikipedia www.wikipedia.org
- EDinteractive www.edinteractive.co.uk
- $\triangleright$  Google www.google.com

 $\blacktriangleright$ Youtube - www.youtube.com

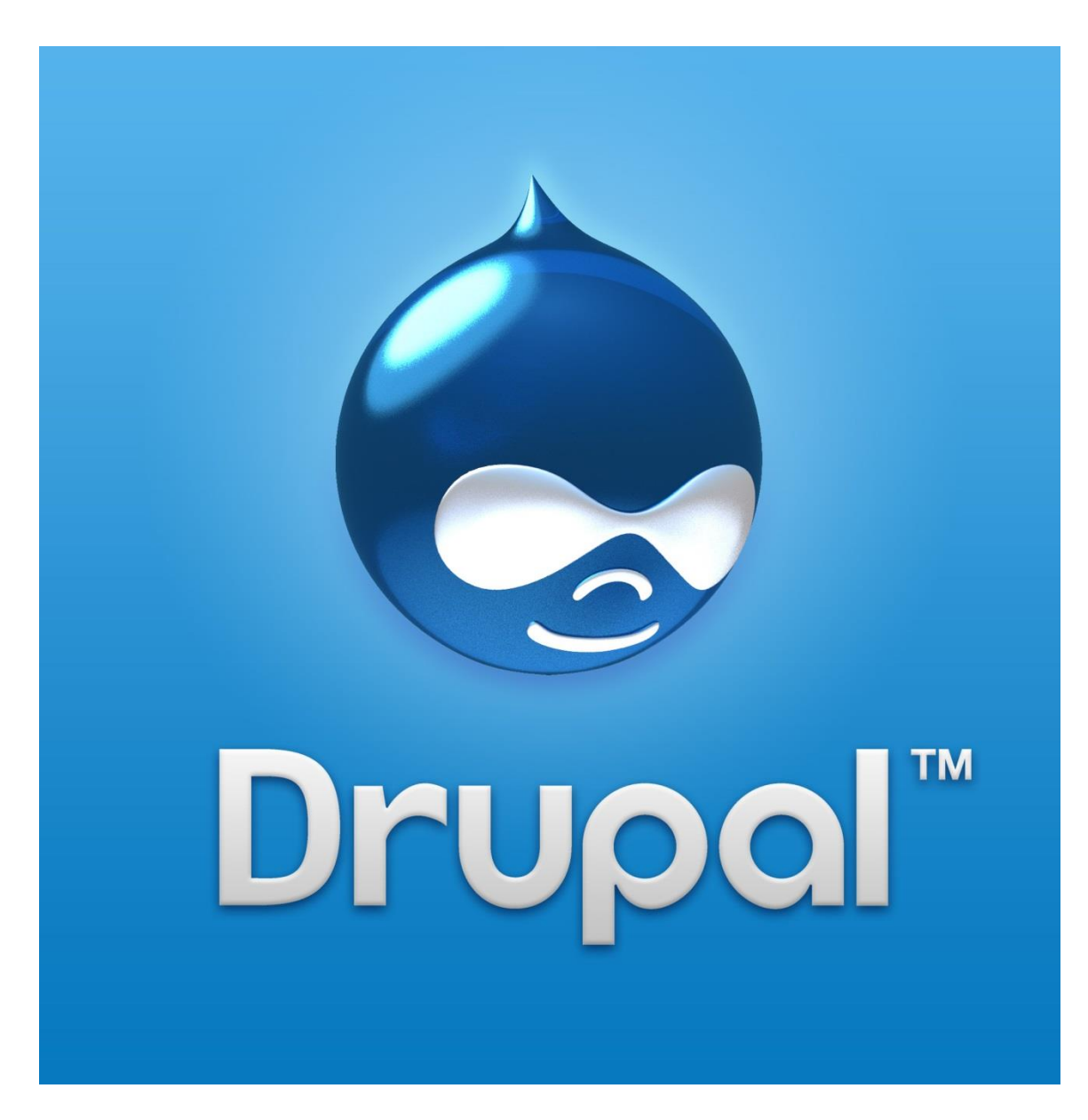

Eικόνα 74 – Drupal Logo

**Παράρτημα**

## ΚΑΤΑΣΚΕΥΗ ΙΣΤΟΣΕΛΙΔΑΣ ΓΙΑ ΤΑ ΣΗΜΑΝΤΙΚΟΤΕΡΑ ΙΣΤΟΡΙΚΑ ΓΕΓΟΝΟΤΑ ΤΟΥ 20<sup>or</sup> AIQNA

## ΖΩΡΗΣ ΝΙΚΟΛΑΟΣ (Α.Μ. 357)

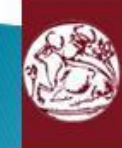

Τμήμα Μηχανικών Πληροφορικής ΤΕΙ ΚΡΗΤΗΣ

## Σκοπός/Στόχοι Πτυχιακής Εργασίας

- ▶ Ο κυριότερος στόχος της εργασίας είναι η δημιουργία μιας ιστοσελίδας για την εισαγωγή και ανάγνωση ιστορικών κειμένων. Οι επισκέπτες χρήστες θα μπορούν να αναζητούν εύκολα και γρήγορα τα κείμενα και το φωτογραφικό/ οπτικοακουστικό υλικό.
- ▶ Απώτερος σκοπός είναι η κατανόηση της δομής, της ιεραρχίας, του σύστηματος αρχείων του Drupal και η αποκόμιση γνώσεων πάνω σε γλώσσες προγραμματισμού που είναι άρρηκτα συνδεδεμένες με την ανάπτυξη ιστοσελίδων.

## Λογισμικό Ανοιχτού Κώδικα

Σύμφωνα με τον ορισμό του λογισμικού ανοικτού κώδικα (www.opensource.org) οκτώ είναι τα βασικά γνωρίσματα που το χαρακτηρίζουν:

- $1.$ Ελεύθερη αναδιανομή. Καθένας μπορεί να αναδιανείμει το λογισμικό ανοικτού κώδικα, δωρεάν ή επί πληρωμή.
- $\overline{2}$ . Διαθεσιμότητα του πηγαίου κώδικα. Το πρόγραμμα πρέπει να συμπεριλαμβάνει τον πηγαίο κώδικα και να επιτρέπει τη διανομή του σε πηγαία ή μεταγλωττισμένη μορφή.
- $\overline{3}$ . Τα καινούρια έργα και οι τροποποιήσεις μπορούν να διανεμηθούν κάτω από τους ίδιους όρους της άδειας που συνοδεύει το αρχικό λογισμικό.
- 4. Καμία διάκριση σε βάρος ατόμων ή ομάδων δεν μπορεί να συμπεριλαμβάνεται στο κείμενο της άδειας.

# Λογισμικό Ανοιχτού Κώδικα

- Καμία διάκριση σε βάρος των πεδίων δράσης του 5. λογισμικού δεν μπορεί να συμπεριλαμβάνεται στο κείμενο της άδειας (π.χ. Επιχειρήσεις ή εμπόριο).
- 6. Διανομή της Άδειας: Τα δικαιώματα που συνοδεύουν το πρόγραμμα πρέπει να αφορούν σε όλους όσους αναδιανέμεται, χωρίς να χρειάζεται να αποκτήσουν επιπρόσθετη άδεια.
- 7. Η άδεια δεν μπορεί να εξαναγκάσει να συμπεριληφθεί το λογισμικό σε ένα συγκεκριμένο προϊόν ή πακέτο.
- 8. Η άδεια δεν πρέπει να επηρεάζει άλλο λογισμικό και δεν μπορεί να θέσει περιορισμούς, ώστε να διανέμεται μαζί με το λογισμικό.

## **Content Management System**  $(CMS)$

- ▶ Ένα σύστημα διαχείρισης περιεχομένου το οποίο υποστηρίζει τη δημιουργία, διαχείριση, διανομή, δημοσίευση και τον εντοπισμό της εταιρικής (προσωπικής κ.α.) πληροφορίας.
- Με την χρήση διάφορων βοηθητικών εργαλείων, ένα τέτοιο σύστημα διαχείρισης περιεχομένου μπορεί να καλύψει ολόκληρη τη διάρκεια ζωής των σελίδων του website σας, από τη δημιουργία του περιεχομένου μέχρι τη δημοσίευση του και την αρχειοθέτηση του.

# Πλεονεκτήματα CMS

- ▶ Ταχύτεροι χρόνοι δημιουργίας web σελίδων και αλλαγών σε υπάρχουσες σελίδες
- ▶ Στην εμφάνιση της πληροφορίας στον τελικό χρήστη
- · Καλύτερη πλοήγηση και αυξημένη ευελιξία στο website
- » Μείωση της επανάληψης της πληροφορίας
- **· Μειωμένο κόστος συντήρησης**
- ▶ Αυξημένη δυνατότητα επέκτασης
- · Απομακρυσμένη συντήρηση του περιεχομένου του website
- ▶ Αυξημένη ασφάλεια
- · Συντήρηση του περιεχομένου του website απομακρυσμένα ακόμα και από ανθρώπους που δεν έχουν τεχνικές γνώσεις HTML ή σχεδίασης websites.

## Τι είναι το Drupal

- → Το Drupal είναι ένα αρθρωτό σύστημα διαχείρισης περιεχομένου (Content Management System, CMS) ανοικτού/ελεύθερου λογισμικού, γραμμένο στη γλώσσα προγραμματισμού PHP.
- Το Drupal, όπως πολλά σύγχρονα CMS, επιτρέπει στο διαχειριστή συστήματος να οργανώνει το περιεχόμενο, να προσαρμόζει την παρουσίαση, να αυτοματοποιεί διαχειριστικές εργασίες και να διαχειρίζεται τους επισκέπτες του ιστοτόπου και αυτούς που συνεισφέρουν.

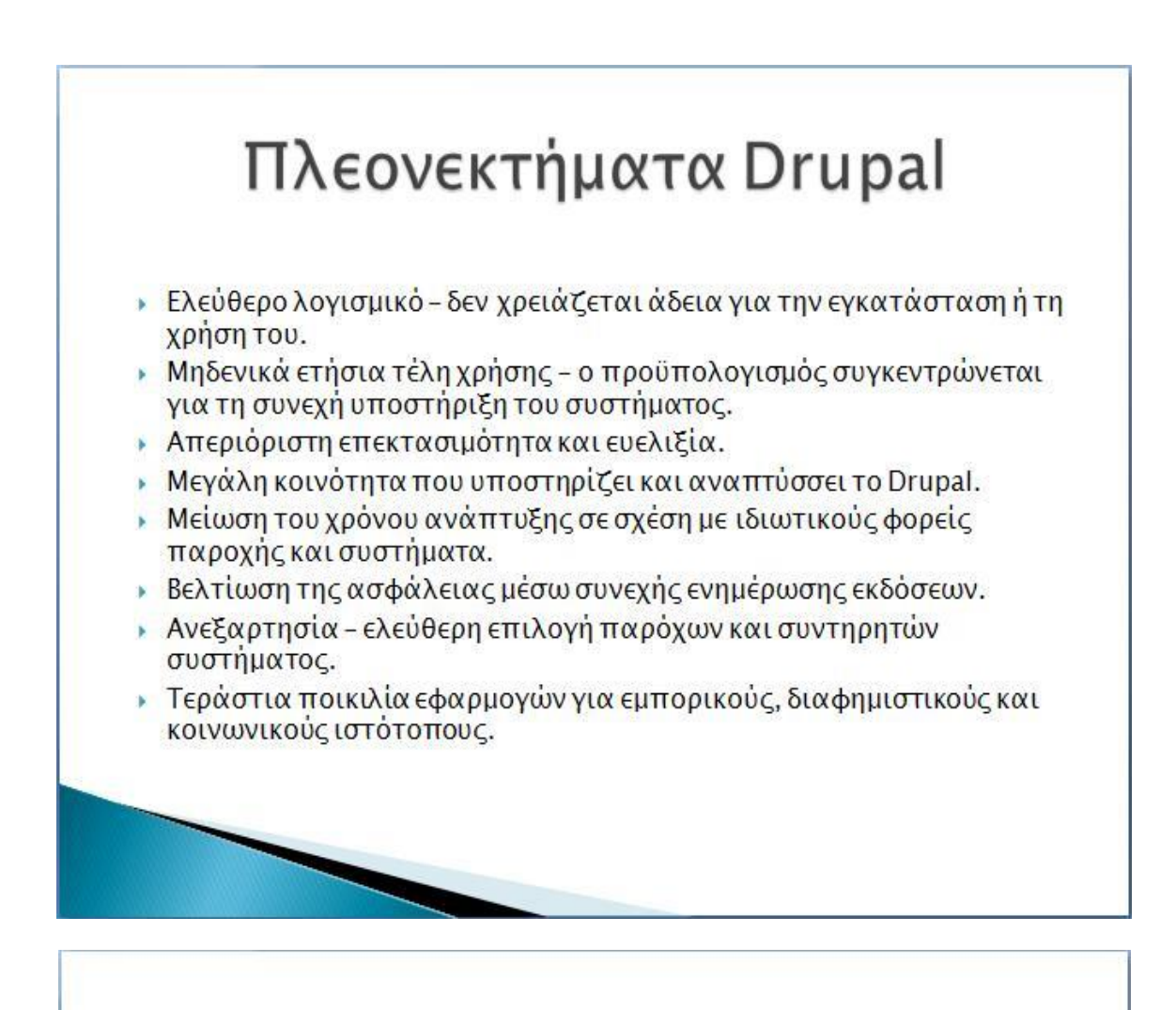

## **Themes Drupal**

- Το theme ελέγχει τον τρόπο παρουσίασης της ιστοσελίδας μας συμπεριλαμβανομένου την γραφική εμφάνιση, τη διάταξη και τα χρώματα.
- ▶ Ένα theme αποτελείται από ένα ή περισσότερα αρχεία php που ορίζουν την παραγωγή των HTML σελίδων του δικτυακού μας τόπου και από ένα ή περισσότερα αρχεία CSS που ορίζουν την διάταξη, τις γραμματοσειρές, τα χρώματα και άλλα στυλ.
- Yπάρχουν πολλά themes που έχουν αναπτυχθεί από ιδιώτες και
	- από εταιρείες μέλη της κοινότητας του Drupal και διατίθενται δωρεάν ή επί πληρωμή.
- ▶ Στην επίσημη ιστοσελίδα του Drupal μπορούμε να βρούμε μία μεγάλη ποικιλία themes προς δωρεάν διάθεση.

# **Modules Drupal**

- $\rightarrow$  Οι μονάδες του Drupal είναι plugins που μπορούν να εγκατασταθούν στο site της βάσης του Drupal για να βοηθήσουν στην επέκταση ή την ενίσχυση της λειτουργικότητας του προγράμματος του πυρήνα του Drupal.
- ▶ Τα modules είναι ελεύθερα να τα κατεβάσει κάποιος και απαιτούν κάποια διαμόρφωση, αλλά είναι άριστα εργαλεία σχεδιασμένα για να μας βοηθήσουν να επιτύχουμε τα αποτελέσματα που θέλουμε από το δικτυακό μας τόπο με χρήση του Drupal.

## Η ιστοσελίδα μας

- ▶ Η ιστοσελίδα δίνει στον επισκέπτη την δυνατότητα να περιηγηθεί μεταξύ των διαφόρων κατηγοριών και να βρει πληροφορίες για την χρονική περίοδο και το ιστορικό γεγονός που τον ενδιαφέρει.
- Eπίσης υπάρχει η δυνατότητα εισόδου στο φόρουμ της ιστοσελίδας στο οποίο μπορεί κανείς να διαβάσει/δημοσιεύσει σχόλια και άρθρα και να συζητήσει με τους υπόλοιπους επισκέπτες του ιστότοπου.
- ▶ Έχει δοθεί ιδιαίτερη προσοχή στην κατασκευή της ιστοσελίδας έτσι ώστε η πλοήγηση σε αυτή να είναι απλή, εύχρηστη και ο κάθε χρήστης να έχει την δυνατότητα να βρει αυτό που ψάχνει εύκολα και γρήγορα.
# Η ιστοσελίδα μας

Για την κατασκευή της ιστοσελίδας...

- » Προσδιορίσαμε και αναλύσαμε τις απαιτήσεις του συστήματος.
- ▶ Εγκαταστήσαμε ένα theme και τροποποιήσαμε τον κώδικα CSS για να βελτιώσουμε την εμφάνιση της ιστοσελίδας μας.
- · Πραγματοποιήσαμε έρευνα και εγκαταστήσαμε modules προκειμένου να επεκτείνουμε την βασική λειτουργικότητα του **Drupal**
- · Δημιουργήσαμε νέους τύπους δεδομένων προκειμένου να καλύψουμε τις ανάγκες μας.
- · Δημιουργήσαμε ένα νέο χρήστη και του δώσαμε συγκεκριμένα δικαιώματα.

# Γενικά Συμπεράσματα

- Το Drupal είναι ένα ευρέως διαδεδομένο CMS στο διαδίκτυο και πάρα πολλές ιστοσελίδες έχουν δημιουργηθεί με την χρήση αυτού.
- ▶ Οι δυνατότητες του είναι σχεδόν απεριόριστες και μπορεί να χρησιμοποιηθεί για την κατασκευή ιστοσελίδων πολλών και διαφορετικών θεματικών περιεχομένων.
- ▶ Οι πληροφορίες και οι γνώσεις πάνω στο συγκεκριμένο αντικείμενο μοιράζονται απλόχερα, δίνοντας μας την ευκαιρία να ασχοληθούμε πιο πολύ εις βάθος και να έχουμε παράλληλα την βοήθεια και υποστήριξη της κοινότητας του Drupal.

# SUMMARY

#### **ABSTRACT**

The main objective of this project is the design, implementation and presentation of the website on main historical facts of the  $20<sup>th</sup>$  century, using a modern content management system (Content Management System).

 The main target of this project is to provide information about the greatest battles that took place at the  $20<sup>th</sup>$  century, focusing on the rival military forces that confronted at the battleground, the way it was conducted ,as well as the historical facts that led to it.

 Each visitor may take part on site's forum where he could add comments, ask questions and participate in discussions with other visitors.

The construction of the site «Greatest historical moments of the  $20<sup>th</sup>$  century" has been made in such a way that is completely understandable and readable to all.

#### **General Terms**

Theory and PHP programming

#### **Keywords**

Website, historical facts, CMS, Drupal

#### **1. INTRODUCTION**

The aim of this work is to create a website for the introduction and reading historical texts. Even aims different visitors - users can easily and quickly looking text and photographic / visual material which will be divided into categories that can be seen on everyone who will enter the site.

In addition, you allow site users to participate in public debates to be conducted in the forum page and to exchange views on the theme of the site.

The purpose of this study is to learn about designing and programming a website using the Drupal open source tool and understanding of their operations.

Finally learning has led us to the fulfillment of another goal, which is to obtain knowledge on languages that are closely related to web design such as HTML, the PHP, the SQL, CSS and Javascript.

#### **2. Method of Analysis and Development**

For the purpose of solving the problem we need to learn some basic principles of some basic programming languages, design for the environment and structure of the formulas for how to include one historical fact, the knowledge of drupal and the basic setup and management. Even the study of module drupal, search for what is most useful and regulate their functions.

With drupal will have the ability to organize, manage, and showcase our content. Moreover we have the ability to install additional modules that will extend the core functionality of Drupal, and will allow us to customize functions and viewing content on our own needs.

Our basic theory for the realization of this website is to be able to solve our problem in a simple and understandable way for all potential users.

The final requirement of the development of the website to be user-friendly and can serve the needs of finding and reading of historical events.

To solve this problem you need to reap some basic knowledge in some programming languages (PHP, SQL). It is necessary to teach the CMS Drupal and very good management. A research and installation of modules in order to try and come up with some modules which will prove useful in terms of functionality.

We will then analyze the information you want to view in order to reach the different content types and what corresponding data types should be composed.

You need to identify adequate and proper jurisdiction in the following categories of users:

a.webmasters: full jurisdiction

b.Anonymous user: browsable and visibility in this all to view the content of this website. Also, the site should be friendly and easy to use for our visitors. Guests will need to quickly find the information they seek.

### **3. Implementation design**

Below are summarized the steps that is followed:

a. Basic learning programming languages PHP, SQL and CSS language

b. Market research for finding available for free use CMS

c. Research on Drupal in order to learn the structure, the mode and capabilities.

d. Search the internet for similar to our own websites.

e. Research on the structure of our content types to come from what data types consisting everyone.

f. Research is needed to identify the modules that will be needed for the construction of our content types and to add additional functionality or view options

g. Research of available themes and technical specifications in order to arrive at our option

h. Installing Drupal on our local server.

i. Implementation of this website.

### **4. CONCLUSIONS**

The Drupal is a widely used CMS on the internet and many websites are created using this. The possibilities are almost limitless and can be used to build websites and many different thematic contents.

The basic advantage of Drupal is that it's extensible via modules.

There is a wide variety of modules that provide additional features and functionality and can meet almost all needs functionality.

Also has created a large and ever growing community around Drupal composed of ordinary users novices like us, by developers and entire companies. Thanks to the mentality of this Open Source community, information and knowledge on this subject dealt generously giving us the opportunity to deal more depth and while we help and support of this community.

## **5. REFERENCES**

- $\triangleright$  Open Source www.opensource.org
- $\triangleright$  Drupal www.drupal.org
- $\triangleright$  Drupal love www.drupalove.com
- Mustard seed media http://mustardseedmedia.com
- $\triangleright$  Learn by the drop http://learnbythedrop.com
- The Tech Terms Computer Dictionary www.techterms.com
- $\triangleright$  Edutorials www.edutorials.gr
- $\triangleright$  Wikipedia www.wikipedia.org
- EDinteractive www.edinteractive.co.uk
- $\triangleright$  Google www.google.com
- $\triangleright$  Youtube www.youtube.com